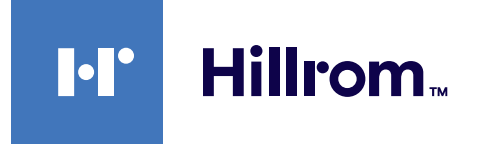

<span id="page-0-0"></span>Mode d'emploi

# **Helion**

Système de gestion vidéo

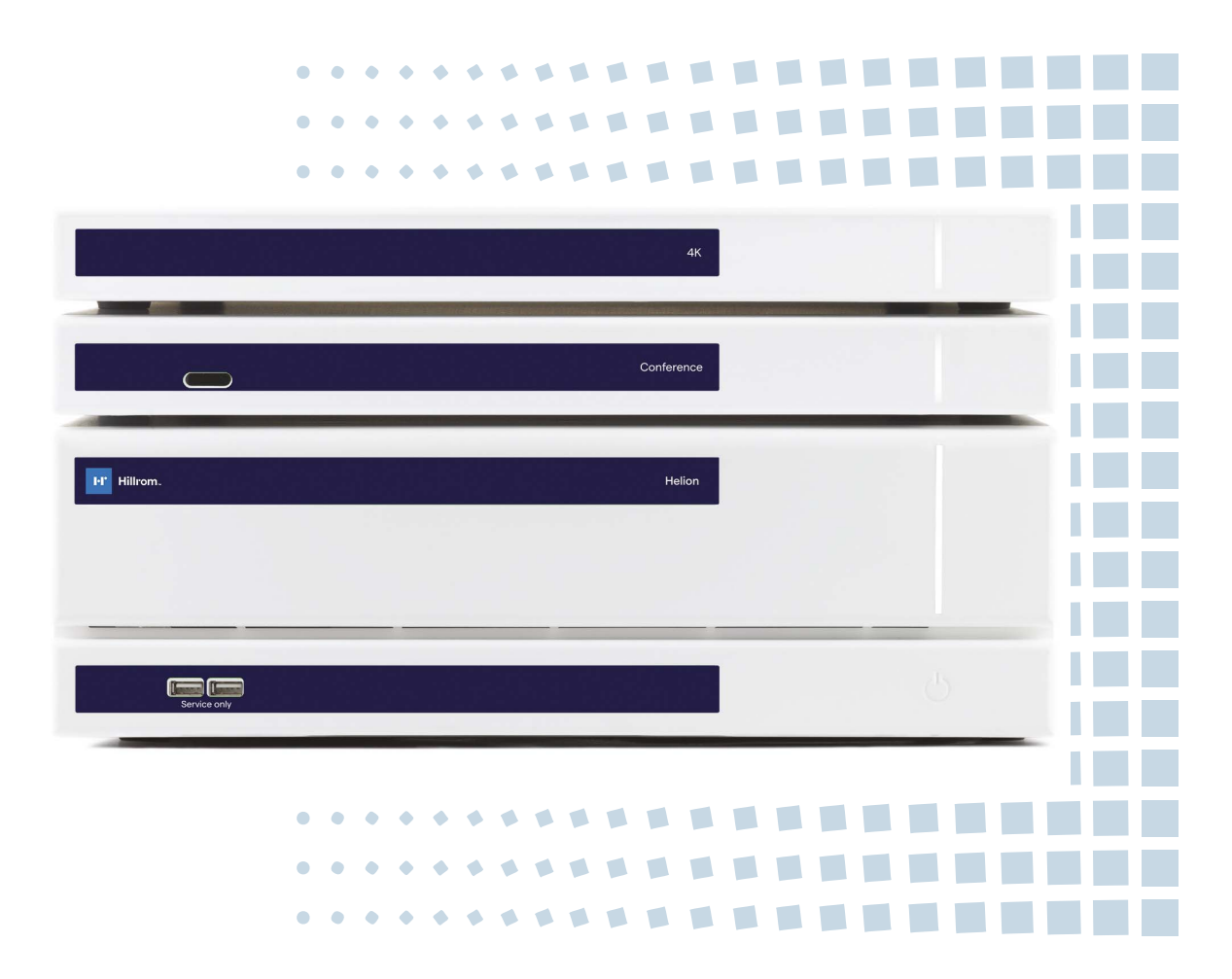

Lire attentivement le mode d'emploi avant d'utiliser le produit et le conserver avec soin pour une consultation ultérieure.

Cette page est laissée volontairement vierge.

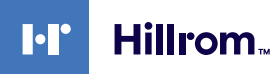

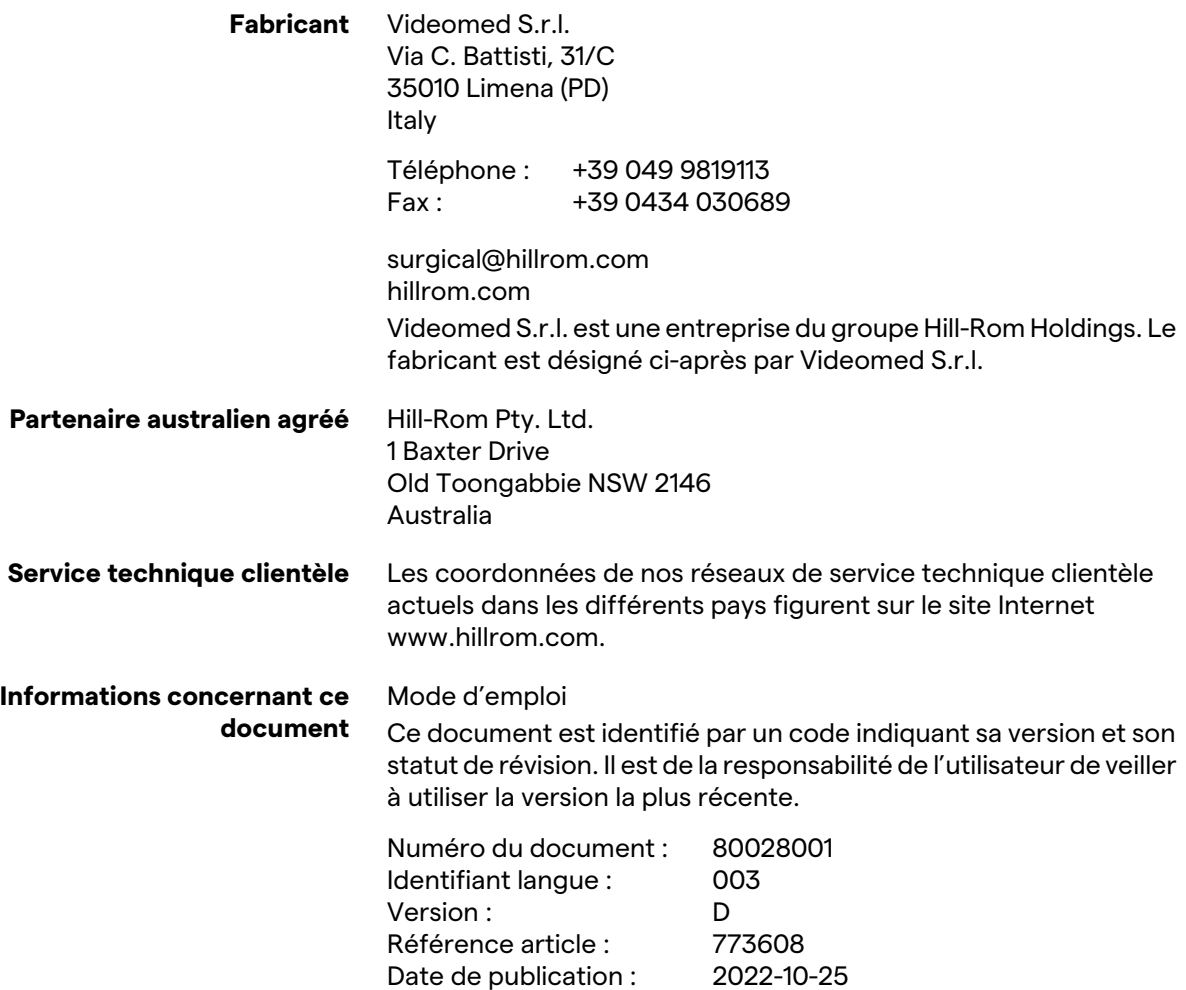

Ce document est applicable aux articles suivants :

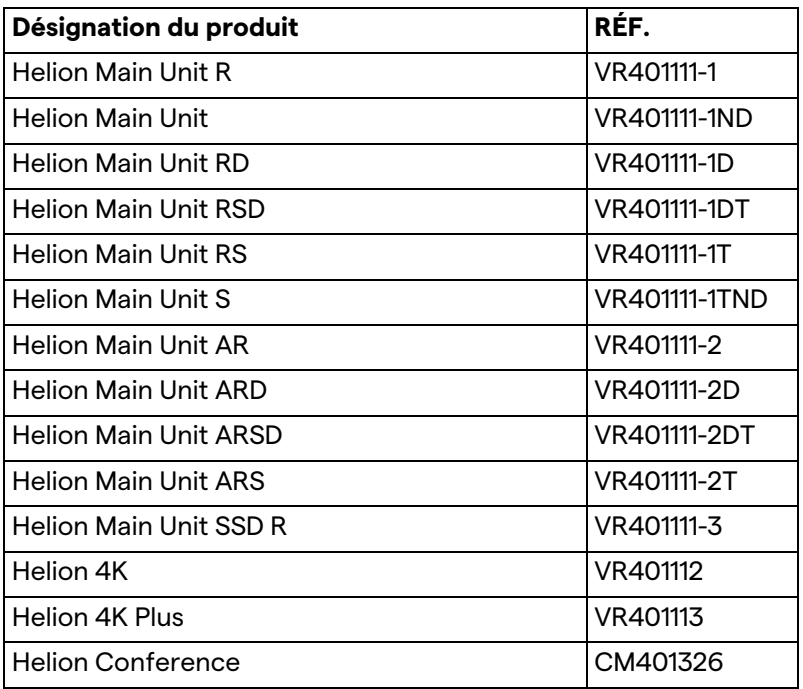

Articles en option du système de gestion vidéo Helion. Tous les produits ne sont pas disponibles dans tous les pays.

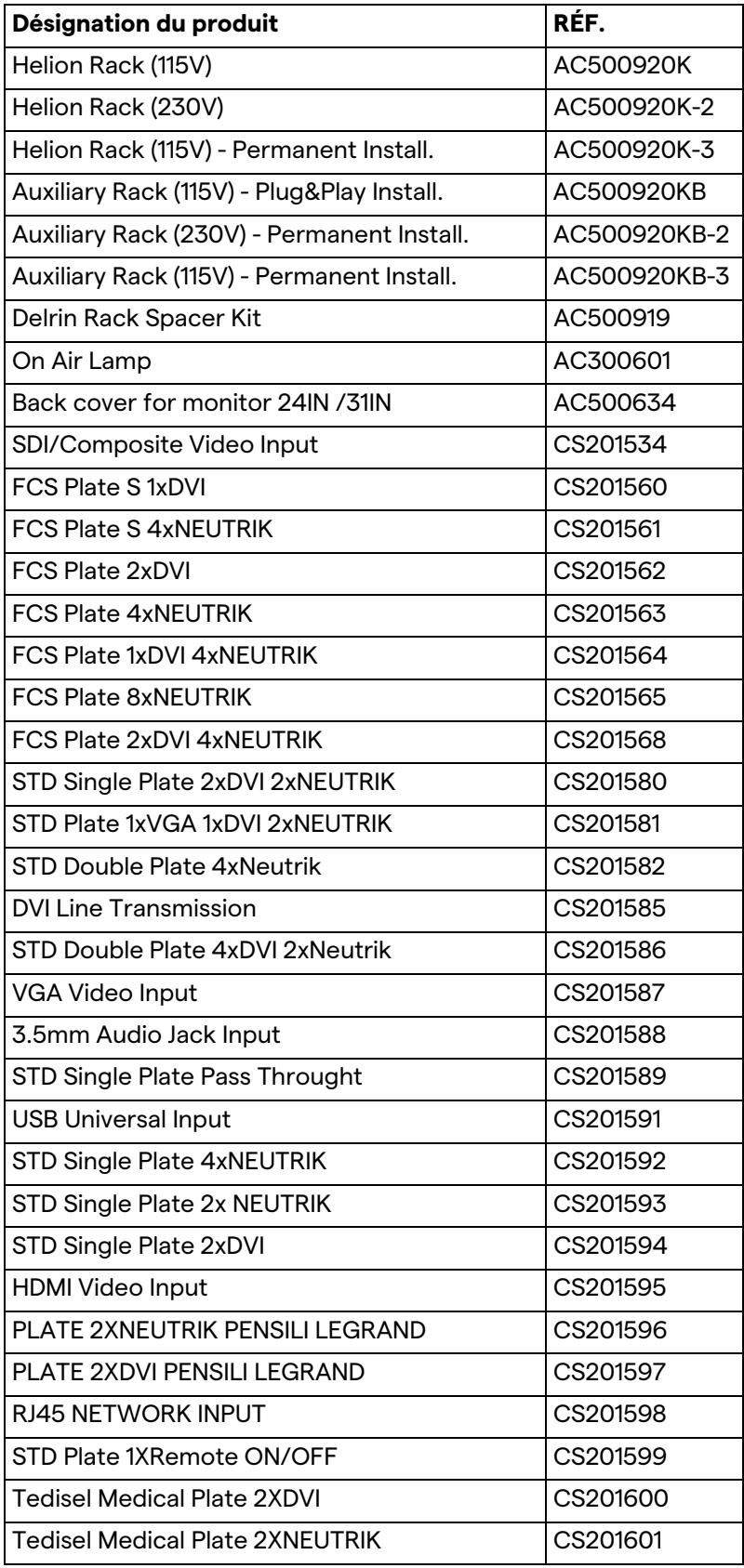

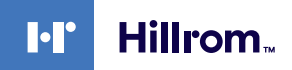

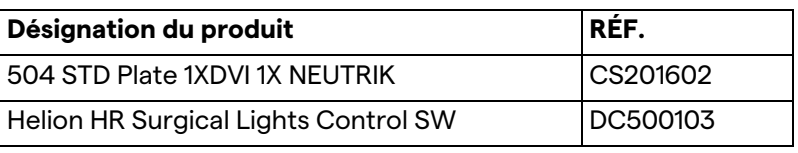

Le manuel est fourni par Videomed S.r.l. au format PDF électronique sur un support numérique. Un exemplaire papier du manuel est disponible sur demande pour le personnel technique et médical qualifié.

Videomed S.r.l. décline toute responsabilité en cas d'utilisation incorrecte du système et/ou de dommages dus à des usages non couverts par la documentation technique.

Cette page est laissée volontairement vierge.

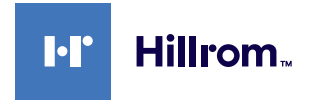

## **PRÉFACE**

Tous droits réservés. Aucune partie de cette publication ne peut être copiée, distribuée, traduite dans d'autres langues ou transmise par quelque procédé électronique ou mécanique que ce soit, y compris la photocopie, l'enregistrement ou tout autre système de stockage et de récupération, pour toute finalité autre que l'utilisation exclusivement personnelle par l'acheteur, sans l'autorisation expresse écrite du fabricant.

Le fabricant décline toute responsabilité pour les conséquences découlant d'activités incorrectes menées à bien par l'utilisateur.

## **AVIS DE L'ÉDITEUR**

Cette documentation est conçue expressément à l'attention des utilisateurs du système formés dans le domaine clinique.

L'éditeur décline toute responsabilité concernant les informations et les données contenues dans ce manuel : toutes les informations qui y sont contenues ont été fournies, vérifiées et validées par le fabricant.

L'éditeur décline toute responsabilité pour les conséquences découlant d'activités incorrectes menées à bien par l'utilisateur.

## **CONSIDÉRATIONS GÉNÉRALES**

L'intégralité du mode d'emploi et des recommandations décrites dans ce manuel doit être respectée. Le personnel clinique doit être formé à toutes les procédures opératoires et normes de sécurité avant d'utiliser le système.

## **TERMES D'AVERTISSEMENT**

Les dangers résiduels susceptibles de se produire pendant l'utilisation du produit sont identifiés dans le document par un terme signalétique. Les mesures de sécurité requises et les conséquences potentielles si elles ne sont pas prises sont également mentionnées. Un terme signalétique correspondant donne des informations sur la gravité du danger :

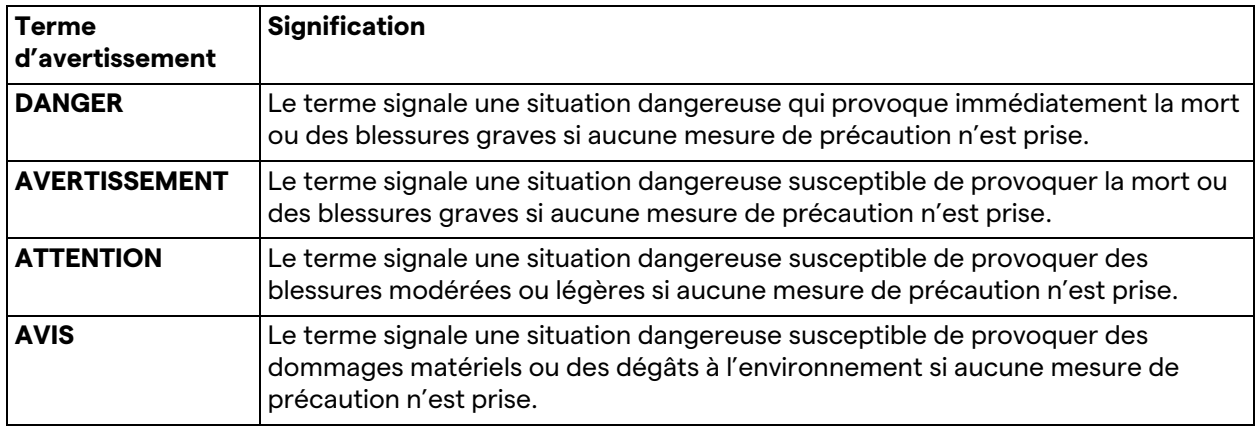

**© 2022 Videomed S.r.l.**

Cette page est laissée volontairement vierge.

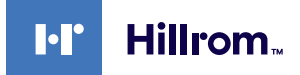

## **Sommaire**

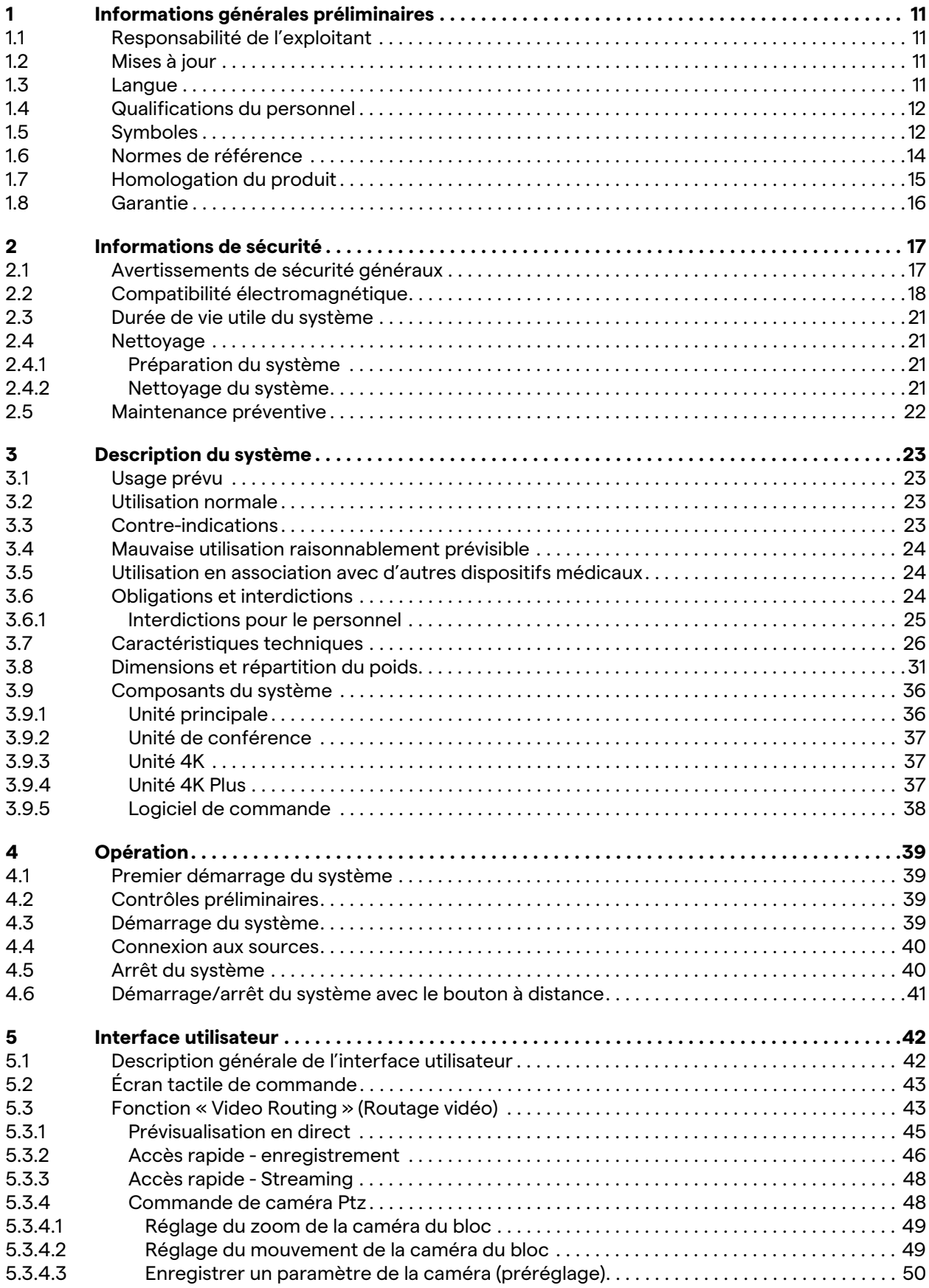

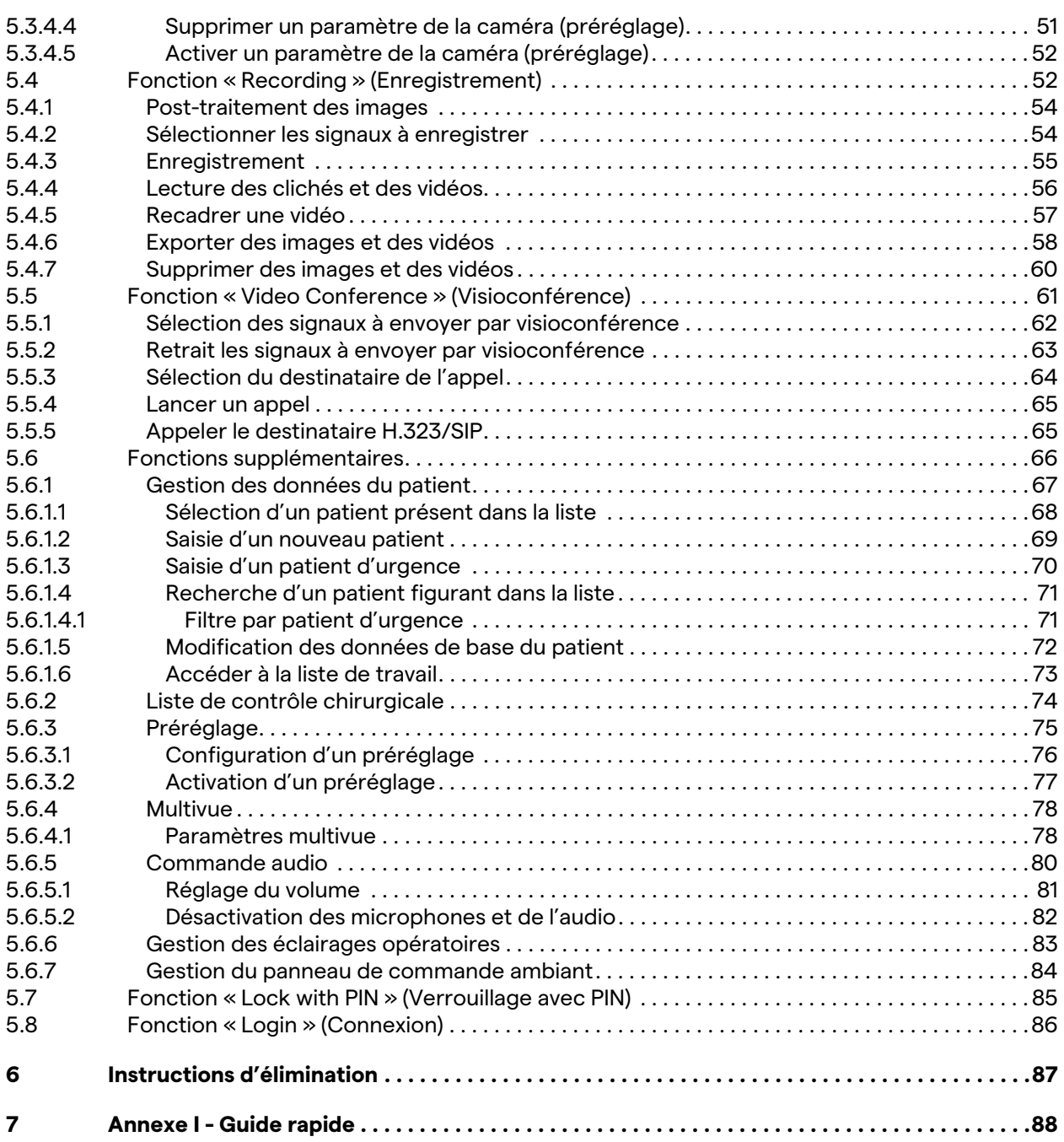

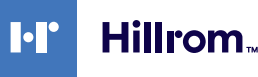

## <span id="page-10-0"></span>**1 Informations générales préliminaires**

#### <span id="page-10-1"></span>**1.1 Responsabilité de l'exploitant**

Le mode d'emploi du système de gestion vidéo Helion est conçu pour les exploitants formés et autorisés à l'utiliser. La direction de l'établissement médical est responsable de la formation du personnel à l'utilisation du dispositif médical.

Le mode d'emploi contient les informations décrivant l'utilisation correcte du système, afin de maintenir ses caractéristiques fonctionnelles et qualitatives inchangées. Toutes les informations et les avertissements pour l'utilisation correcte et sûre sont également fournies.

Le mode d'emploi, tout comme le certificat de conformité CE, fait partie intégrante du système et doit toujours être joint au système en cas de déplacement ou de revente. Il est de la responsabilité de l'utilisateur de conserver cette documentation intacte, pour qu'elle puisse être consultée pendant toute la durée de vie du système. Le mode d'emploi doit être conservé dans un lieu permettant à l'utilisateur de consulter à tout moment les informations nécessaires à l'utilisation du dispositif médical.

#### **AVIS**

**L'utilisateur et/ou le patient doit signaler tout incident grave survenu au niveau du dispositif au fabricant et à l'autorité compétente du pays dans lequel l'utilisateur et/ou le patient est établi.**

<span id="page-10-2"></span>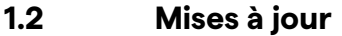

Videomed S.r.l. se réserve le droit de mettre à jour le mode d'emploi à tout moment, avec des modifications et/ou des traductions, sans préavis.

Contactez le service clients de Videomed S.r.l. pour obtenir la dernière version du mode d'emploi.

#### <span id="page-10-3"></span>**1.3 Langue**

Le mode d'emploi original a été rédigé en anglais (États-Unis). Toute traduction dans d'autres langues doit être faite à partir de la langue source du mode d'emploi original.

Le fabricant est responsable des informations contenues dans le mode d'emploi original ; les traductions dans d'autres langues ne pouvant pas être entièrement vérifiées, si une incohérence est constatée, il convient de suivre le texte dans la langue d'origine ou de contacter le service clients de Videomed S.r.l.

#### <span id="page-11-0"></span>**1.4 Qualifications du personnel**

Consultez le tableau ci-dessous pour déterminer les compétences et les qualifications du personnel :

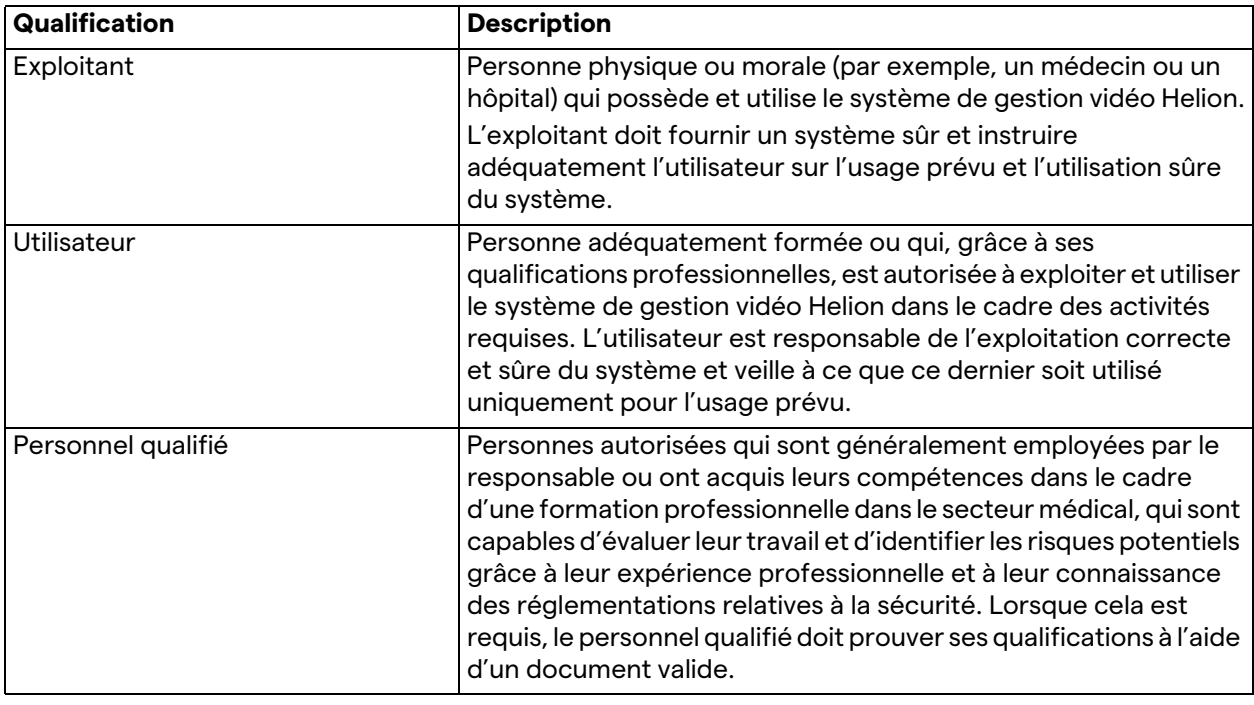

#### <span id="page-11-1"></span>**1.5 Symboles**

L'étiquette du dispositif doit être intacte et apposée aux endroits prévus sur le produit. Toute étiquette du dispositif endommagée, illisible ou manquante doit être remplacée. L'étiquette du dispositif ne doit être ni modifiée ni retirée.

Les unités du système de gestion vidéo Helion sont équipées de plaques signalétiques. Chaque plaque contient les informations d'identification de l'unité.

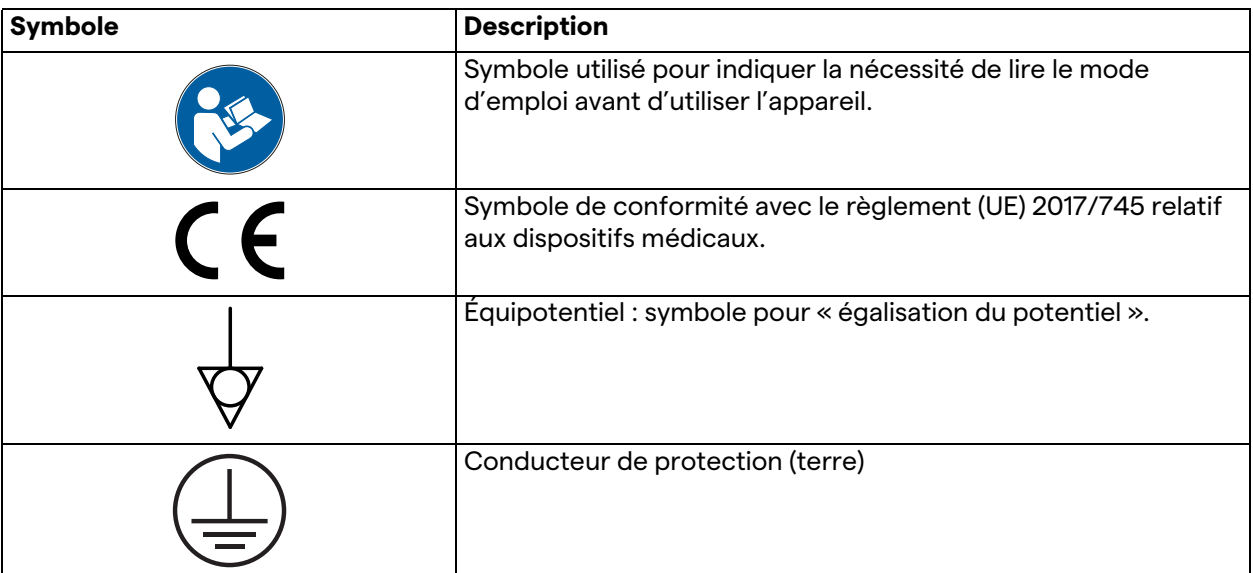

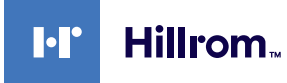

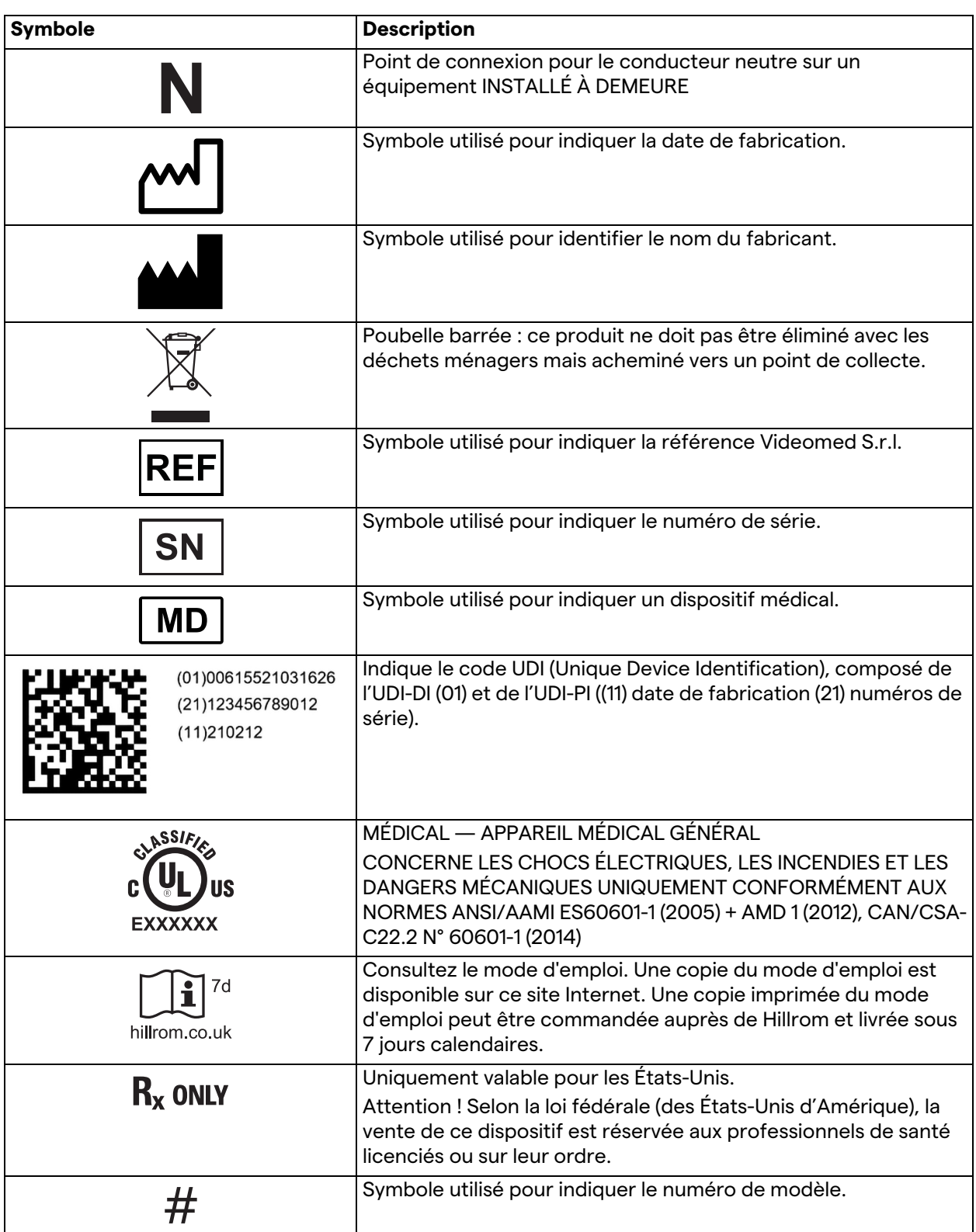

#### <span id="page-13-0"></span>**1.6 Normes de référence**

Videomed S.r.l. atteste de la conformité du système de gestion vidéo Helion avec les normes spécifiques du secteur médical.

#### **Législation et règles applicables aux États-Unis d'Amérique :**

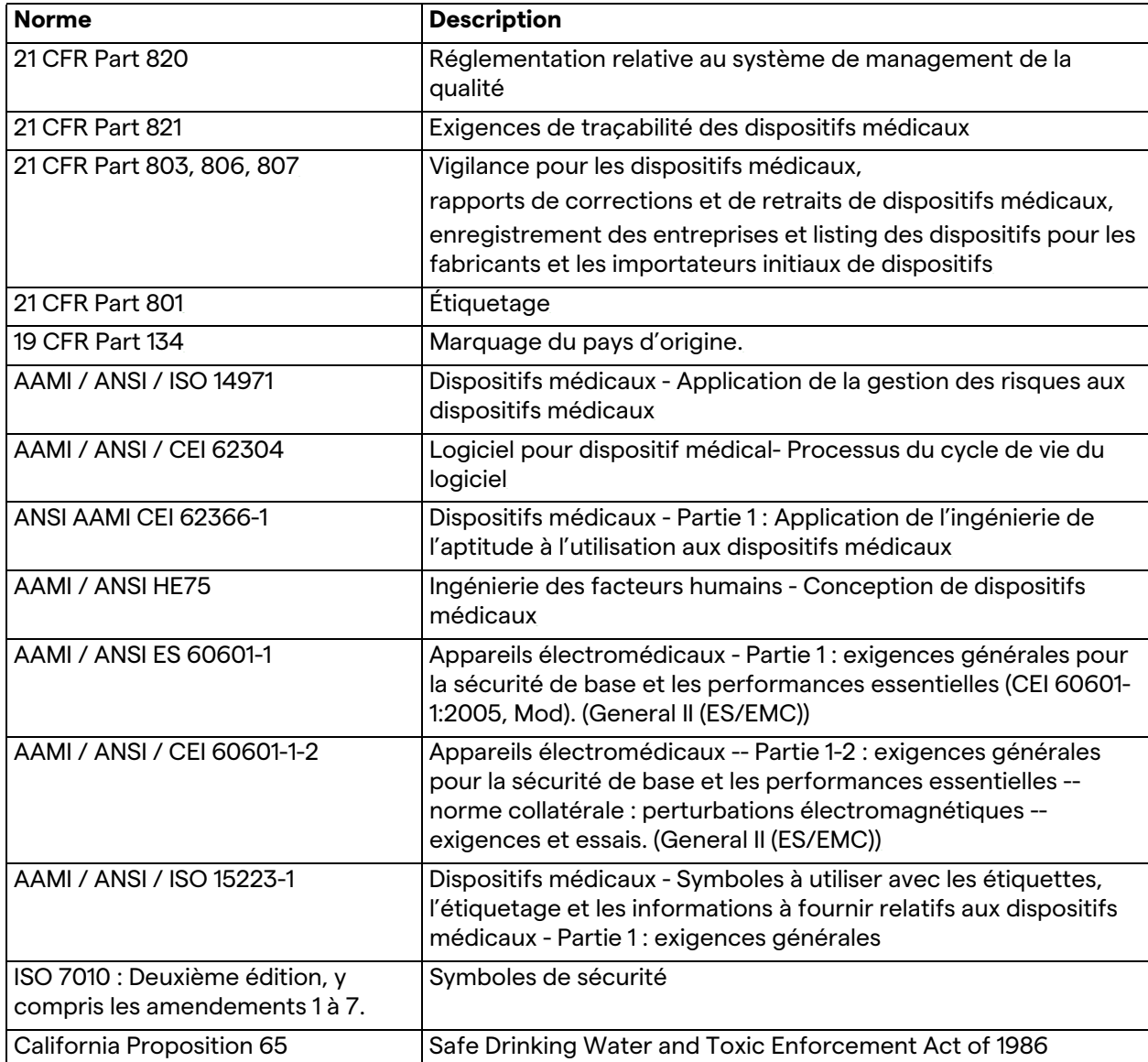

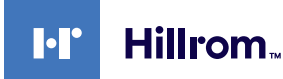

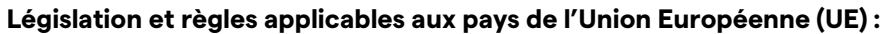

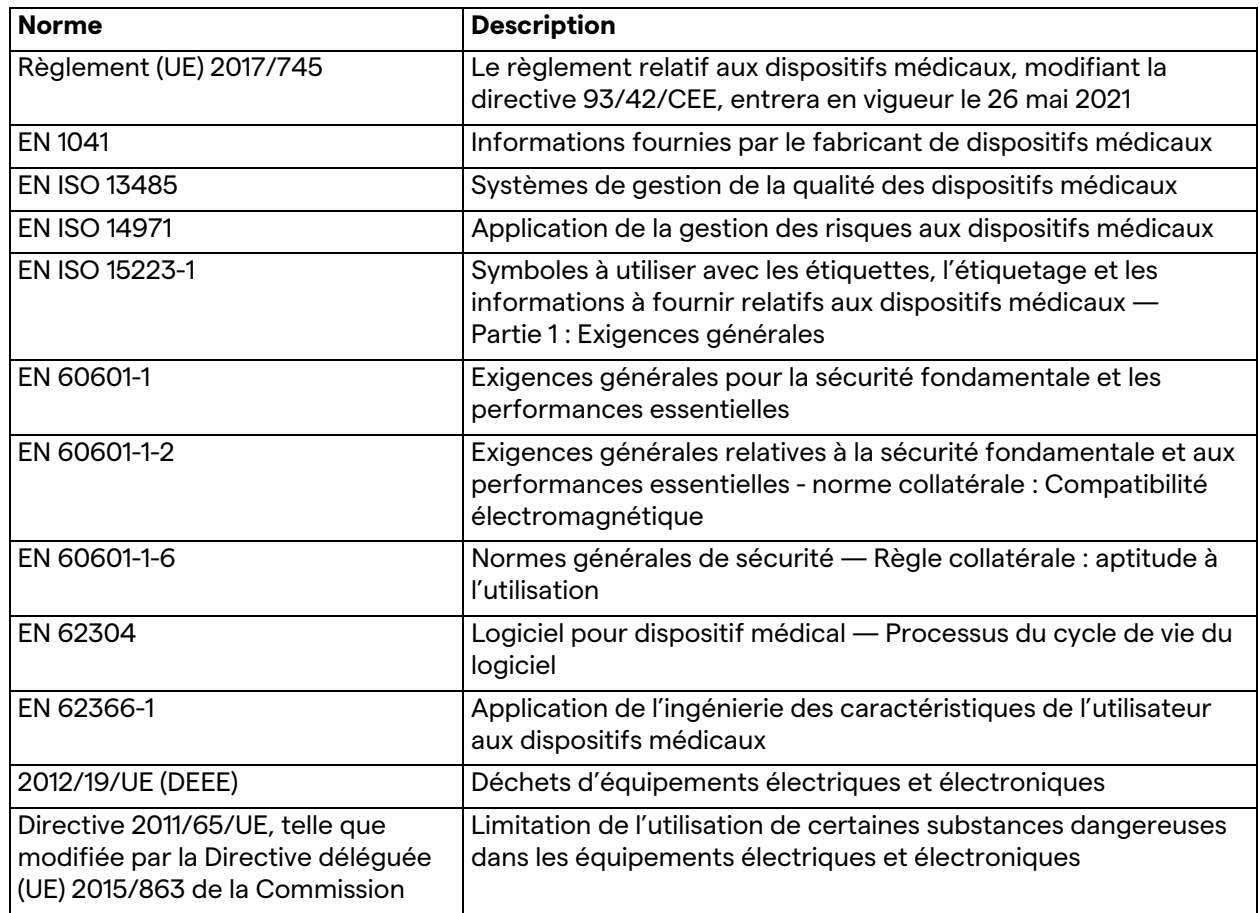

#### <span id="page-14-0"></span>**1.7 Homologation du produit**

 $\epsilon$ 

Le système de gestion vidéo Helion est un dispositif médical de classe I selon le règlement 2017/745/UE relatif aux dispositifs médicaux, et il est conforme à la version du règlement en vigueur au moment de la vente du produit. Videomed S.r.l. atteste que Helion respecte les exigences générales en matière de sécurité et de performances du règlement 2017/745/UE concernant les dispositifs médicaux, Annexe I. Une procédure d'évaluation de la conformité pour les dispositifs de classe I doit être effectuée selon l'article 52 (7), en tenant compte d'un système de management de la qualité conforme à l'annexe IX, chapitre 1. Le fabricant confirme la conformité au marquage CE.

#### <span id="page-15-0"></span>**1.8 Garantie** Les clauses de garantie complètes sont fournies dans le contrat de vente. Videomed S.r.l. garantit la sécurité et la fiabilité fonctionnelle du système à condition que : – le système soit utilisé, géré et réparé exclusivement dans le respect des informations de ce mode d'emploi ; – les installations, modifications et réparations soient effectuées exclusivement par les services d'assistance de Videomed S.r.l. ; – seuls des pièces de rechange et accessoires autorisés par le fabricant soient utilisés ; – aucun changement structurel ne soit apporté aux dispositifs. Le statut du système après les tests du système doit être enregistré dans un compte rendu d'installation. La mise en service est utilisée comme preuve du début de la période de garantie. D'autres informations peuvent être fournies dans le contrat commercial. Les conditions requises par le contrat commercial (si elles diffèrent) sont prioritaires sur les informations fournies dans cette rubrique.

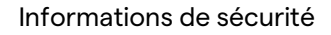

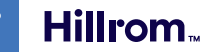

 $\bullet$ 

#### <span id="page-16-0"></span>**2 Informations de sécurité**

#### <span id="page-16-1"></span>**2.1 Avertissements de sécurité généraux**

Le système de gestion vidéo Helion doit être utilisé par des personnes adéquatement formées.

#### **DANGER**

#### **CHOC ÉLECTRIQUE DÛ À UN CÂBLE D'ALIMENTATION ENDOMMAGÉ !**

**Contrôlez le câble d'alimentation avant de le brancher et ne l'utilisez pas s'il a été écrasé ou si l'isolation est endommagée.**

#### **DANGER**

#### **CHOC ÉLECTRIQUE EN PRÉSENCE DE PIÈCES NUES SOUS TENSION !**

**Il est recommandé également de contrôler périodiquement l'intégrité des pièces du dispositif, pour détecter la présence de pièces nues à la suite d'un impact ou d'une chute, et de ne pas utiliser le dispositif en présence de dommages à la structure ou à ses composants.**

#### **DANGER**

**CHOC ÉLECTRIQUE PROVOQUÉ PAR UNE PROCÉDURE DE CONNEXION ÉLECTRIQUE ERRONÉE !**

**Le système Helion doit être alimenté par et être relié à la terre sur le panneau électrique alimentant le bloc opératoire. De même, tout équipement raccordé au système Helion doit être alimenté par et être relié à la terre sur le panneau électrique alimentant le bloc opératoire.**

#### **A** AVERTISSEMENT

**Ce produit peut vous exposer à des substances chimiques, y compris à du plomb et à du phtalate de bis(2-éthylhexyle), qui sont connus dans l'État de Californie pour leurs propriétés cancérigènes, ainsi qu'à du plomb et à du phtalate de bis(2 éthylhexyle), qui sont connus dans l'État de Californie pour entraîner des malformations congénitales ou d'autres effets délétères pour la reproduction. Pour de plus amples informations, consultez le site www.P65Warnings.ca.gov.**

#### **A** ATTENTION

**Toutes les informations de sécurité doivent être respectées pour assurer la sécurité d'utilisation du système de gestion vidéo Helion.**

#### **A** ATTENTION

**Pour éviter toute complication due à l'équilibrage des charges électrostatiques entre des pièces du dispositif et le patient, l'utilisateur ne doit jamais toucher en même temps les pièces métalliques du système et le patient.**

#### **A** ATTENTION

**MESURE DES COURANTS DE DISPERSION !**

**Il est nécessaire de mesurer les courants de fuite lorsque les circuits en aval du système Helion sont ouverts. Dans le cas contraire, les courants de fuite de ces circuits seront additionnés à ceux du système Helion.**

#### **A** ATTENTION

**Il est strictement interdit d'enlever les plaques signalétiques et/ ou de les remplacer par d'autres plaques. Si les plaques sont endommagées ou qu'elles ont été enlevées, le client doit le signaler au fabricant.**

#### <span id="page-17-0"></span>**2.2 Compatibilité électromagnétique**

Le système de gestion vidéo Helion fourni contient des composants électroniques soumis aux réglementations relatives à la compatibilité électromagnétique affectés par des émissions conduites et rayonnées.

Les valeurs d'émission sont conformes aux exigences réglementaires grâce à l'utilisation de composants conformes à la directive relative à la compatibilité électromagnétique, à des connexions adéquates et à l'installation de filtres si ces derniers sont nécessaires.

Le système de gestion vidéo Helion est donc conforme à la directive relative à la compatibilité électromagnétique (CEM).

#### **A** ATTENTION

**Les travaux de maintenance non conformes sur les appareils électriques ou le remplacement incorrect de composants peut compromettre l'efficacité des solutions adoptées.**

Le produit Helion est un dispositif électromédical de classe A selon la norme CEI 60601-1-2 (CISPR 11) et peut être utilisé dans un environnement électromagnétique spécifique. Le client et/ou l'utilisateur du produit doit veiller à l'utiliser dans l'environnement électromagnétique décrit ci-dessous.

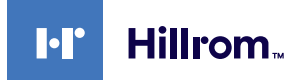

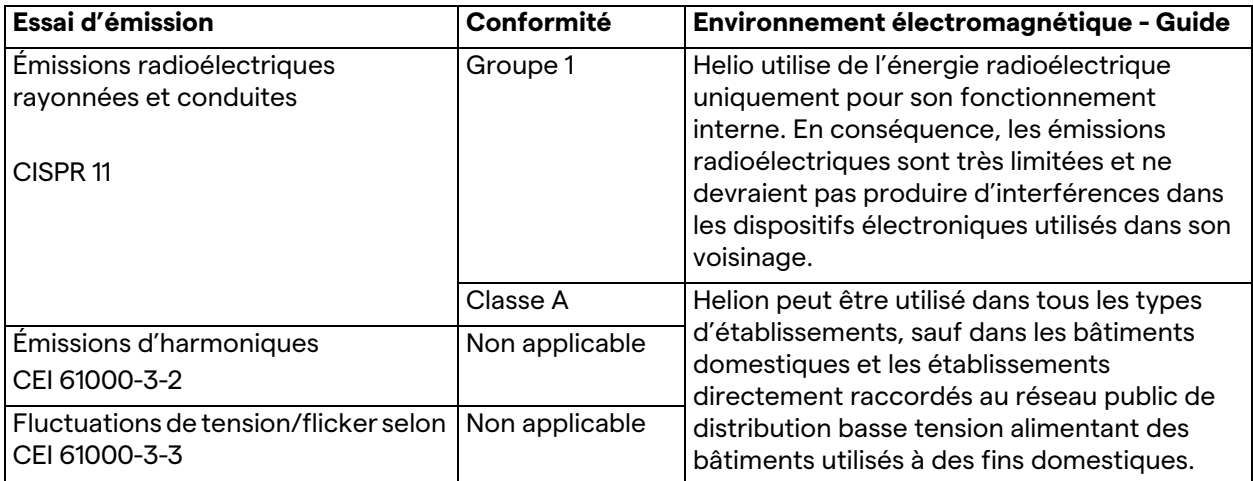

#### **Directives et déclaration du fabricant - Immunité électromagnétique**

Le produit peut être utilisé dans un environnement électromagnétique spécifique. Le client et/ou l'utilisateur du produit doit veiller à l'utiliser dans l'environnement électromagnétique décrit ci-dessous :

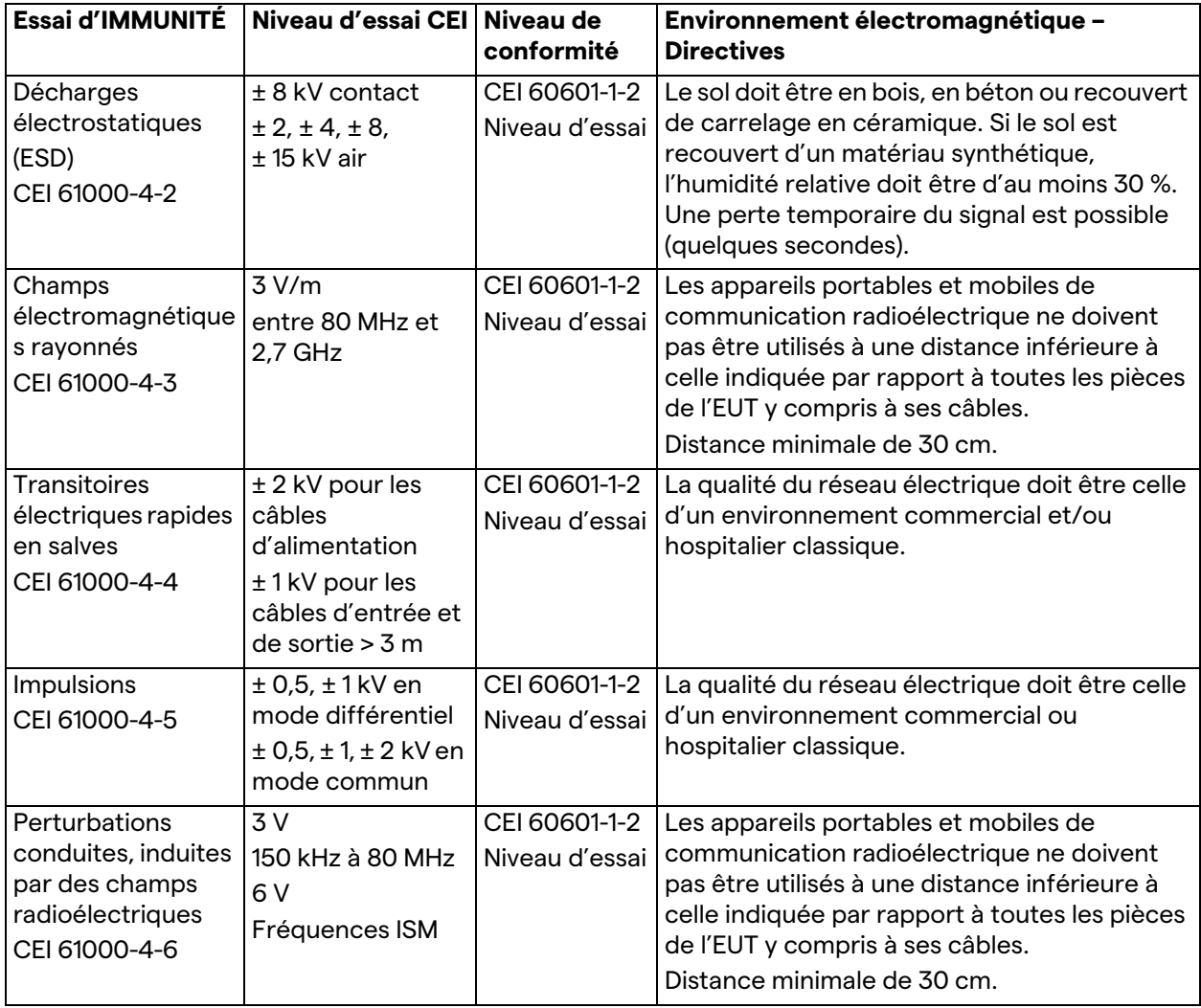

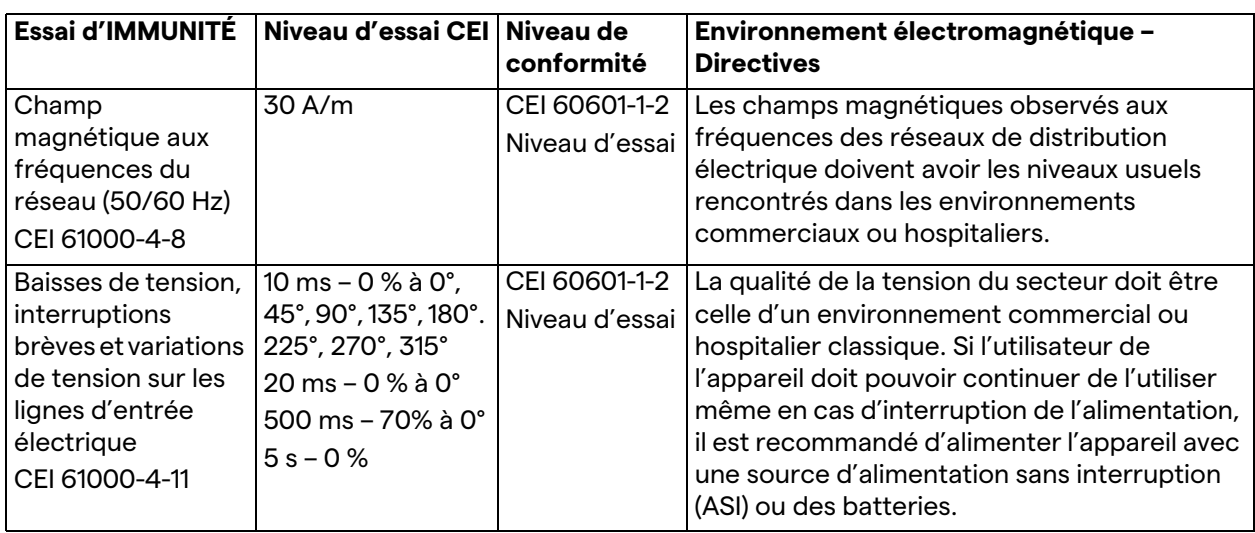

#### **Directives et déclaration du fabricant - Plage et niveau de fréquence : Appareil de communication radioélectrique sans fil**

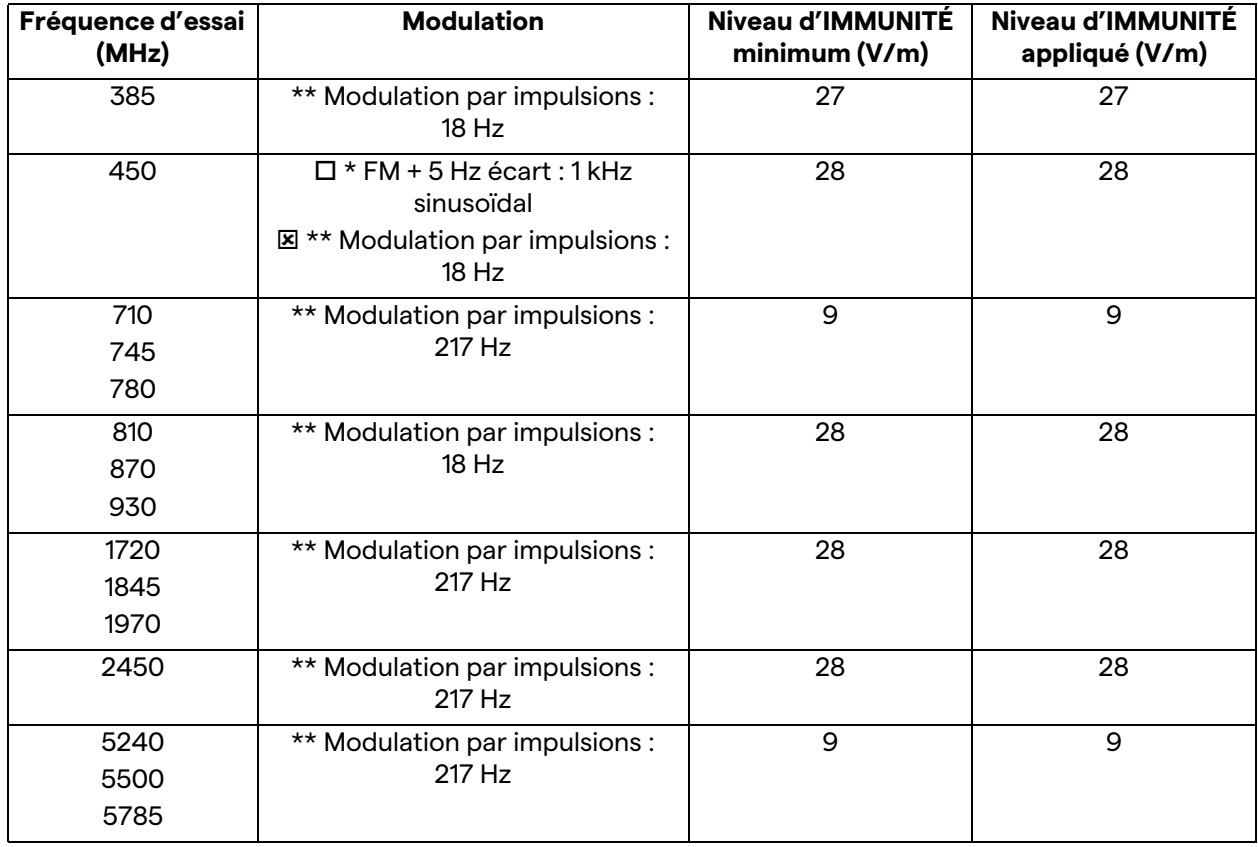

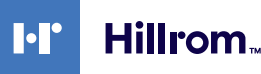

#### <span id="page-20-0"></span>**2.3 Durée de vie utile du système**

Si toutes les réglementations applicables en matière de sécurité et de maintenance sont strictement respectées, le système d'intégration vidéo est conçu pour garantir une durée de vie de 8 ans.

Le cycle de vie inclut la garantie de fonctionnalité du produit conformément au mode d'emploi spécifique, la fourniture du service d'assistance et la disponibilité de pièces de rechange. Videomed S.r.l. applique à toutes ses activités commerciales un système de management de la qualité certifié conformément à la norme EN ISO 13485, garantissant :

- un niveau de qualité maximale ;
- la fiabilité des produits et des accessoires ;
- la simplicité d'utilisation ;
- un design fonctionnel ;
- l'optimisation pour la finalité prévue.

#### <span id="page-20-1"></span>**2.4 Nettoyage**

#### **A** ATTENTION

#### **Ne pas utiliser de produits détergents.**

Ce paragraphe indique comment procéder au nettoyage du système Helion.

Le nettoyage doit être effectué régulièrement (au moins une fois par semaine) pour assurer le bon fonctionnement et l'intégrité des composants.

Utilisez des équipements de protection individuelle pour tous les travaux de maintenance et de nettoyage. Liste des équipements de protection : chaussures fermées, pantalons longs robustes en tissu, tunique, gants. Contrôlez les équipements de protection individuelle pour vous assurer qu'ils sont en bon état. Informez l'exploitant en cas de défauts.

#### <span id="page-20-2"></span>**2.4.1 Préparation du système**

Débranchez le cordon d'alimentation de la prise. Pour une installation permanente, mettez sur Arrêt l'interrupteur principal situé sur le panneau avant du rack.

#### <span id="page-20-3"></span>**2.4.2 Nettoyage du système**

- 1. Portez les équipements de sécurité individuels requis.
- 2. Avec des moyens adéquats, enlevez les saletés grossières du rack ou des unités en cas d'installation sans rack.
- 3. À l'aide d'un chiffon propre et sec, essuyez tous les résidus sur le rack ou les unités. Essuyez d'abord le dessus, puis les côtés du rack ou des unités.
- 4. Inspectez visuellement les surfaces du système. Les surfaces doivent être exemptes de tout résidu. Une attention particulière doit être portée aux grilles du ventilateur, pour assurer la recirculation optimale de l'air. Nettoyez de nouveau toutes les surfaces où des résidus sont encore visibles.

#### <span id="page-21-0"></span>**2.5 Maintenance préventive**

La maintenance doit être effectuée tous les ans pour assurer le bon fonctionnement et l'intégrité des composants.

Les produits ne peuvent être entretenus que par des techniciens de maintenance qualifiés. Vous pouvez obtenir les coordonnées de techniciens de service auprès du service technique clientèle. Videomed S.r.l. recommande la mise en place d'un contrat de

maintenance afin de garantir une maintenance fiable et régulière.

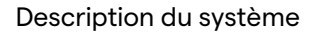

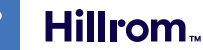

 $\bullet$ 

### <span id="page-22-0"></span>**3 Description du système**

#### <span id="page-22-1"></span>**3.1 Usage prévu**

Le système de gestion vidéo Helion est un système de vidéocommunication médicale utilisé exclusivement pour l'affichage et la gestion de sources audio et vidéo existantes et pour la commande de l'éclairage opératoire conformément aux spécifications établies par le fabricant.

#### <span id="page-22-2"></span>**3.2 Utilisation normale**

- Le système doit être utilisé exclusivement pour l'affichage et la gestion de sources audio et vidéo existantes ;
- Le contrôle des signaux via l'écran tactile ;
- La distribution des signaux analogiques et numériques vers les différentes sorties vidéo ;
- L'exportation de données vers d'autres dispositifs (ne faisant pas partie du dispositif médical) ;
- La documentation de l'intervention via un archivage temporaire
- L'échange d'informations par visioconférence avec le bloc opératoire, par le partage d'images et de vidéos en haute résolution en dehors du bloc ;
- La maintenance régulière du dispositif médical conformément aux intervalles de maintenance définis par des techniciens de maintenance qualifiés ;
- L'exploitation initiale par l'exploitant ;
- La réparation et l'élimination du dispositif médical doivent être effectuées par des techniciens de maintenance qualifiés en accord avec les exigences applicables ;
- La commande de la mise sous tension, de la mise hors tension et de l'intensité des éclairages opératoires compatibles.

#### <span id="page-22-3"></span>**3.3 Contre-indications**

- Le système ne doit pas être utilisé dans le but d'obtenir des résultats ou de poser un diagnostic ;
- Le système ne doit pas être utilisé pour contrôler les fonctions vitales ;
- Le système ne doit pas être utilisé pour établir des rapports ;
- Le produit n'est pas conçu pour le stockage de données cliniques à des fins médicolégales ;
- Le système ne doit pas être utilisé comme système de précision ou de mesure du fonctionnement d'un appareil de maintien de la vie ;
- Le système ne doit pas être utilisé pour corriger l'administration de médicaments ;
- Le système ne doit pas être utilisé comme système de monitoring de l'état d'un patient ;
- Le système ne doit pas être utilisé comme système d'alarme ;
- Le système ne doit pas être utilisé pour un traitement particulier. Des informations incorrectes peuvent conduire au traitement inapproprié du patient ;
- Le système (moniteur raccordé au système) ne doit pas être utilisé comme source d'information principale.

#### <span id="page-23-0"></span>**3.4 Mauvaise utilisation raisonnablement prévisible**

Les mauvaises utilisations raisonnablement prévisibles, qui doivent être considérées comme strictement interdites, sont énumérées ci-dessous :

- Utilisation du système dans des zones où il existe un risque d'explosion ;
- Utilisation du système à proximité de champs électromagnétiques puissants ;
- Utilisation du système à des fins autres que celles décrites au paragraphe « [Usage prévu](#page-22-1) ».

Toute utilisation du système pour un usage autre que celui prévu doit être autorisée préalablement par écrit par le fabricant. Toute utilisation non conforme aux conditions spécifiées ci-dessus est considérée comme une « mauvaise utilisation », auquel cas le fabricant décline toute responsabilité pour tous dommages matériels ou corporels et annule toute garantie.

Une mauvaise utilisation du système entraîne l'exclusion de toute responsabilité du fabricant.

#### <span id="page-23-1"></span>**3.5 Utilisation en association avec d'autres dispositifs médicaux**

Le système de gestion vidéo Helion peut être associé aux dispositifs d'autres fabricants.

Installez uniquement des dispositifs validés selon la norme CEI 60601-1 dans l'environnement du patient.

En dehors de l'environnement du patient, vous pouvez également installer des dispositifs validés selon la norme CEI 62368-1.

Si un dispositif est installé ultérieurement, son installation doit être réalisée selon les spécifications de la norme CEI 60601-1 et dans le respect des spécifications données par le fabricant.

Videomed ne peut être tenu responsable en cas d'association du système de gestion vidéo à des produits tiers.

#### <span id="page-23-2"></span>**3.6 Obligations et interdictions**

Le système de gestion Helion de Videomed S.r.l. doit être utilisé uniquement par un personnel médical et paramédical qui dispose des qualifications professionnelles nécessaires, a lu ce mode d'emploi et a été formé adéquatement à l'utilisation du système. La formation est certifiée dans le cadre de la participation au cours de formation « Formation pour le personnel de santé sur l'utilisation d'Helion ». Cette formation doit être documentée.

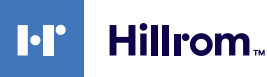

#### <span id="page-24-0"></span>**3.6.1 Interdictions pour le personnel**

Le personnel ne doit en particulier pas :

- utiliser le système de façon incorrecte, c'est-à-dire pour un usage autre que celui indiqué au paragraphe « [Usage prévu](#page-22-1) » ;
- remplacer ou modifier des composants du système sans l'autorisation du fabricant ;
- utiliser le système comme point d'assistance même s'il n'est pas opérationnel (entraînant un risque de chute et/ou de dommages pour le système lui-même) ;
- utiliser le système en dehors des conditions ambiantes autorisées (voir paragraphe « [Caractéristiques techniques](#page-25-0) »).

#### **A** ATTENTION

**Videomed S.r.l. ne peut pas être tenu pour responsable de tout dommage matériel ou corporel s'il est avéré que le système a été utilisé dans une salle non autorisée.**

## <span id="page-25-0"></span>**3.7 Caractéristiques techniques**

#### **MAIN UNIT - Spécifications techniques**

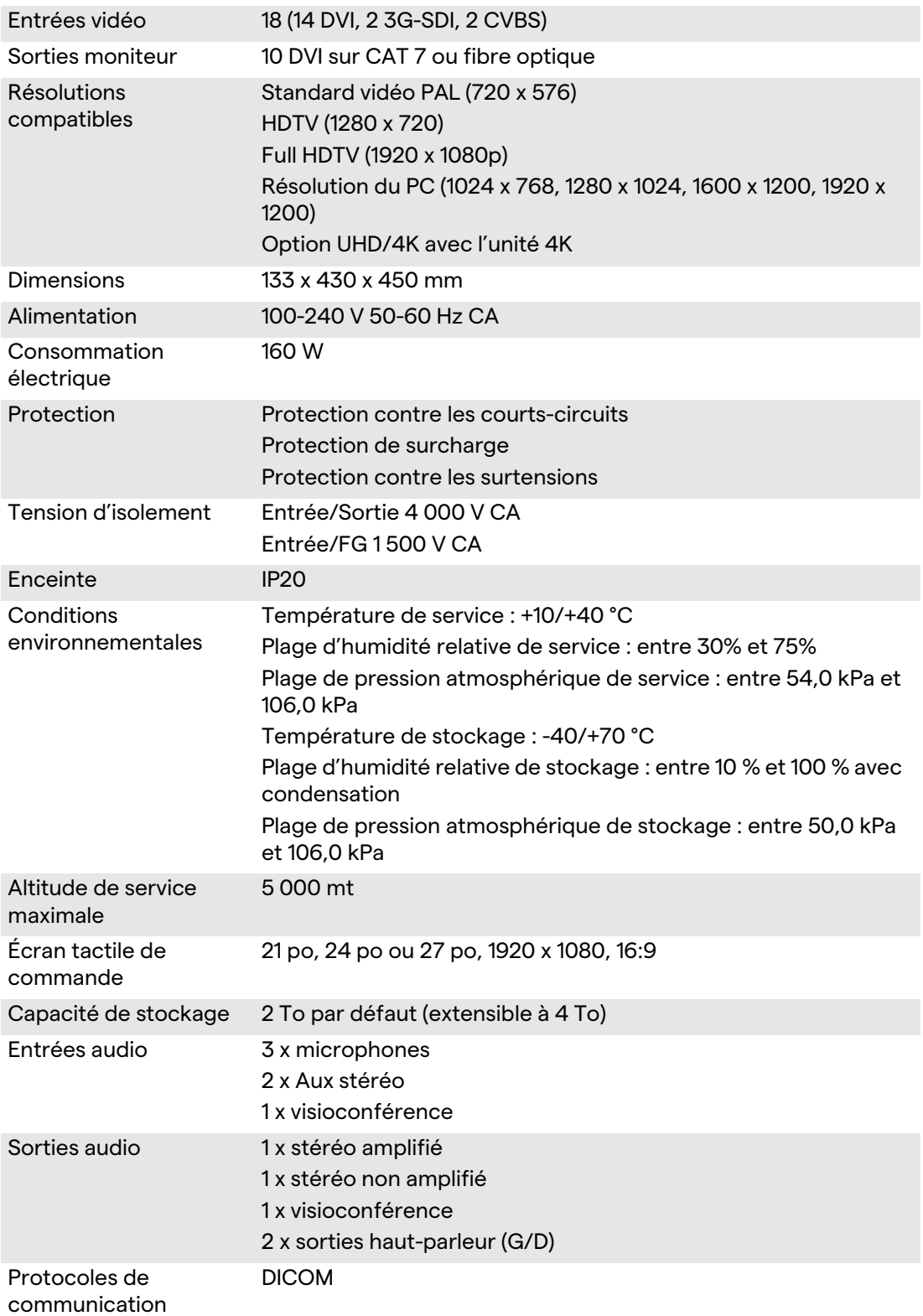

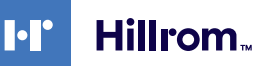

#### **MAIN UNIT - Spécifications techniques**

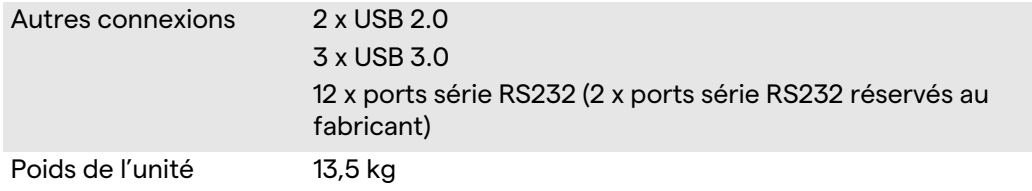

#### **CONFERENCE UNIT - Spécifications techniques**

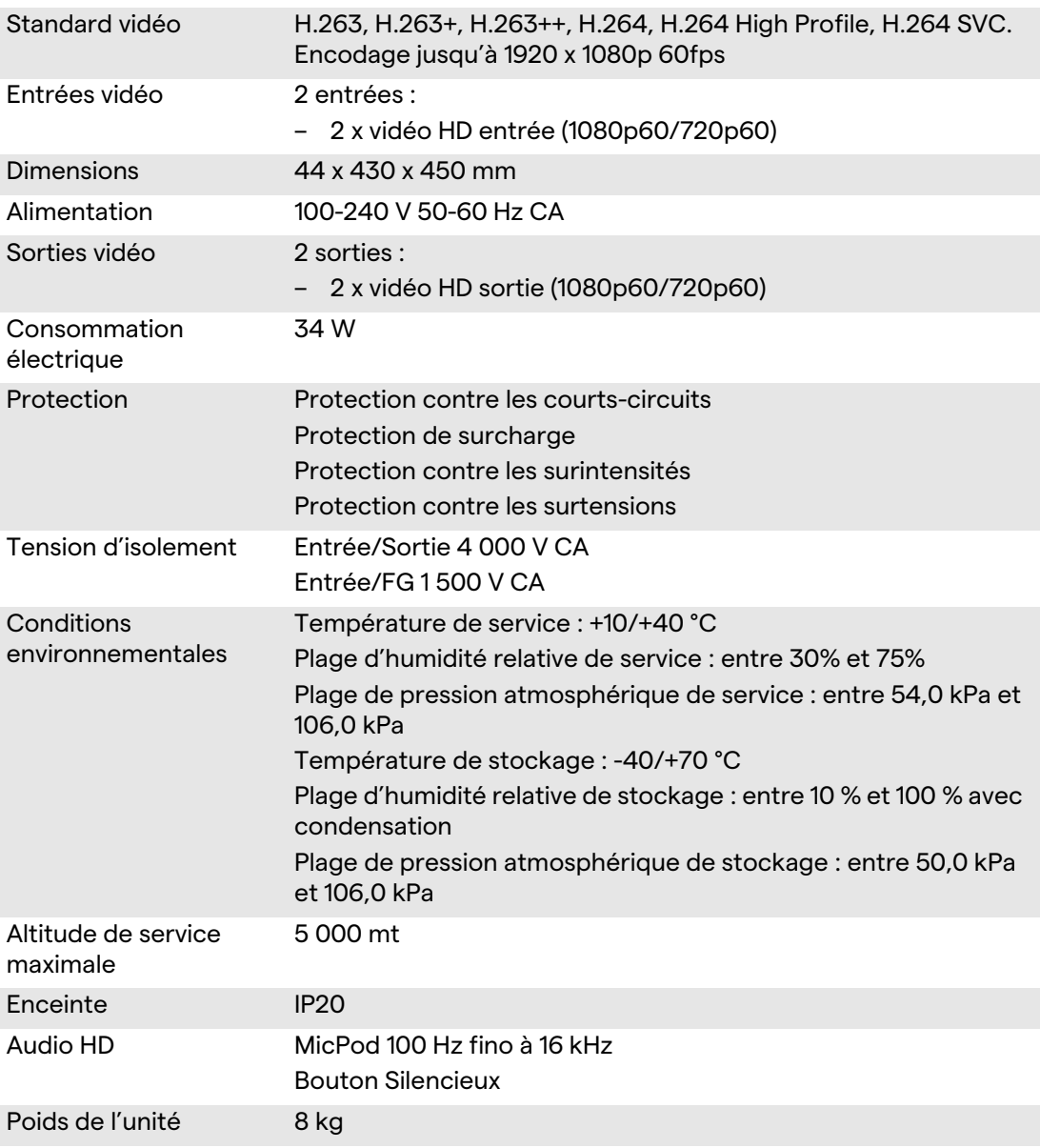

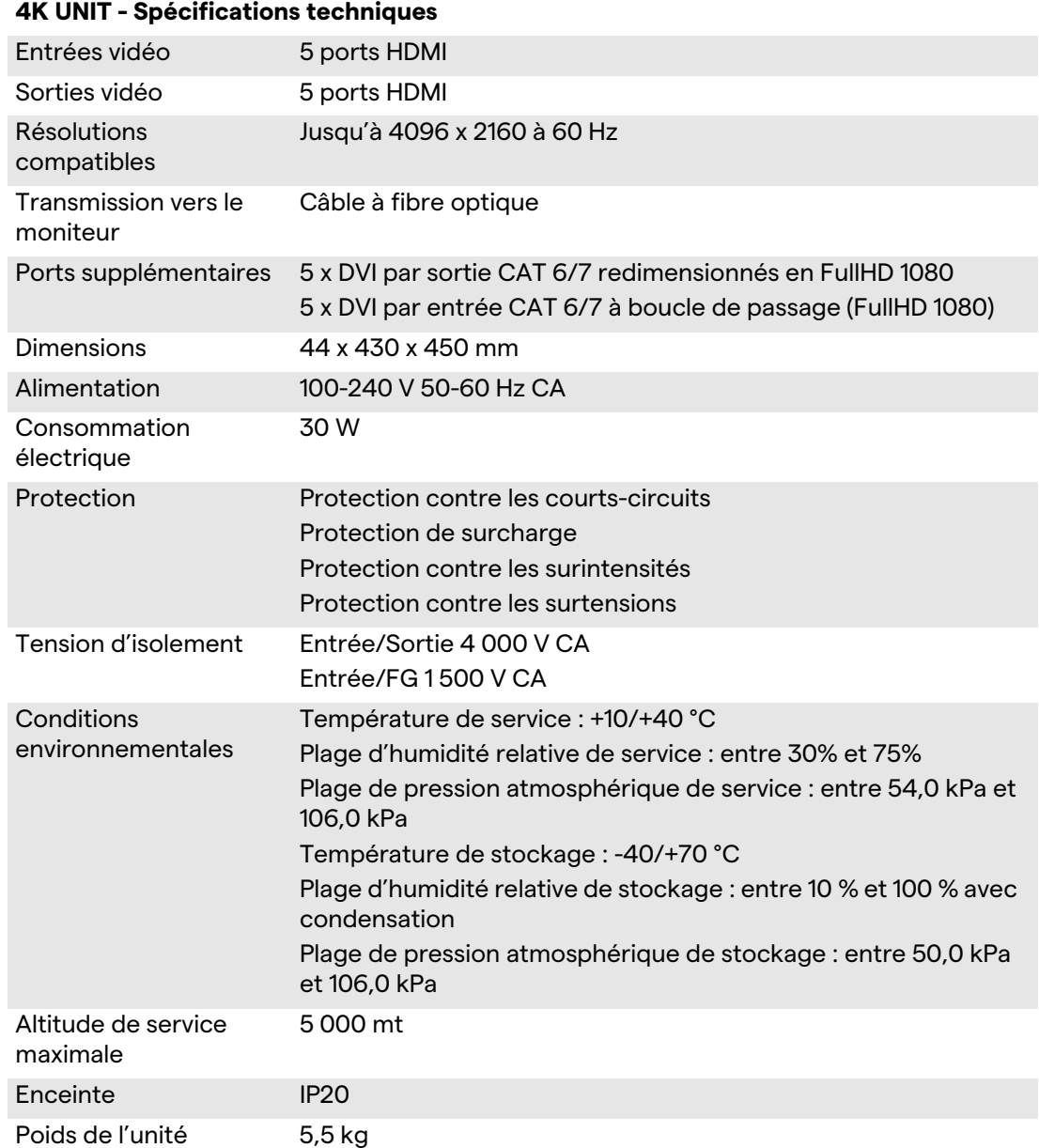

# **4K PLUS UNIT - Spécifications techniques**

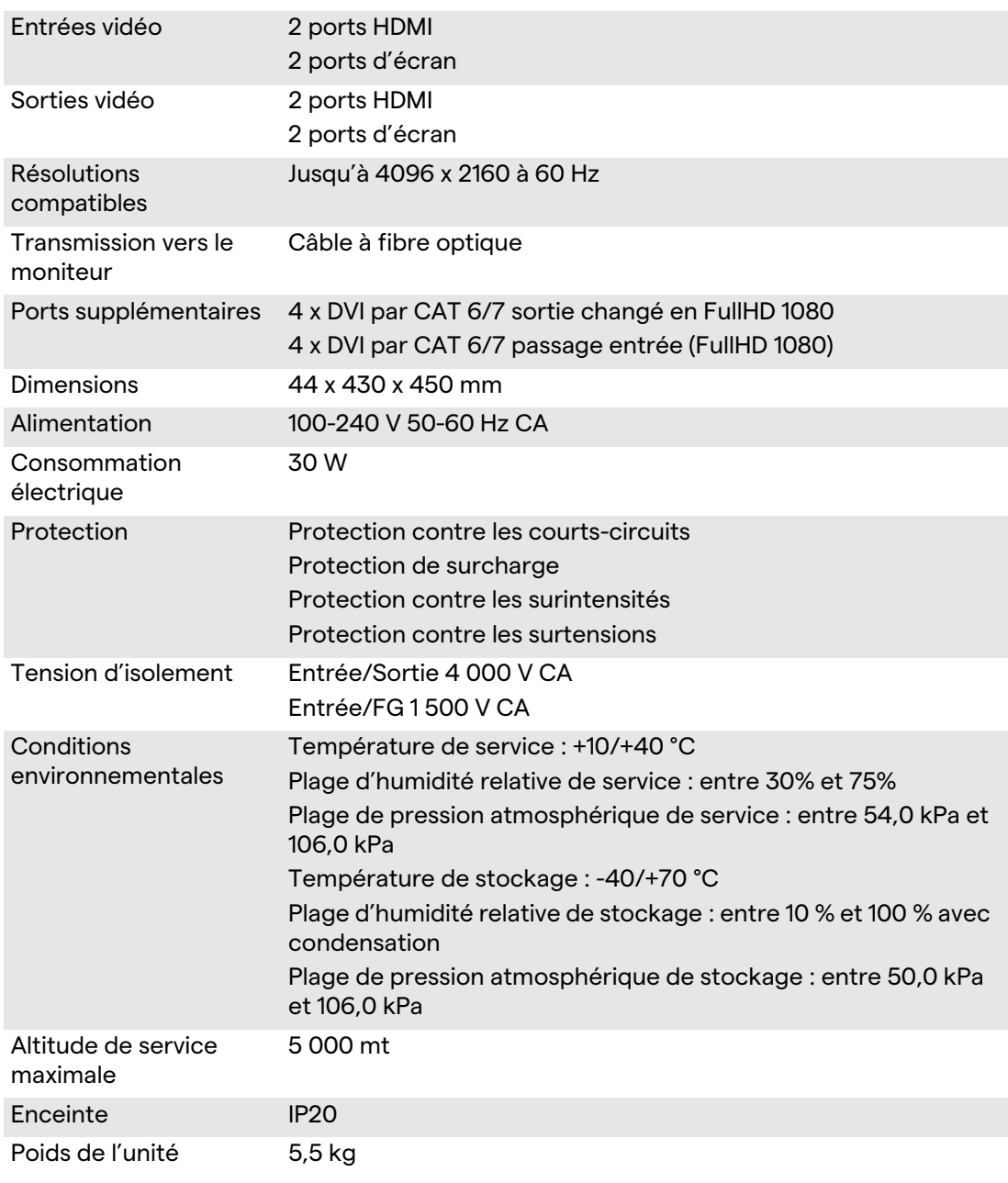

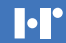

**Hillrom**<sub>w</sub>

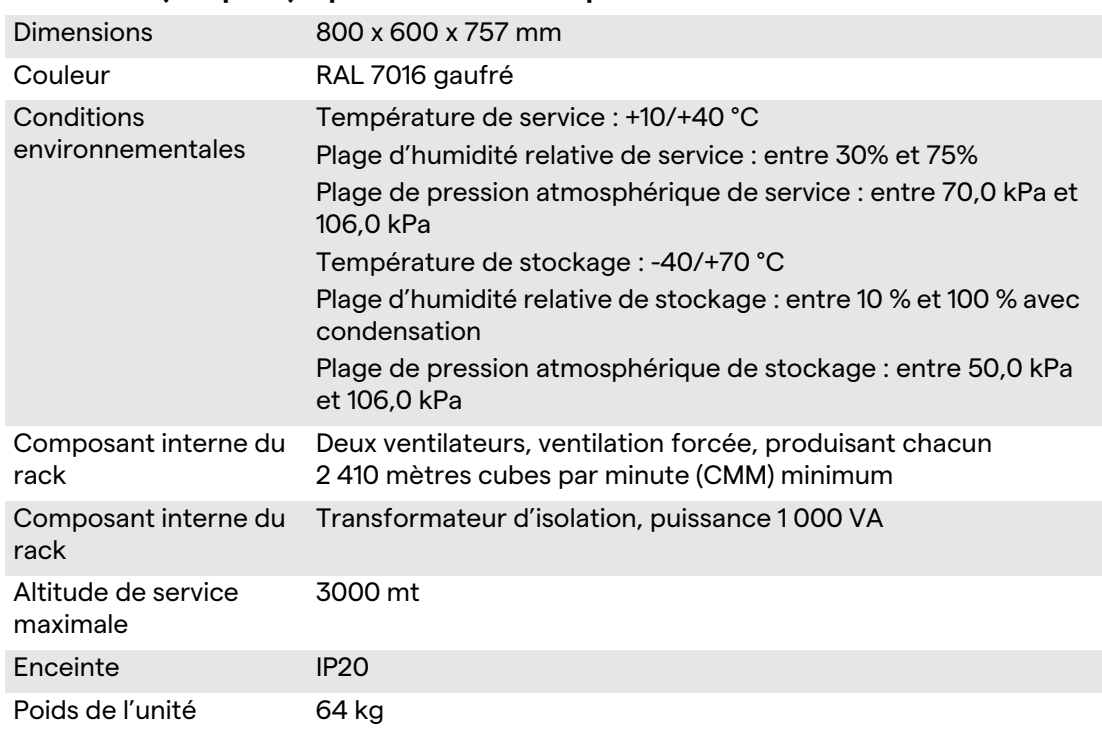

#### **RACK UNIT (en option)- Spécifications techniques**

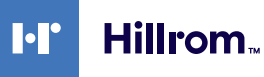

#### <span id="page-30-0"></span>**3.8 Dimensions et répartition du poids**

#### **MAIN UNIT**

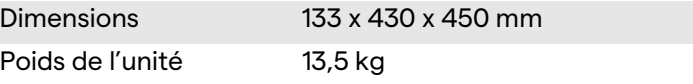

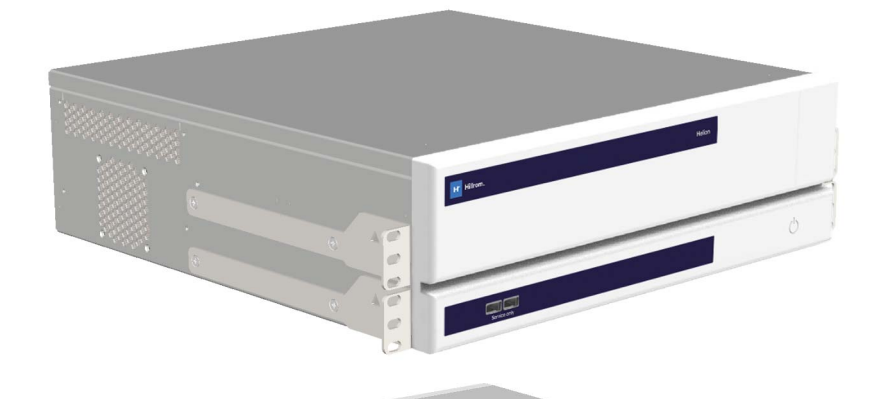

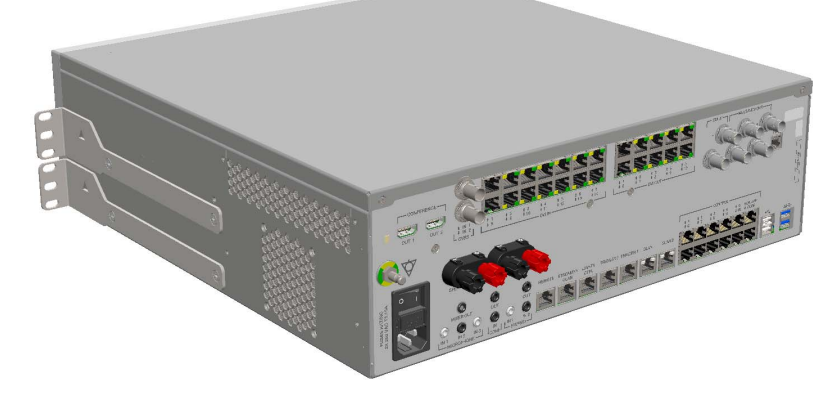

Dimensions du rack (en option)

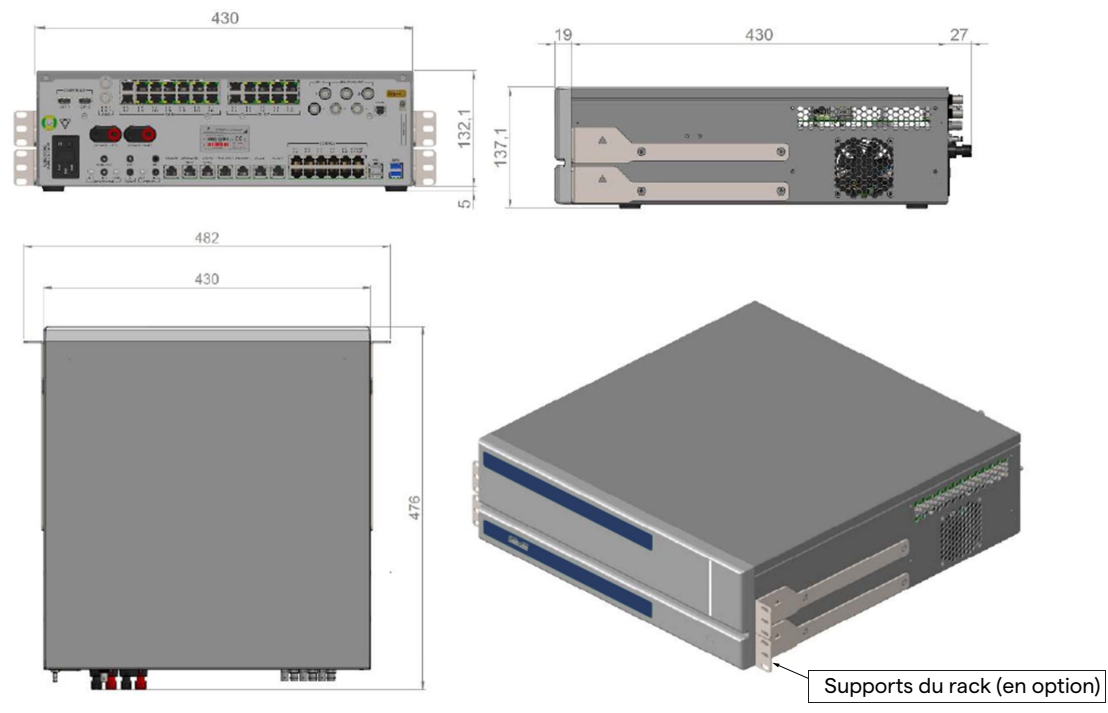

#### **CONFERENCE UNIT**

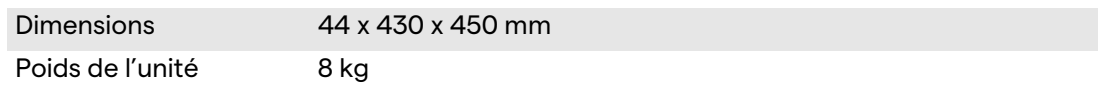

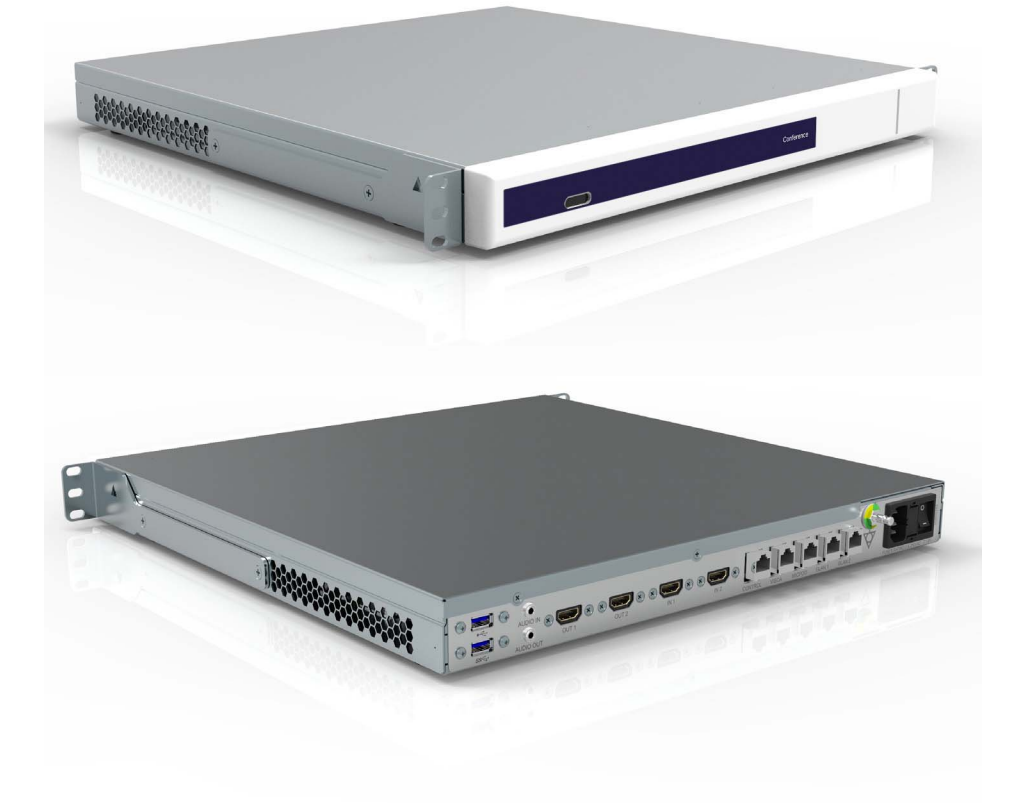

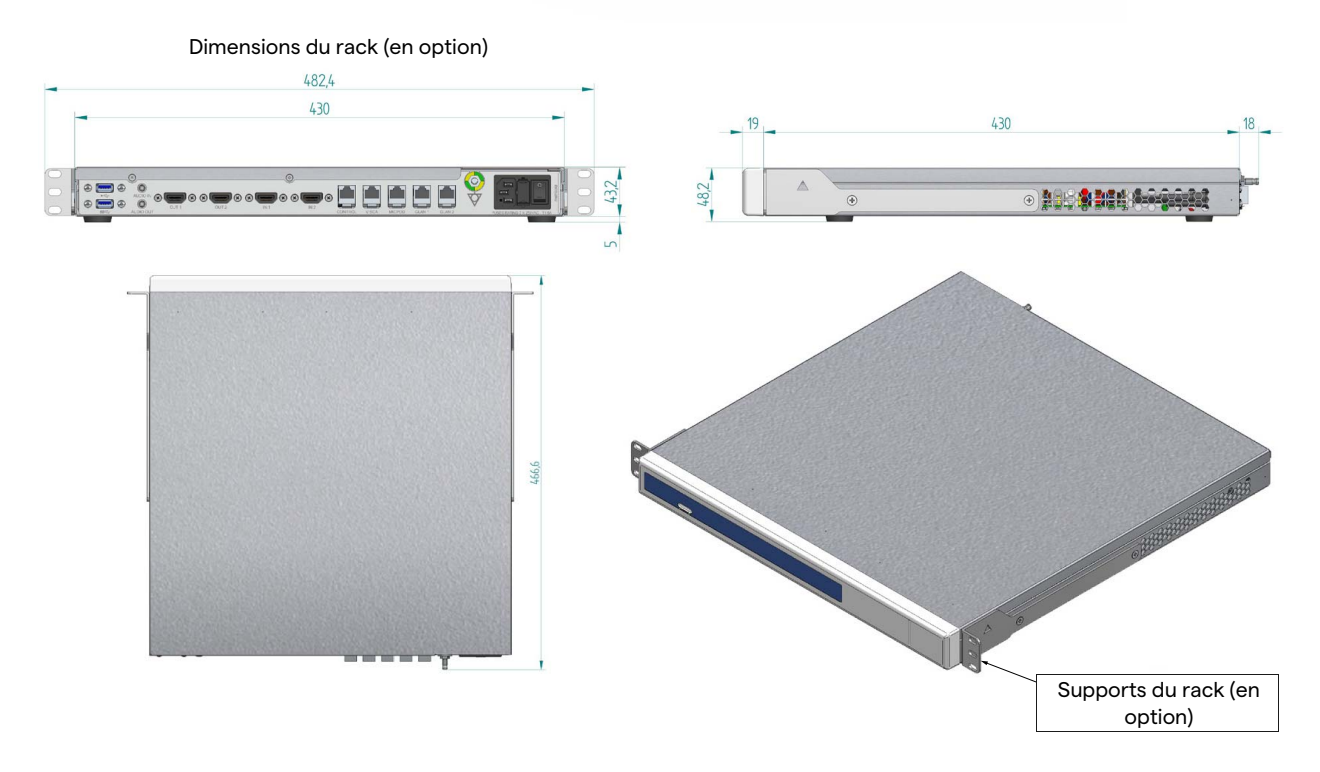

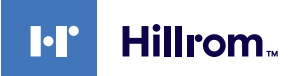

#### **4K UNIT**

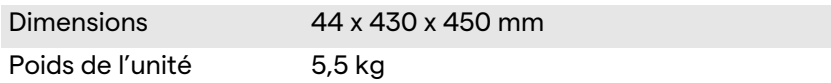

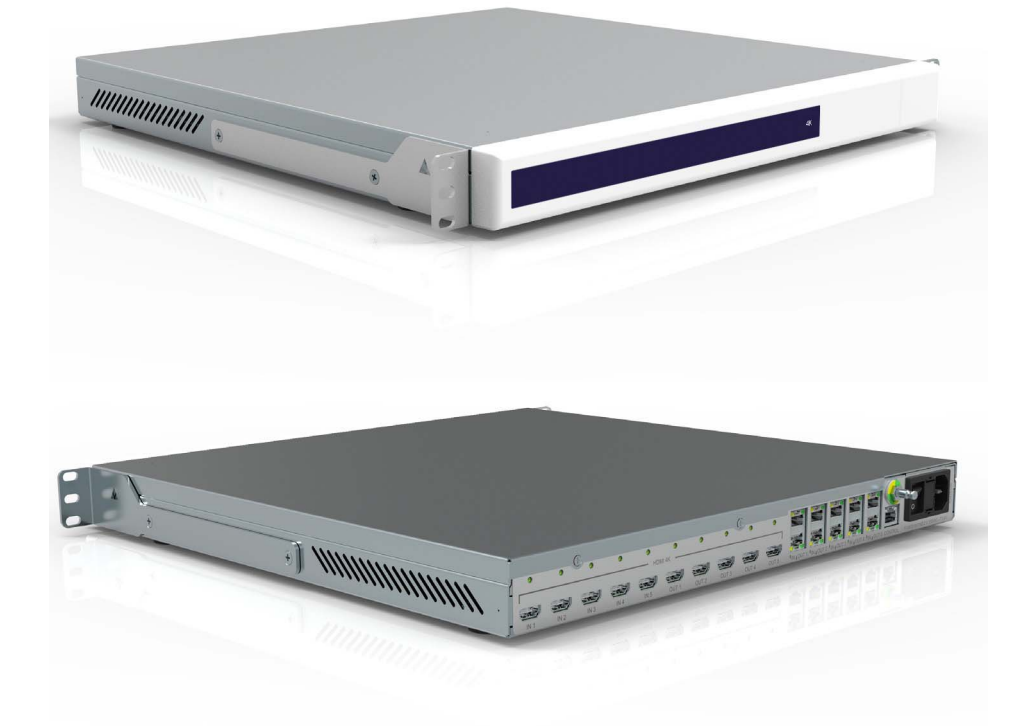

![](_page_32_Figure_5.jpeg)

![](_page_33_Picture_47.jpeg)

![](_page_33_Picture_2.jpeg)

![](_page_33_Figure_3.jpeg)

![](_page_34_Picture_0.jpeg)

## **RACK UNIT**

![](_page_34_Figure_3.jpeg)

#### <span id="page-35-0"></span>**3.9 Composants du système**

Le système de gestion vidéo Helion possède une structure modulaire composée de 3 unités opérationnelles pouvant être utilisées simultanément.

La seule unité pouvant être utilisée indépendamment est l'unité principale.

![](_page_35_Figure_4.jpeg)

- [1] Unité 4K (4K UNIT) ou unité 4K PLUS (4K PLUS UNIT)<br>[2] Unité de conférence (CONFERENCE UNIT)
- [2] Unité de conférence (CONFERENCE UNIT)<br>[3] Unité principale (MAIN UNIT)
- Unité principale (MAIN UNIT)

#### <span id="page-35-1"></span>**3.9.1 Unité principale**

Les fonctions suivantes sont disponibles via l'unité principale.

![](_page_35_Picture_123.jpeg)
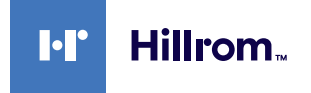

Les ports de connexion suivants se situent sur l'arrière de l'unité. Ils sont divisés dans les sections suivantes :

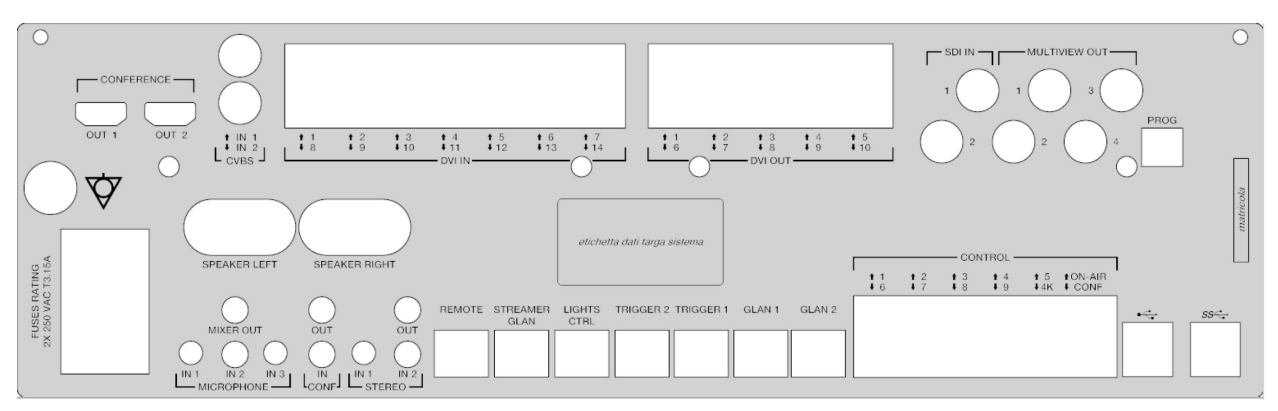

Les câbles de connexion sont fournis par Videomed S.r.l.

### **3.9.2 Unité de conférence**

L'unité de conférence est équipée d'une technologie de visioconférence Full HD qui permet l'échange d'informations par visioconférence avec le bloc opératoire, en partageant des images et vidéos en haute résolution en dehors du bloc.

Les ports de connexion suivants se situent sur l'arrière de l'unité.

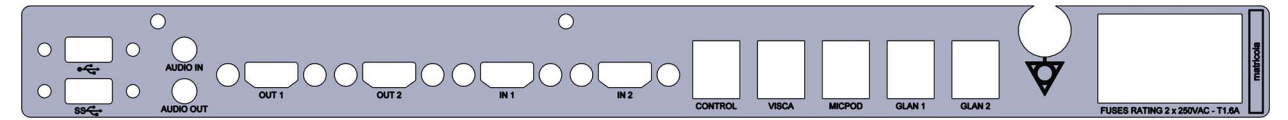

Les câbles de connexion sont fournis par Videomed S.r.l.

**3.9.3 Unité 4K**

L'unité 4K permet la gestion complète des signaux avec une résolution 4K/Ultra HD.

Les ports de connexion suivants se situent sur l'arrière de l'unité. Ils sont divisés dans les sections suivantes :

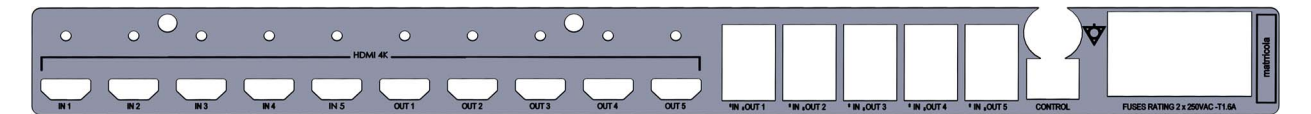

Les câbles de connexion sont fournis par Videomed S.r.l.

**3.9.4 Unité 4K Plus**

L'unité 4K Plus permet la gestion complète des signaux avec une résolution 4K/Ultra HD (avec résolution Ultra HD standard). Les ports de connexion suivants se situent sur l'arrière de l'unité. Ils sont divisés dans les sections suivantes :

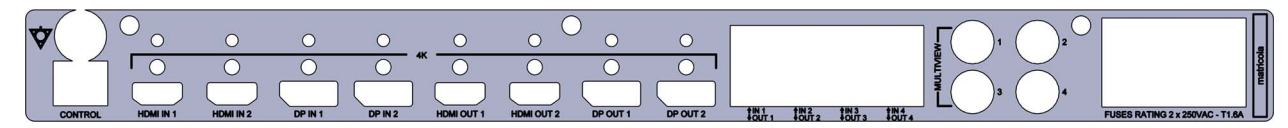

Les câbles de connexion sont fournis par Videomed S.r.l.

### **3.9.5 Logiciel de commande**

L'interface utilisateur du système de gestion vidéo Helion permet de commander et de gérer chaque unité fonctionnelle. Une barre de sélection inférieure (toujours visible) permet d'identifier de manière unique les sections du logiciel selon la fonction exécutée.

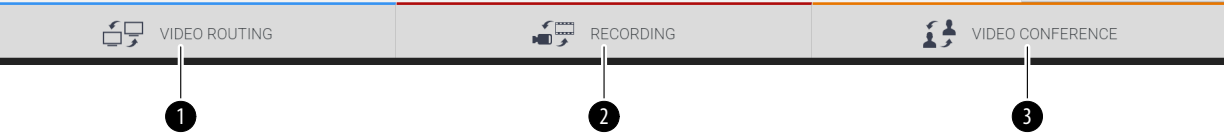

Les sections de la barre de sélection sont décrites ci-dessous :

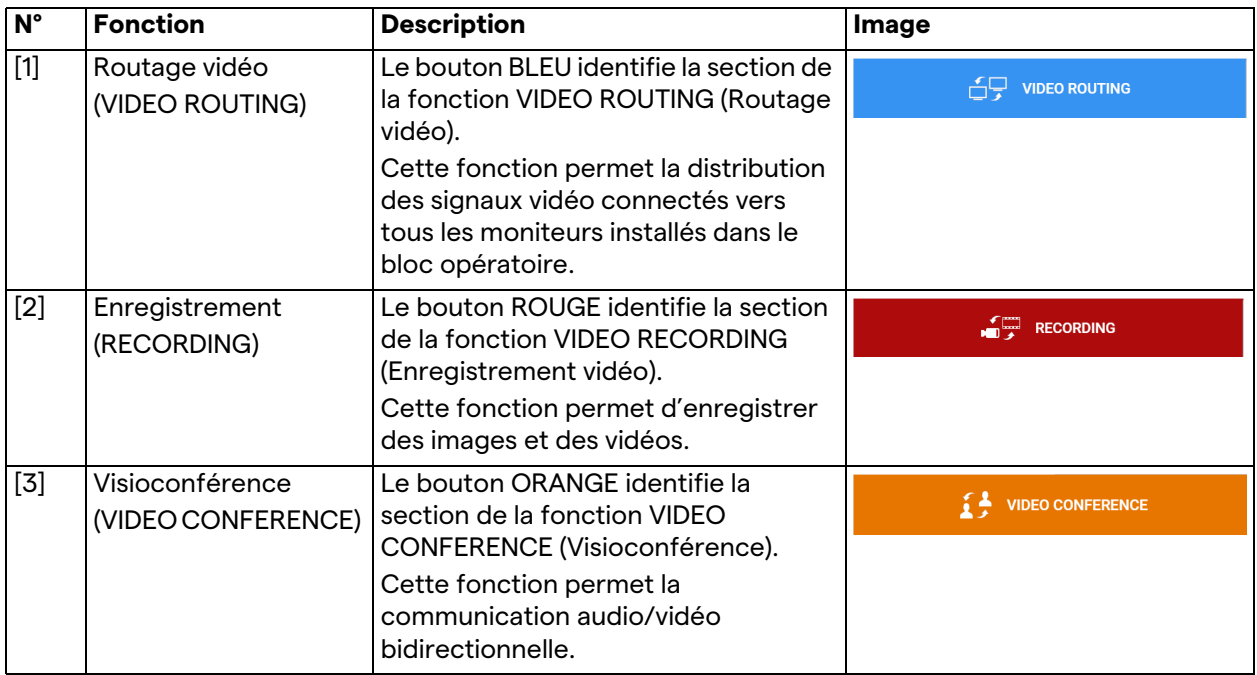

Le système de gestion vidéo Helion assure également la commande et la gestion des dispositifs principaux installés dans le bloc opératoire :

- Caméra du bloc opératoire PTZ ;
- Éclairages opératoires avec caméra vidéo opératoire.

Toutes les fonctions présentes dans le logiciel de commande sont décrites en détail au chapitre « [Interface utilisateur](#page-41-0) » du présent mode d'emploi.

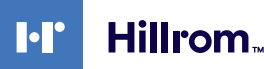

# **4 Opération**

# **4.1 Premier démarrage du système**

Le système de gestion vidéo Helion est livré à l'exploitant par le personnel technique autorisé de l'installateur de Videomed S.r.l.

Préalablement à la mise en service du système, l'exploitant doit avoir suivi une formation adéquate portant sur les commandes fonctionnelles et visuelles, les réglages et l'étalonnage, le nettoyage et la maintenance du système ainsi que sur le mode d'emploi applicable.

La livraison du système de gestion vidéo Helion est validée par un document signé par l'exploitant.

Après la mise en service du système, les instructions contenues dans ce mode d'emploi sont contraignantes pour l'utilisateur.

# **4.2 Contrôles préliminaires**

Avant chaque utilisation, contrôlez les points suivants sur les composants de l'écran de commande :

- stabilité de l'assemblage du moniteur ;
- pièces détachées sur le corps du moniteur ;
- dommages visibles, notamment abrasion des surfaces plastiques ou dommages à la peinture.

Le nettoyage est effectué pendant la maintenance.

# <span id="page-38-0"></span>**4.3 Démarrage du système**

Pour démarrer le système, procédez de la manière suivante :

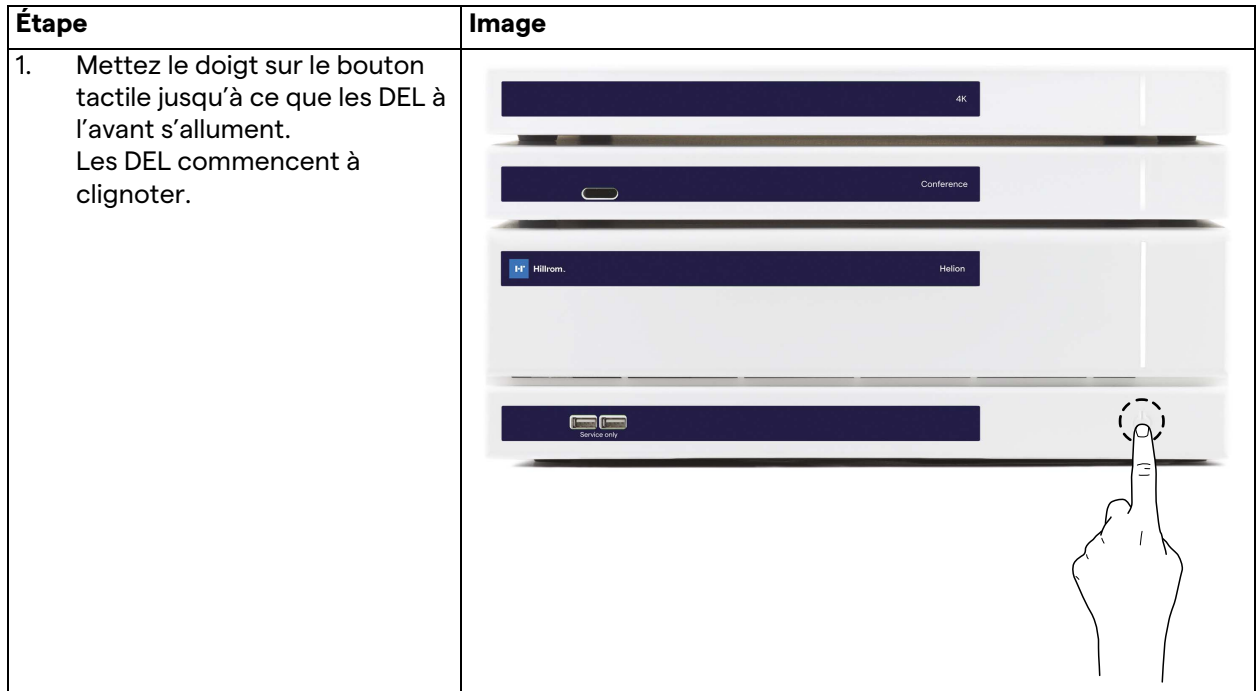

# **4.4 Connexion aux sources**

Lorsqu'une nouvelle source vidéo est connectée au système, sa prévisualisation dynamique (trame) est affichée dans la liste des sources, indiquant le nom de la prise/ligne utilisée.

La prévisualisation est actualisée régulièrement tant que le signal est actif.

Pour connecter des nouvelles sources vidéo au système, connectez simplement la source souhaitée à l'une des connexions vidéo compatibles situées sur les plaques de connexion installées sur les panneaux suspendus.

Selon la configuration installée, les connexions suivantes peuvent être présentes :

- DVI
- 3G/HD/SD-SDI
- CVBS (composite)

Le schéma technique montre un exemple de plaques de connexion installées sur les panneaux suspendus.

Dans la configuration vidéo sur IP Helion, des connecteurs de port universel Neutrik seront fournis et installés pour raccorder les sources vidéo à Helion.

# **4.5 Arrêt du système**

Pour arrêter le système, procédez de la manière suivante :

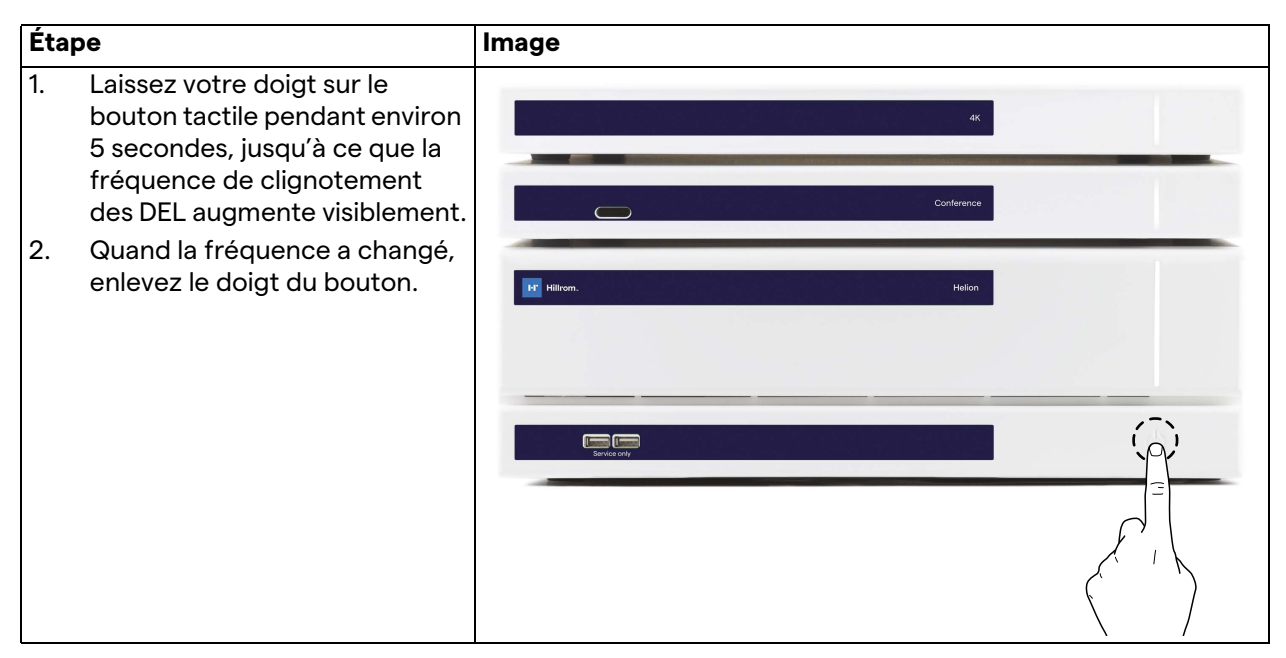

En cas d'arrêt du système, il est possible de forcer la désactivation du système en laissant le doigt sur le bouton jusqu'à ce qu'il s'éteigne puis de redémarrer le dispositif en suivant la procédure de démarrage décrite au paragraphe « [Démarrage du système](#page-38-0) ». Il est recommandé de n'utiliser l'arrêt forcé qu'en cas d'urgence, car cette procédure est susceptible d'entraîner la perte de données.

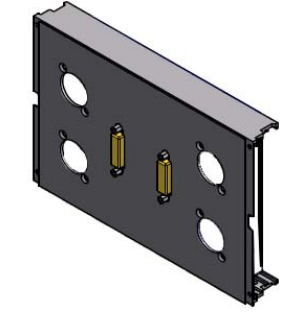

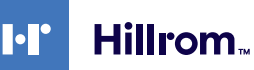

# **4.6 Démarrage/arrêt du système avec le bouton à distance**

Le système de gestion vidéo Helion permet de redémarrer les unités via un bouton marche/arrêt à distance installé à l'intérieur du bloc opératoire (généralement sur un panneau suspendu ou une unité murale).

Grâce à cette solution, l'exploitant peut gérer entièrement le système de gestion vidéo sans devoir accéder au rack technique. L'arrêt des unités à l'intérieur du rack est donc réservé au personnel technique et autorisé/formé de Videomed S.r.l. pour les travaux de service ou de maintenance.

# <span id="page-41-0"></span>**5 Interface utilisateur**

# **5.1 Description générale de l'interface utilisateur**

L'interface utilisateur est structurée de la manière suivante :

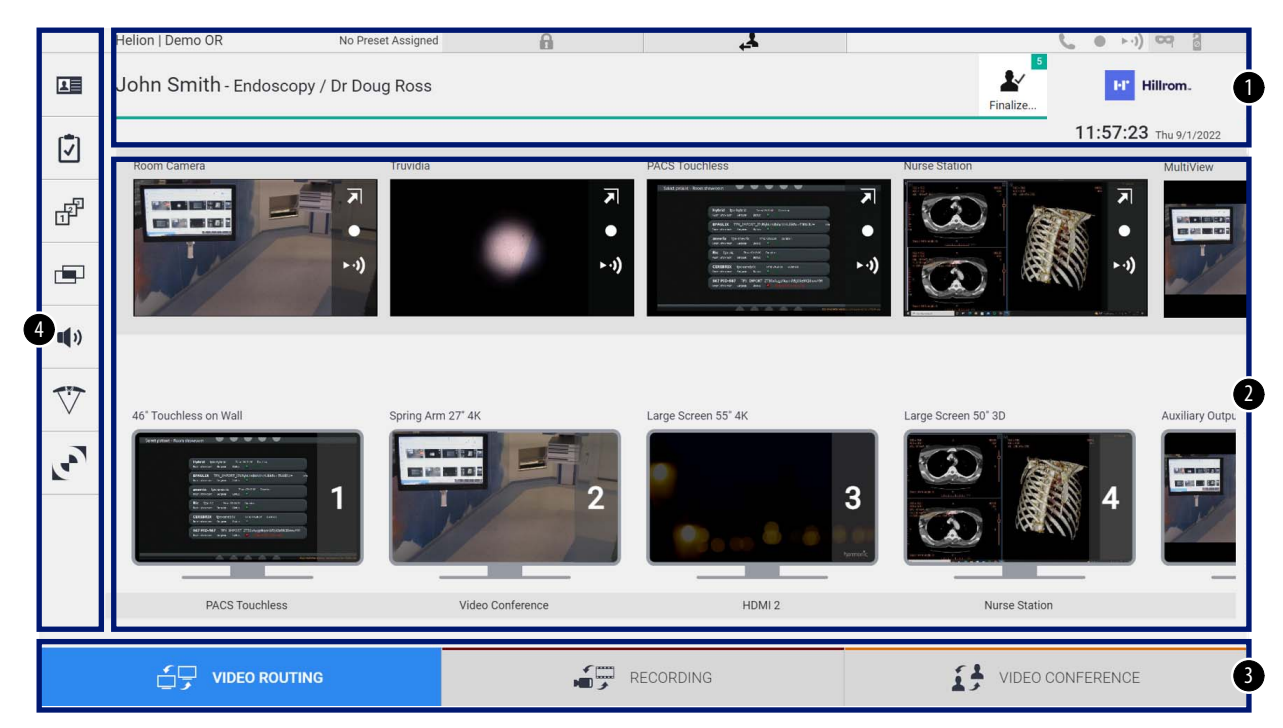

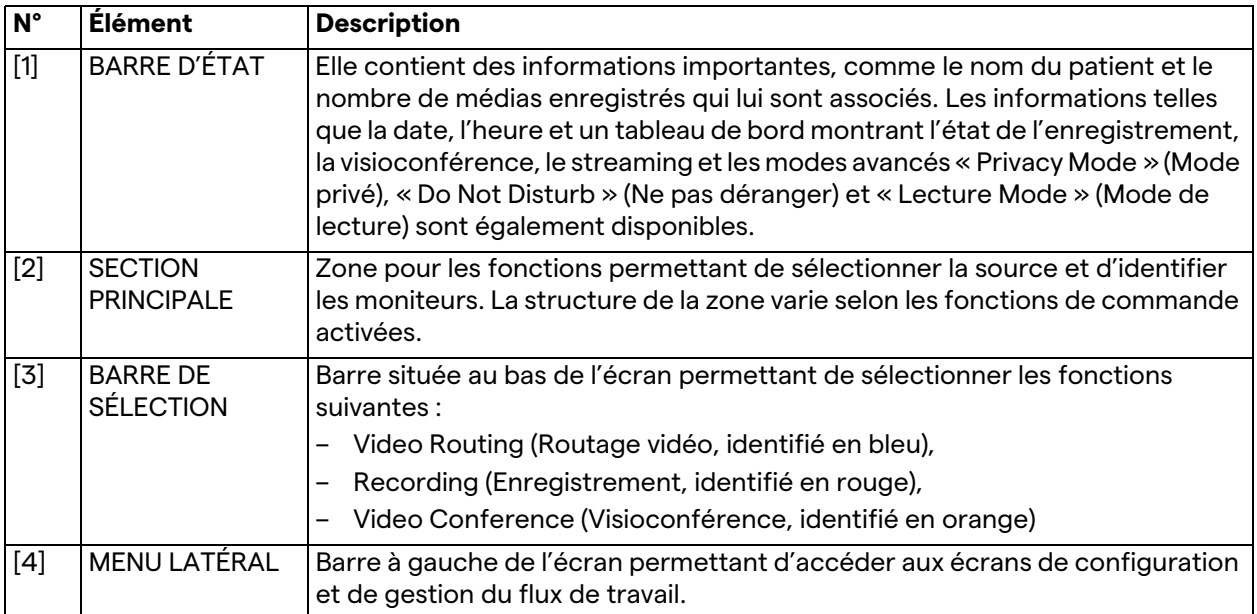

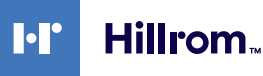

# **5.2 Écran tactile de commande**

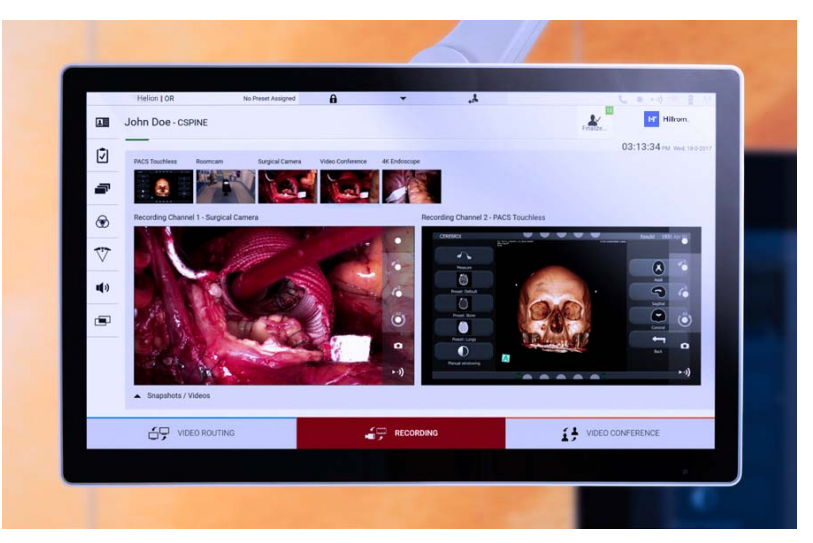

L'écran de commande est un écran tactile à haute résolution. Les boutons de l'interface utilisateur peuvent être activés en effleurant ou en balayant l'écran.

L'écran de commande a son propre menu de configuration à partir duquel il est possible d'accéder aux paramètres du moniteur :

- luminosité : intensité de tout l'écran d'affichage ;
- contraste : la différence de luminosité entre zones lumineuses et sombres de l'écran.

Les paramètres de commande du menu sont situés sur le côté ou le bas du moniteur, selon le modèle.

Consultez le mode d'emploi de l'écran tactile pour obtenir de plus amples informations.

Les informations concernant le numéro de série pour identifier le modèle sont fournies à l'arrière de l'écran.

# **5.3 Fonction « Video Routing » (Routage vidéo)**

La fonction de routage vidéo (Video Routing) vous permet de gérer des images provenant de différentes sources disponibles dans le bloc opératoire, comme :

- un endoscope,
- une caméra vidéo opératoire,
- la caméra du bloc

Ces signaux vidéo peuvent être acheminés vers tout moniteur à l'intérieur du bloc opératoire.

L'écran principal de routage vidéo est structuré de la manière suivante :

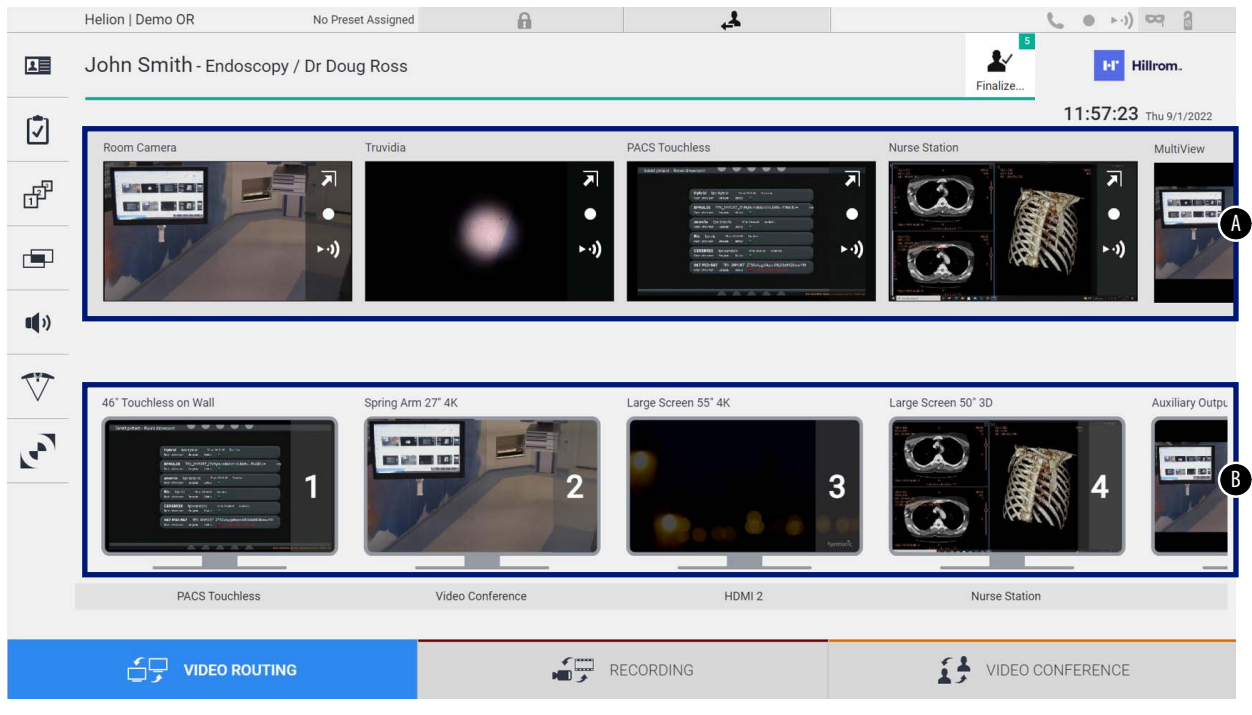

- <span id="page-43-0"></span>[A] liste des sources connectées<br>[B] liste des moniteurs activés
- <span id="page-43-1"></span>liste des moniteurs activés

Pour envoyer un signal vidéo vers un moniteur, faites glisser l'image concernée depuis la liste des sources [\[A\]](#page-43-0) disponibles et déposez-la dans l'un des moniteurs activés [\[B\]](#page-43-1), en utilisant la technique « glisser-déposer ».

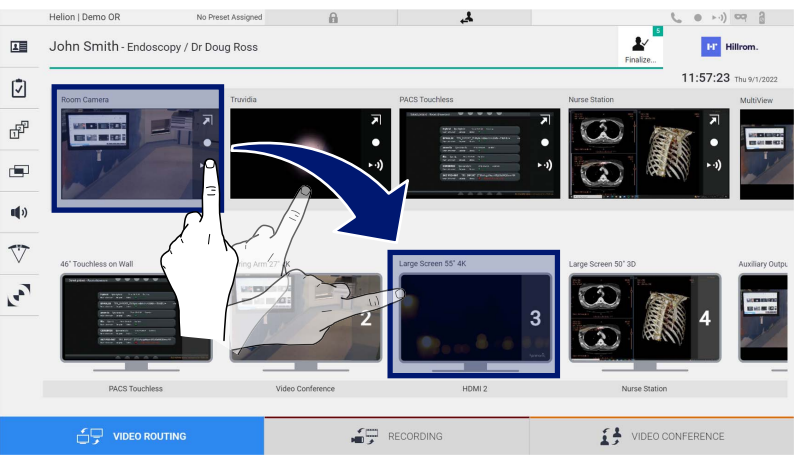

La prévisualisation du signal vidéo envoyé s'affiche dans l'icône du moniteur concerné et est actualisée régulièrement.

Pour retirer le signal d'un moniteur, sélectionnez-le dans la liste des sources et appuyez sur  $\times$ .

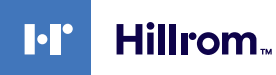

### **5.3.1 Prévisualisation en direct**

Avec la fonction de prévisualisation en direct, il est possible d'agrandir ou de réduire la prévisualisation du signal vidéo de chaque source connectée.

Pour afficher la prévisualisation en direct de l'un des signaux disponibles dans la liste des sources, procédez de la manière suivante :

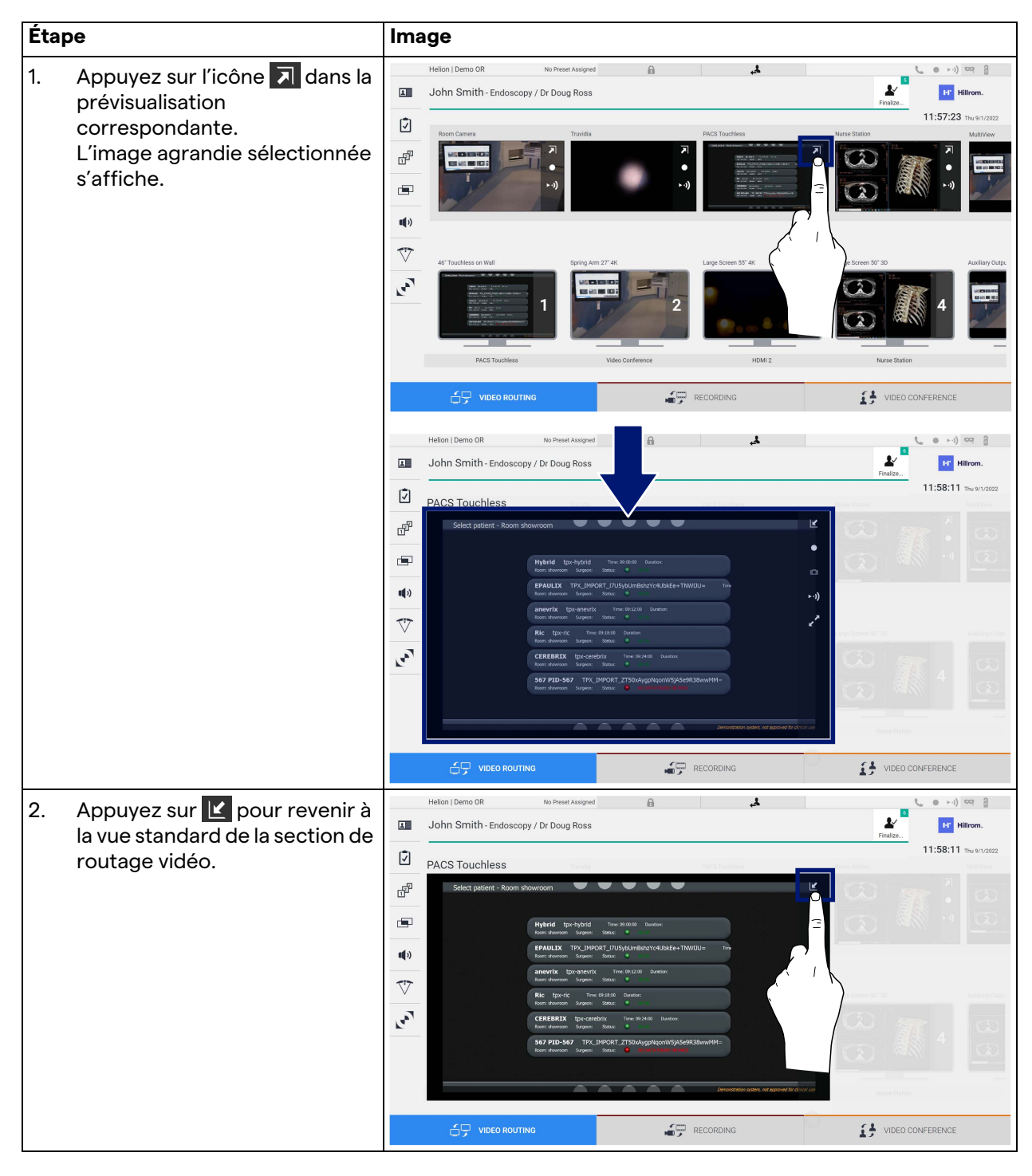

Les icônes suivantes sont présentes dans la fenêtre de prévisualisation en direct :

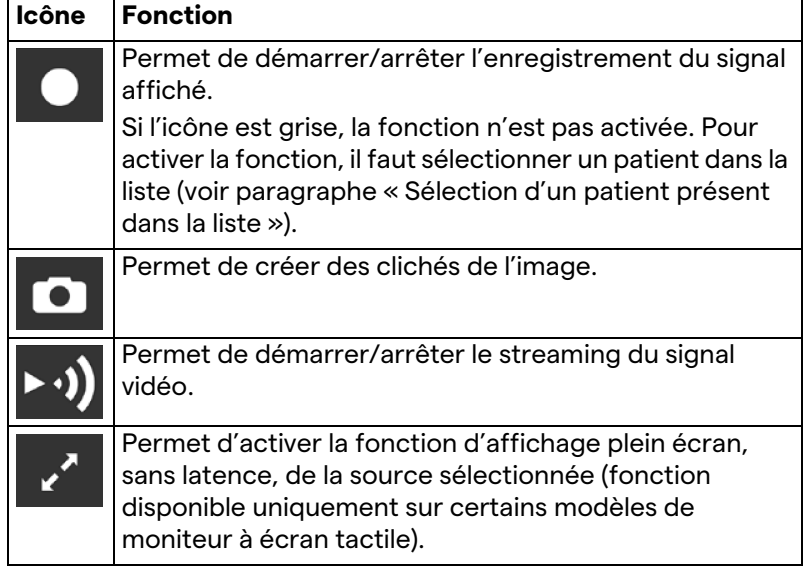

Il n'est pas possible de démarrer l'enregistrement si aucun patient de référence n'est présent.

### **5.3.2 Accès rapide - enregistrement**

Pour démarrer l'enregistrement, il est possible d'utiliser un système d'activation rapide directement à partir de l'écran de routage vidéo. Il existe un écran d'enregistrement dédié pour accéder à des fonctions avancées.

Il existe une fonction d'enregistrement dédiée pour effectuer l'enregistrement. Il est possible dans tous les cas d'utiliser un système d'activation rapide supplémentaire à partir de la fonction de routage vidéo.

Pour réaliser un enregistrement à partir de la fonction de routage vidéo, procédez de la manière suivante :

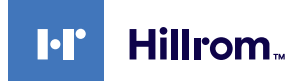

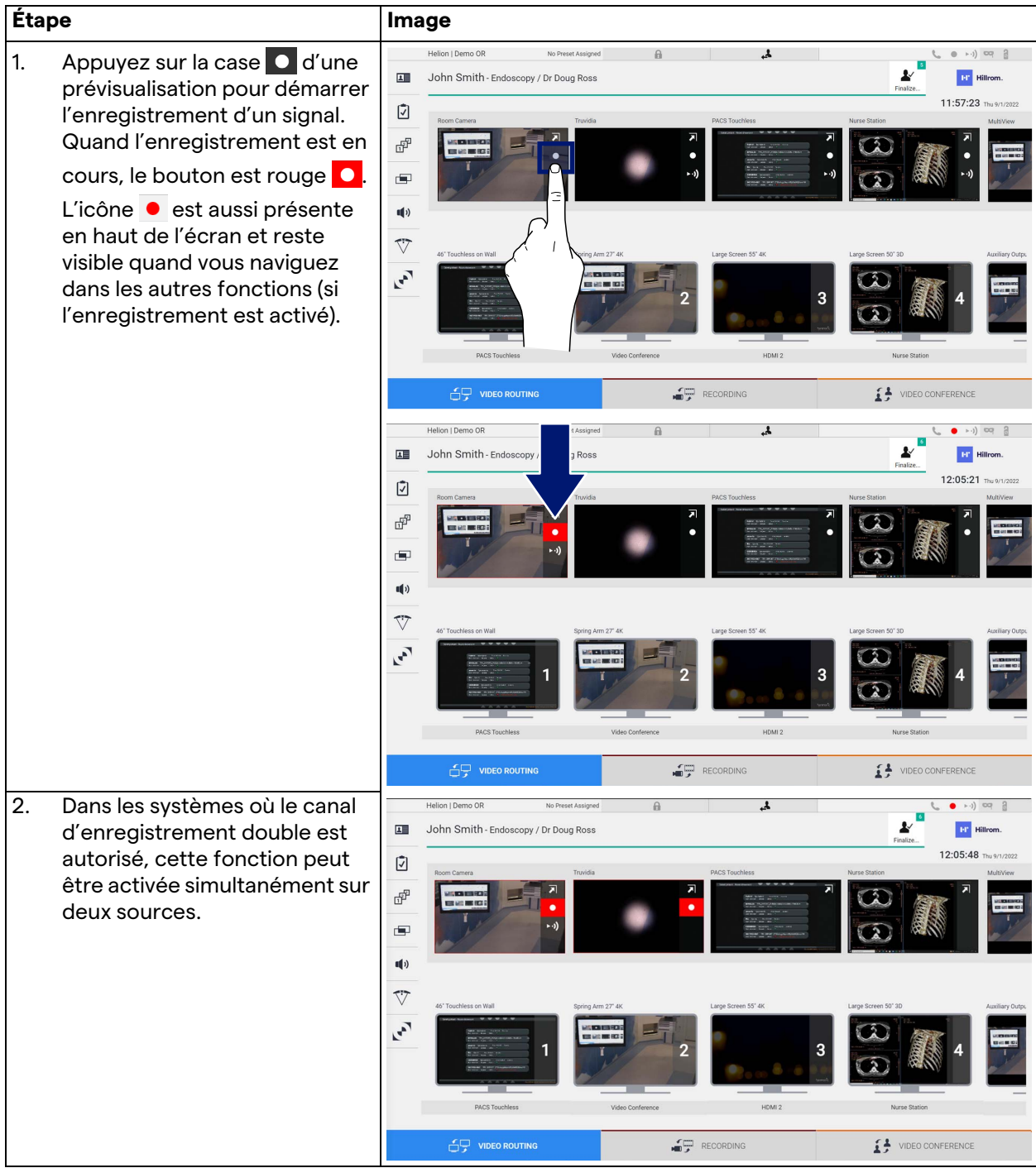

# **5.3.3 Accès rapide - Streaming**

Pour activer la séance de streaming, procédez de la manière suivante :

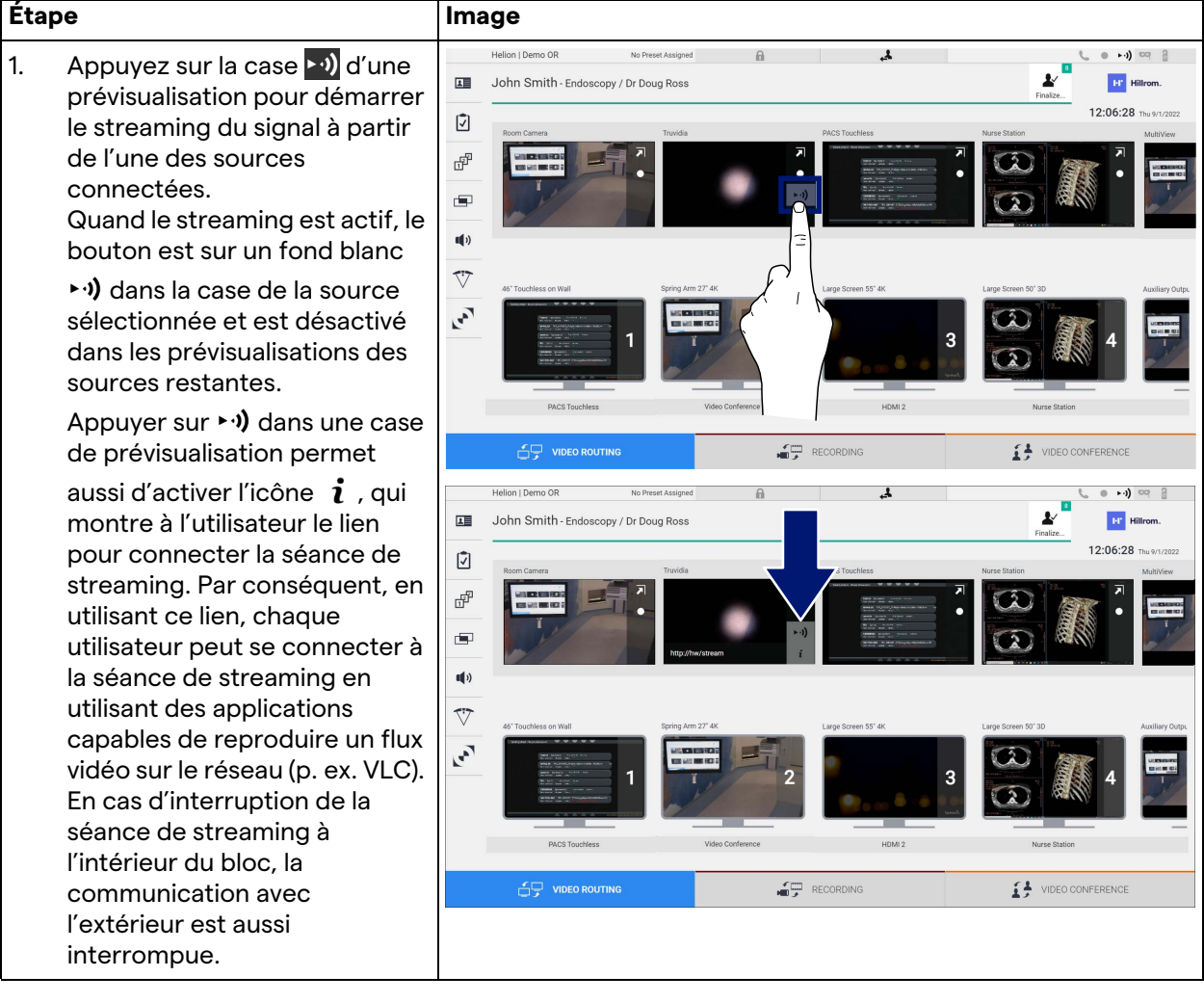

**5.3.4 Commande de caméra Ptz**

La fonction de prévisualisation en direct, si elle est activée sur un signal caméra contrôlable, permet d'accéder à ses commandes de mouvement.

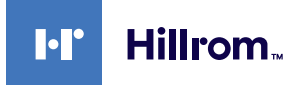

# **5.3.4.1 Réglage du zoom de la caméra du bloc**

Pour régler le zoom de la caméra du bloc, procédez de la manière suivante :

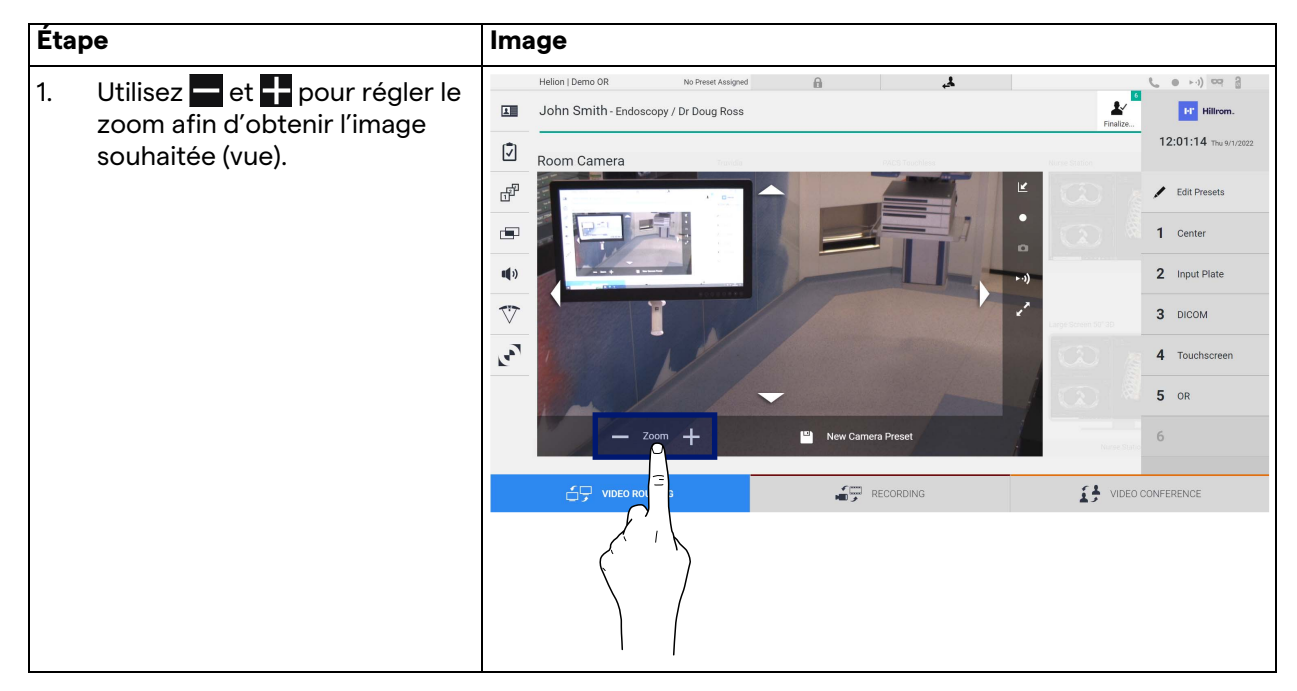

### **5.3.4.2 Réglage du mouvement de la caméra du bloc**

Pour régler le mouvement de la caméra du bloc, procédez de la manière suivante :

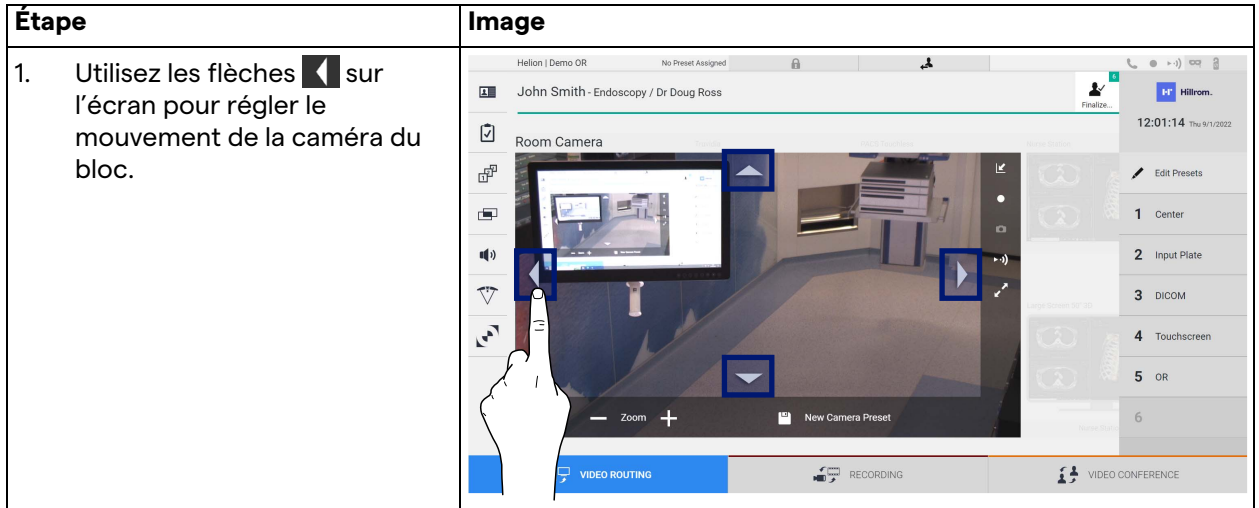

# **5.3.4.3 Enregistrer un paramètre de la caméra (préréglage)**

Pour enregistrer un paramètre spécifique de la caméra vidéo (préréglage), procédez de la manière suivante :

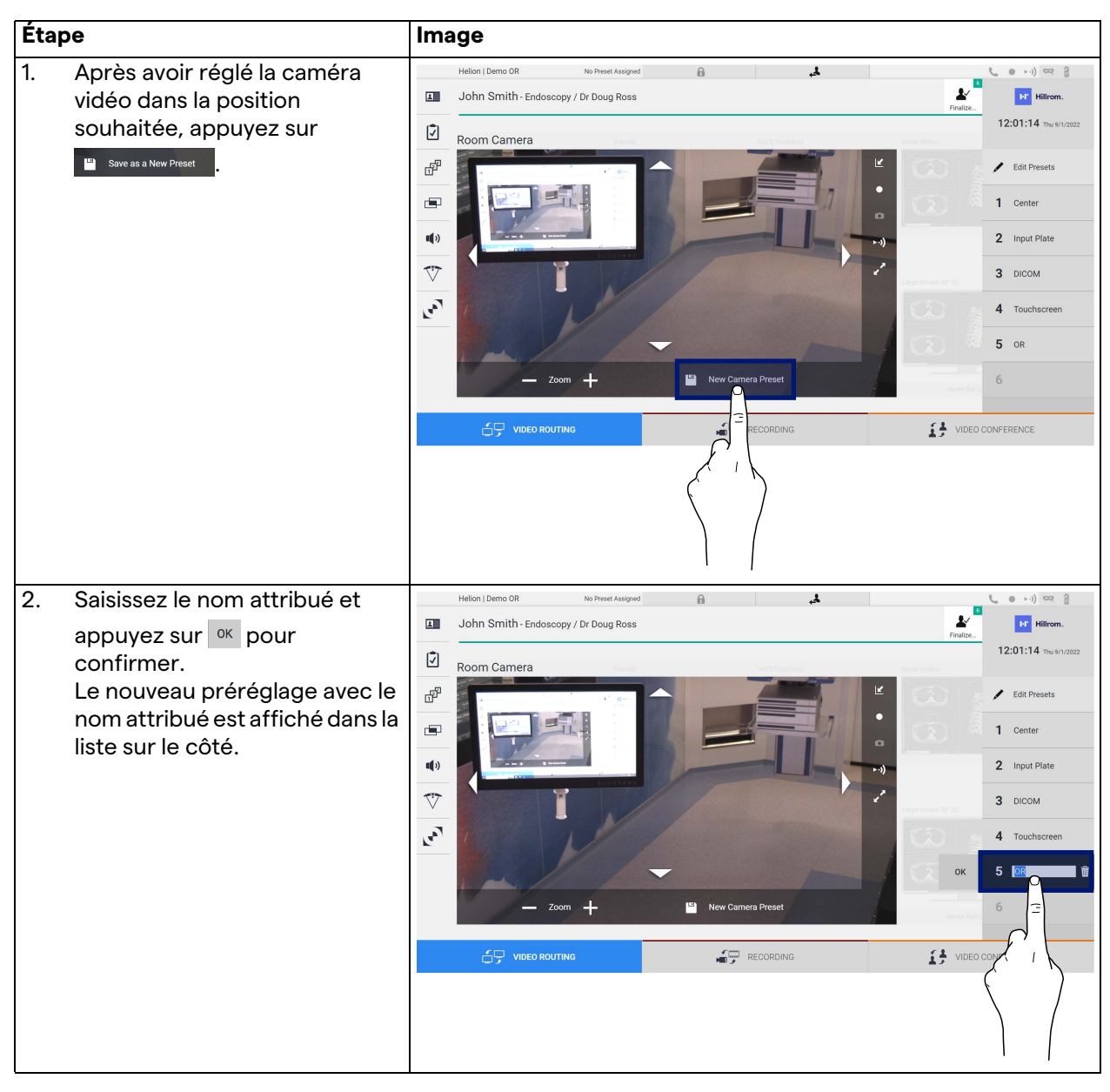

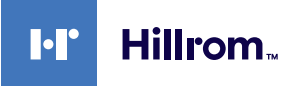

## **5.3.4.4 Supprimer un paramètre de la caméra (préréglage)**

Pour supprimer un paramètre de la caméra vidéo dans la liste des préréglages, procédez de la manière suivante :

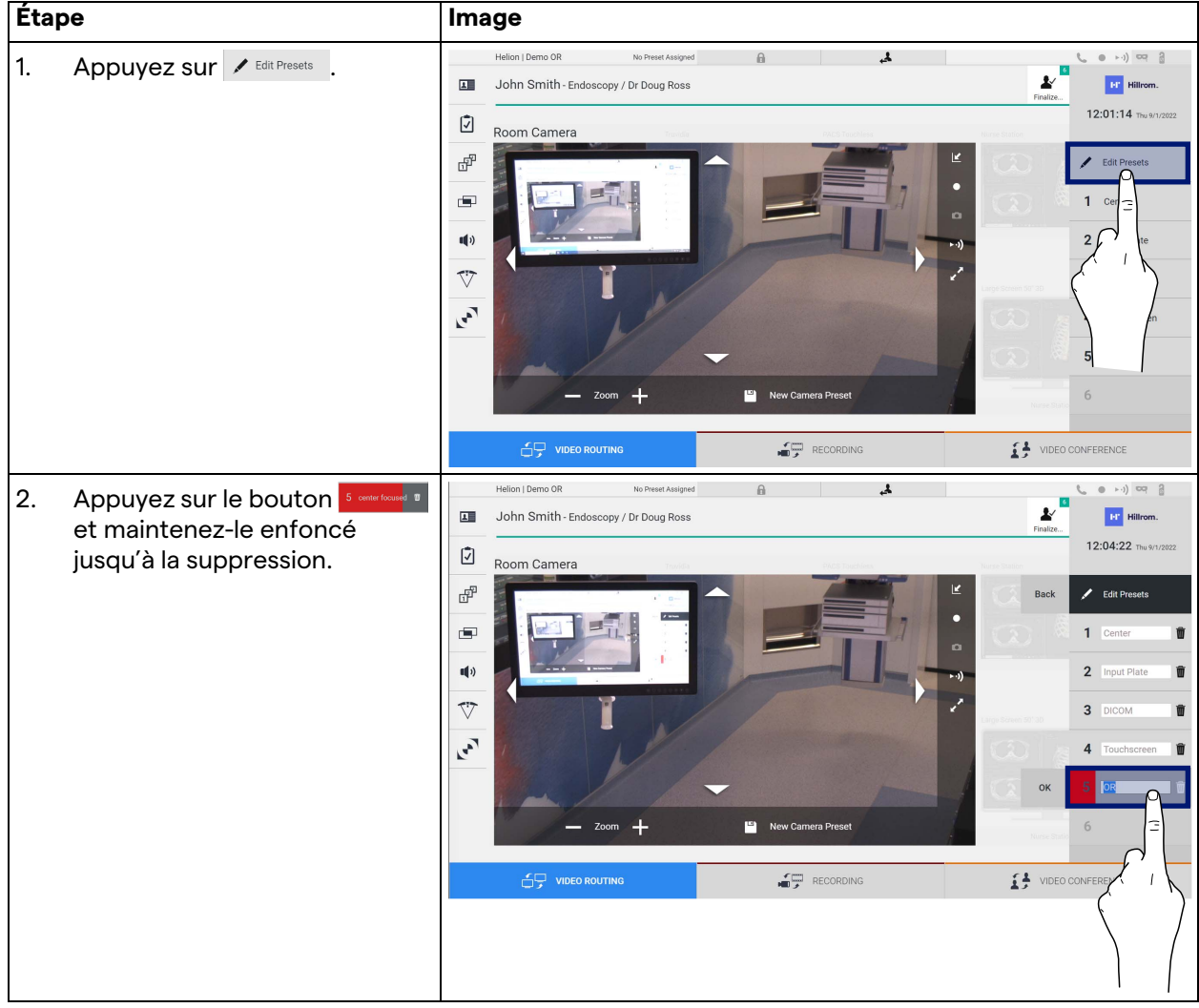

# **5.3.4.5 Activer un paramètre de la caméra (préréglage)**

Pour activer un préréglage de la caméra vidéo, procédez de la manière suivante :

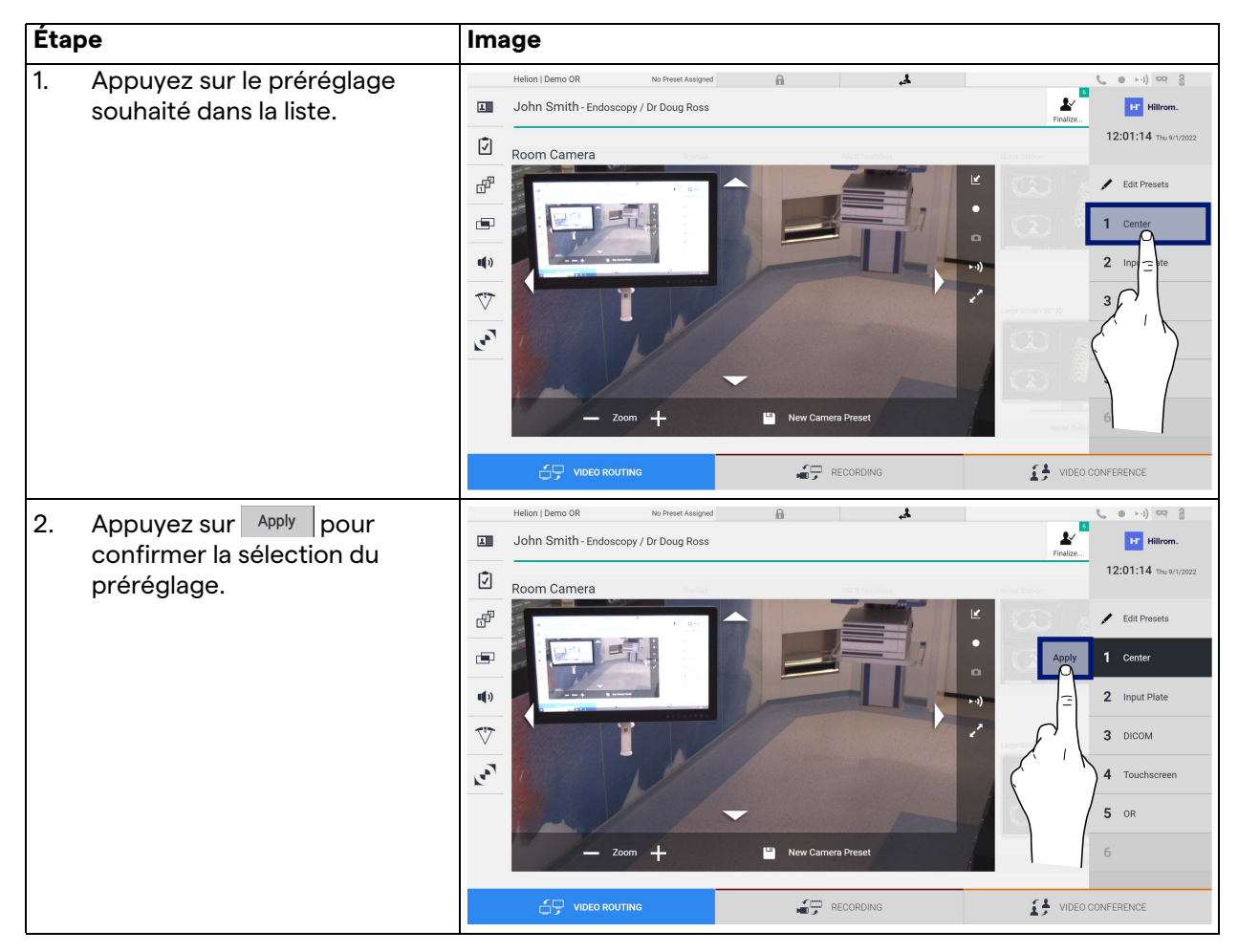

# **5.4 Fonction « Recording » (Enregistrement)**

La fonction d'enregistrement permet de prendre des clichés et d'enregistrer une vidéo à partir des signaux connectés au système. Il est donc possible d'enregistrer puis de modifier des images et des vidéos enregistrées sur le système. Il est possible ensuite d'envoyer l'enregistrement vers un serveur dédié (systèmes de stockage connectés, comme un PACS, un réseau ou un support mobile de stockage de données).

La fonction d'enregistrement comprend :

- capture d'images fixes,
- enregistrement vidéo (avec audio),
- post-traitement des images et des vidéos.

L'écran principal d'enregistrement est structuré de la manière suivante :

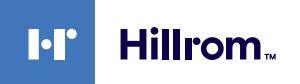

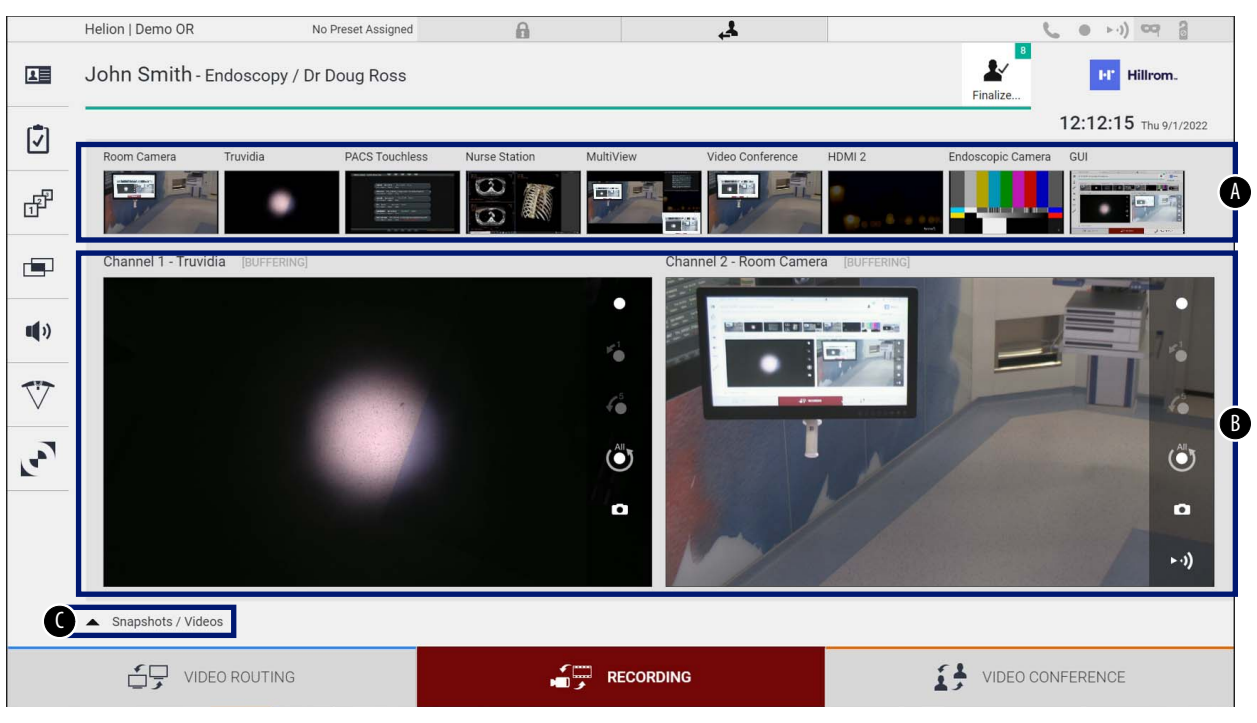

- [A] liste des sources
- [B] vue des deux canaux d'enregistrement
- [C] liste des clichés et vidéos enregistrés

L'utilisateur peut visualiser et reproduire tout matériau stocké pendant l'activité chirurgicale (images et vidéos) à tout moment, en appuyant sur l'icône  $\overline{\phantom{a}}$  s shapshots / Videos . Une liste s'affiche ainsi sur

l'écran, avec toutes les prévisualisations des fichiers stockés, qui peuvent être reproduites et traitées à l'aide des fonctions décrites au paragraphe « [Lecture des clichés et des vidéos](#page-55-0) ».

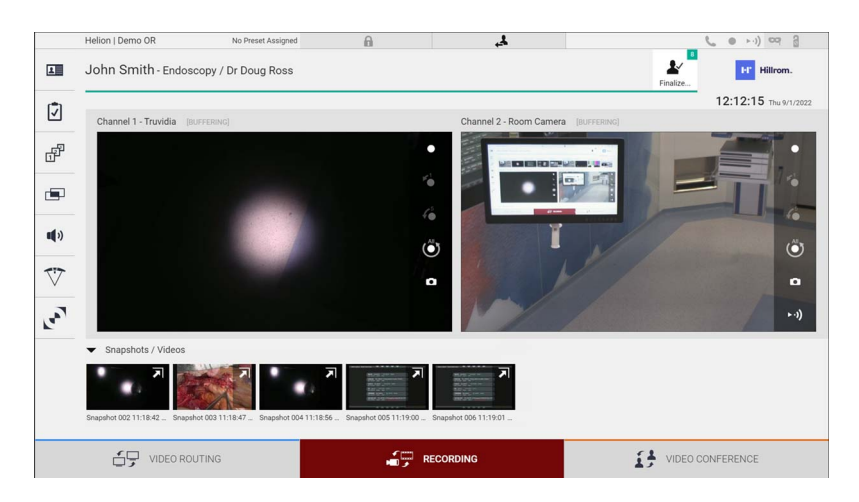

### **5.4.1 Post-traitement des images**

En utilisant les données stockées localement, il est possible de :

- créer des séquences vidéo à partir des captures d'écran enregistrées pendant l'opération (MATS - Movie Around The Snap),
- créer des images fixes générées à partir d'une vidéo préalablement enregistrée,
- créer des annotations sur les clips vidéo ou du texte sur les images,
- ajouter des annotations aux vidéos et images capturées.

### **5.4.2 Sélectionner les signaux à enregistrer**

Faites glisser la source dont vous voulez enregistrer une vidéo ou capturer une capture d'écran dans la case du canal d'enregistrement où vous obtiendrez une prévisualisation en direct du signal et où les fonctions d'enregistrement basiques et avancées seront disponibles.

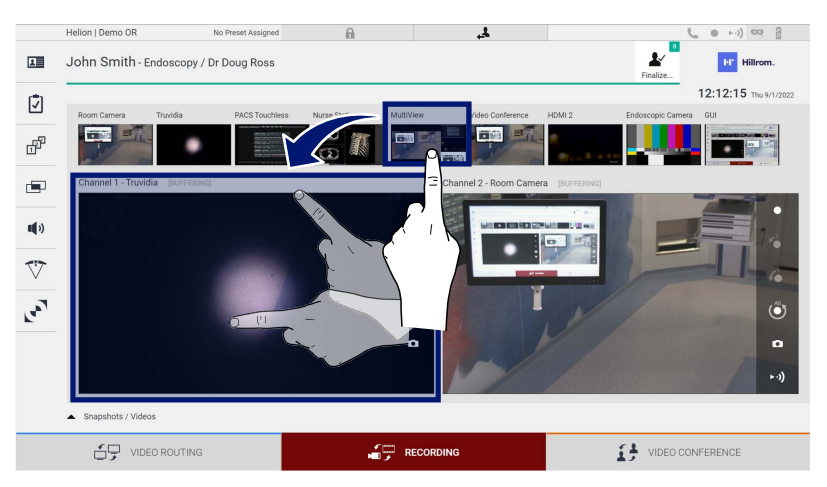

Les icônes suivantes sont présentes dans la fenêtre du canal d'enregistrement :

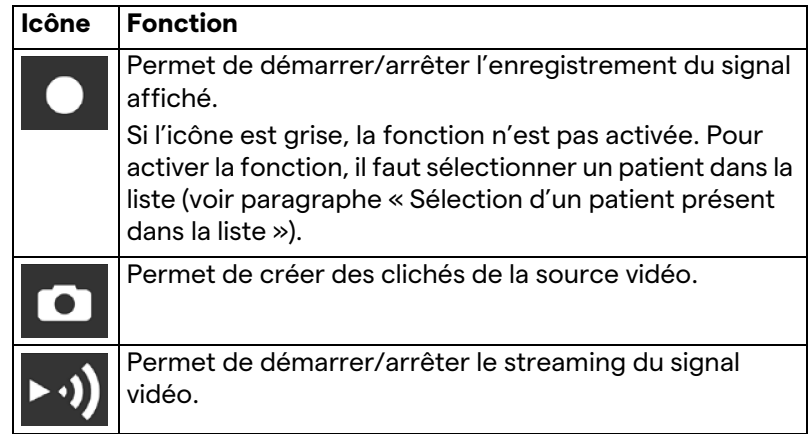

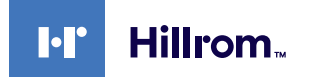

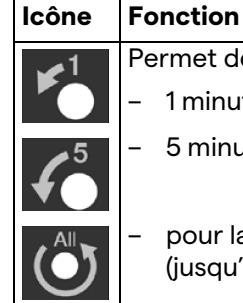

Permet de démarrer l'enregistrement :

– 1 minute avant,

– 5 minute avant,

– pour la totalité de la mémoire tampon disponible (jusqu'à 2 heures maximum).

La sélection du canal et l'enregistrement n'affectent en rien les signaux envoyés aux moniteurs via le routage vidéo. Il n'est pas possible de démarrer l'enregistrement si aucun patient de référence n'est présent.

### **5.4.3 Enregistrement**

Pour réaliser un enregistrement à partir de la fonction d'enregistrement, procédez de la manière suivante :

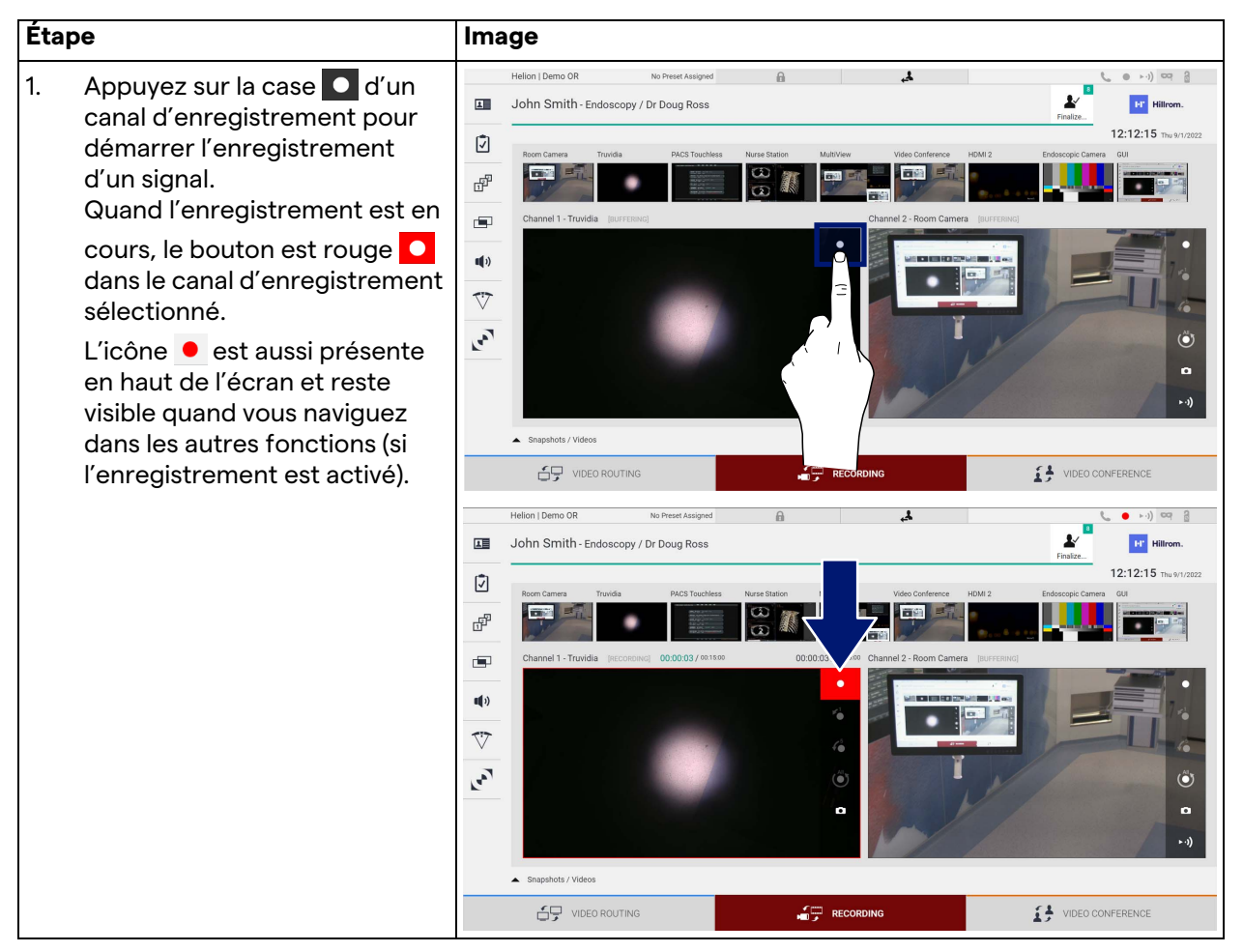

Toutes les vidéos et images associées au patient seront enregistrées dans le dossier qui leur est dédié.

Le chiffre à l'intérieur de l'icône  $\frac{1}{n}$  permet de voir combien de médias sont associés à ce patient. Cliquez sur l'icône pour accéder au dossier de stockage.

# <span id="page-55-0"></span>**5.4.4 Lecture des clichés et des vidéos**

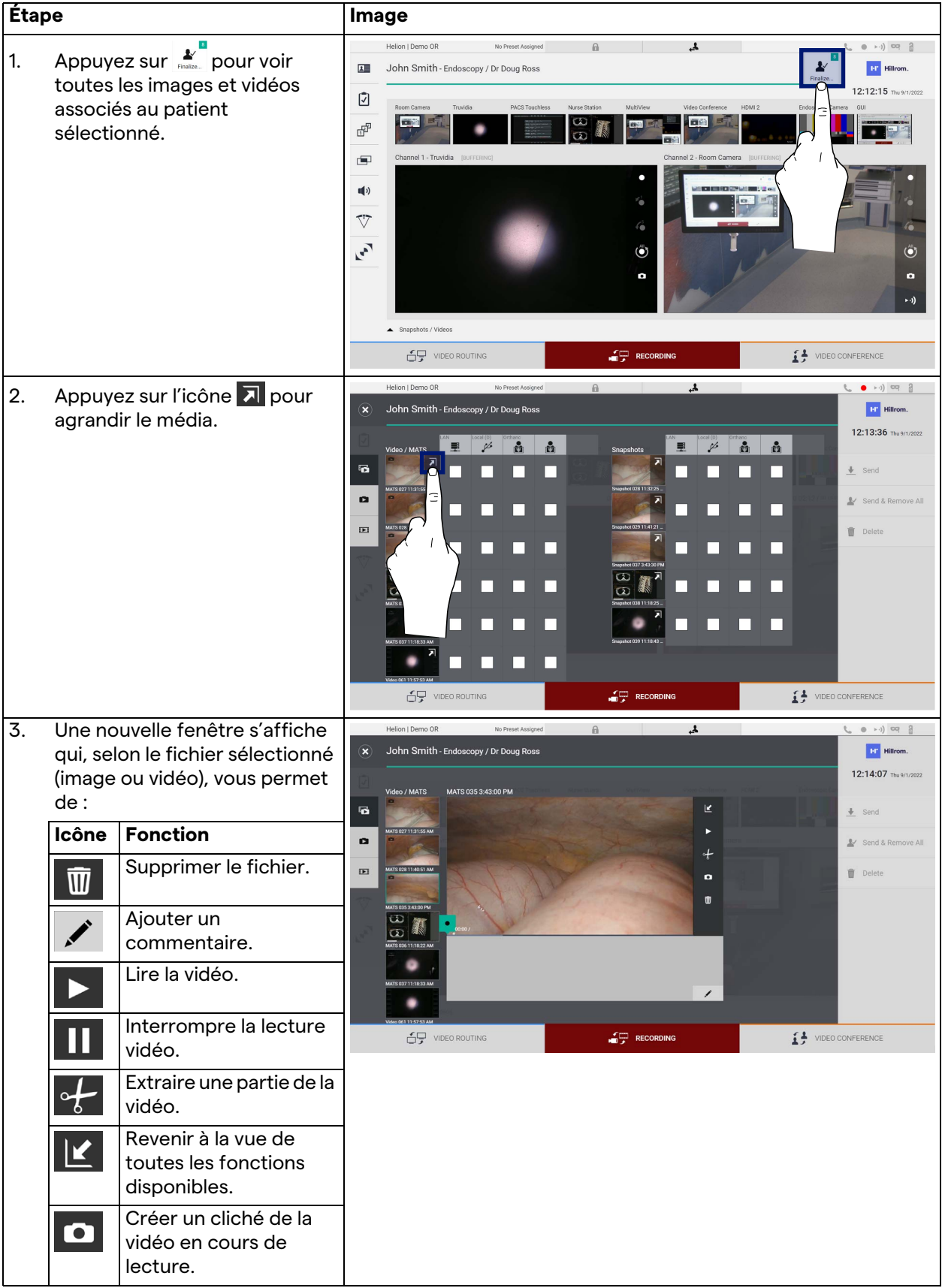

Pour lire les clichés et les vidéos, procédez de la manière suivante :

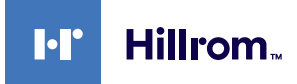

### **5.4.5 Recadrer une vidéo**

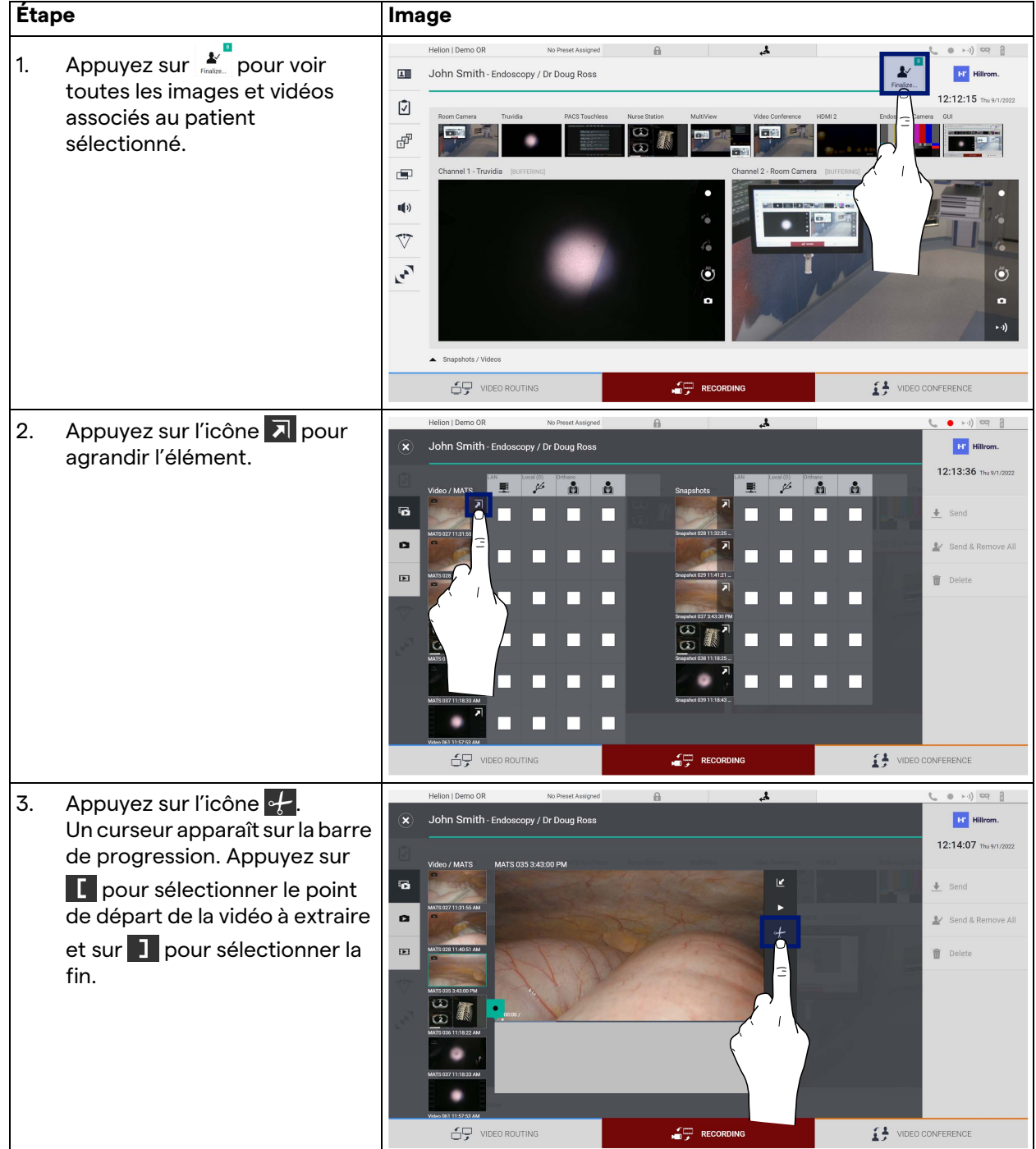

Pour couper une vidéo, procédez de la manière suivante :

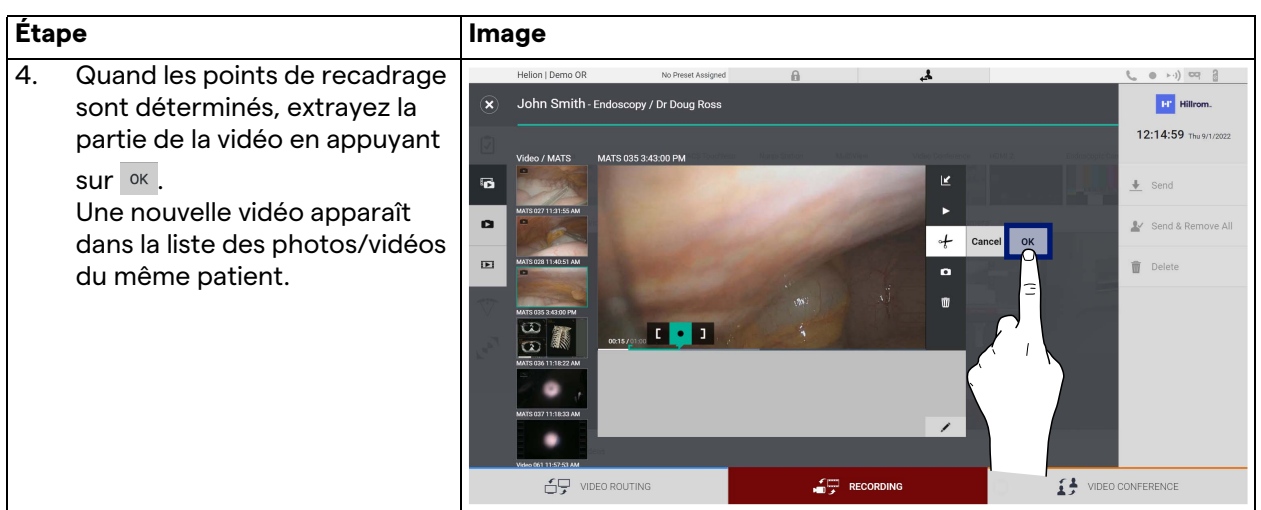

### **5.4.6 Exporter des images et des vidéos**

Cliquez sur l'icône pour accéder au dossier pour l'exportation des images et vidéos du patient sélectionné. Cette opération doit être exécutée pour exporter les médias et éventuellement fermer le fichier du patient.

Un écran avec toutes les images et vidéos capturées s'affiche.

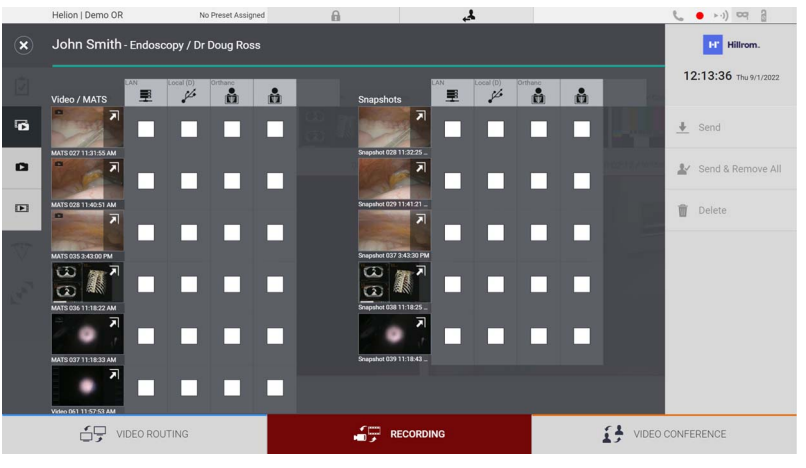

Les icônes suivantes sont présentes dans la fenêtre d'exportation :

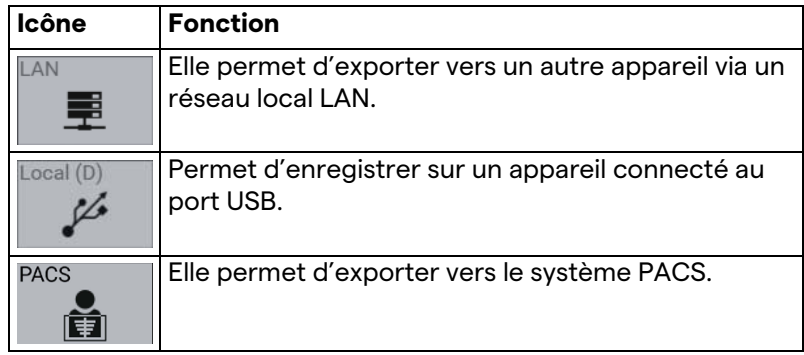

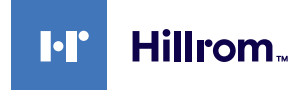

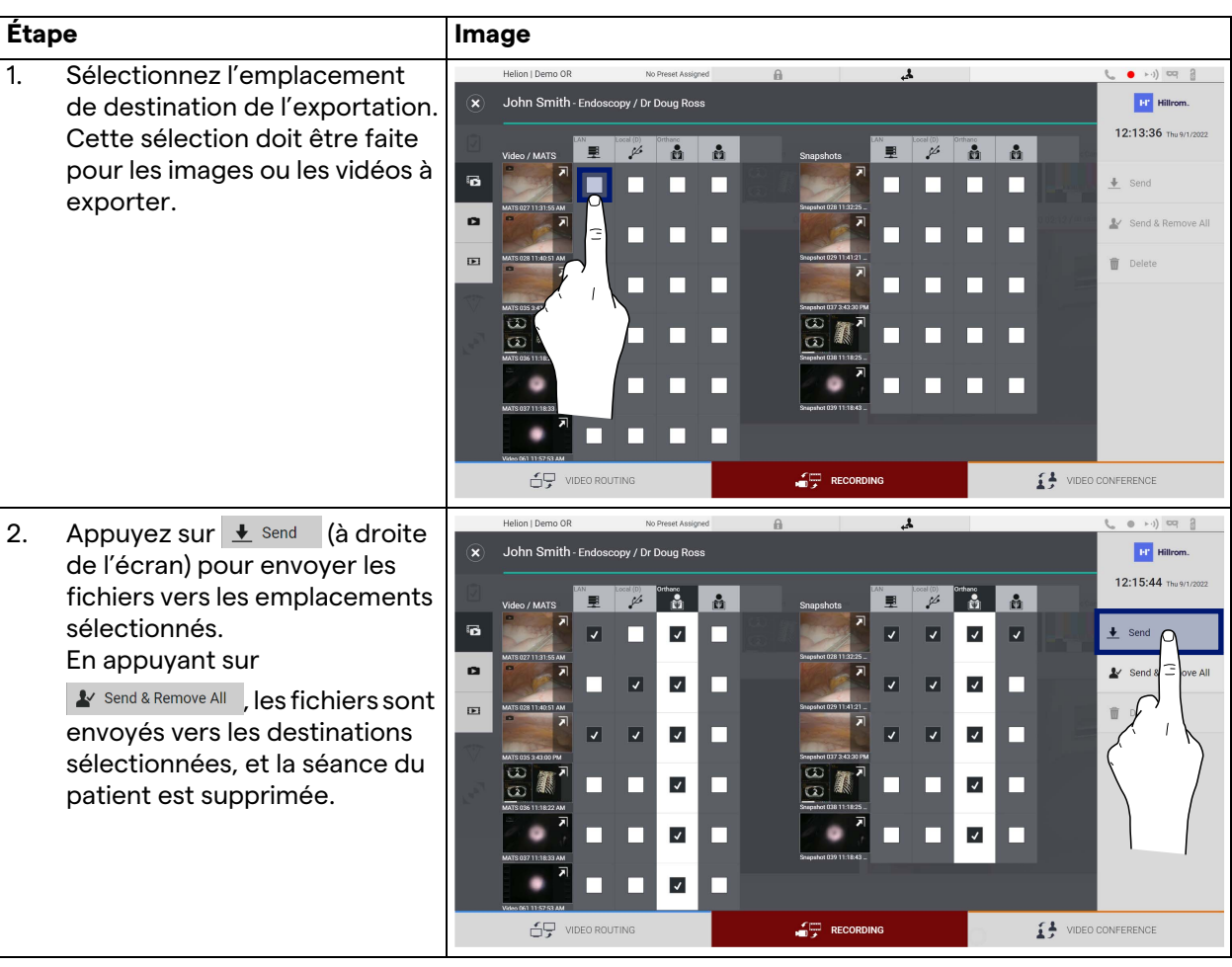

Pour l'exportation, procédez de la manière suivante :

L'activation de chacune des options d'exportation montrées cidessus dépend des réglages qui doivent être autorisés et guidés par les responsables informatiques de l'hôpital.

Si la destination de l'exportation ne répond pas (p. ex. : appareil USB absent), le système affiche le message d'erreur « EXPORT

FAILED... » (Échec de l'exportation...) et l'icône | lapparaît à droite de l'écran. Les cases à cocher correspondant aux destinations vers lesquelles le fichier sélectionné n'a pas pu être exporté sont affichées en rouge, comme dans la figure ci-dessous.

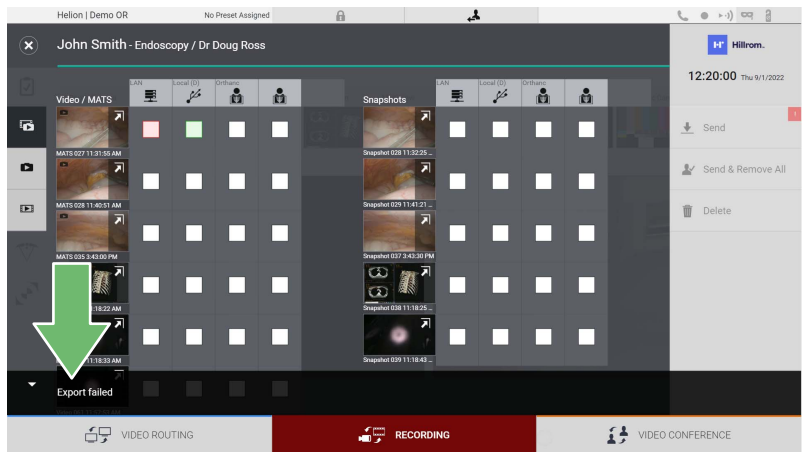

# **5.4.7 Supprimer des images et des vidéos**

Cliquez sur l'icône  $\frac{N}{\text{F}}$  pour accéder au dossier pour le stockage des images et vidéos du patient sélectionné.

Pour supprimer des images et des vidéos, procédez de la manière suivante :

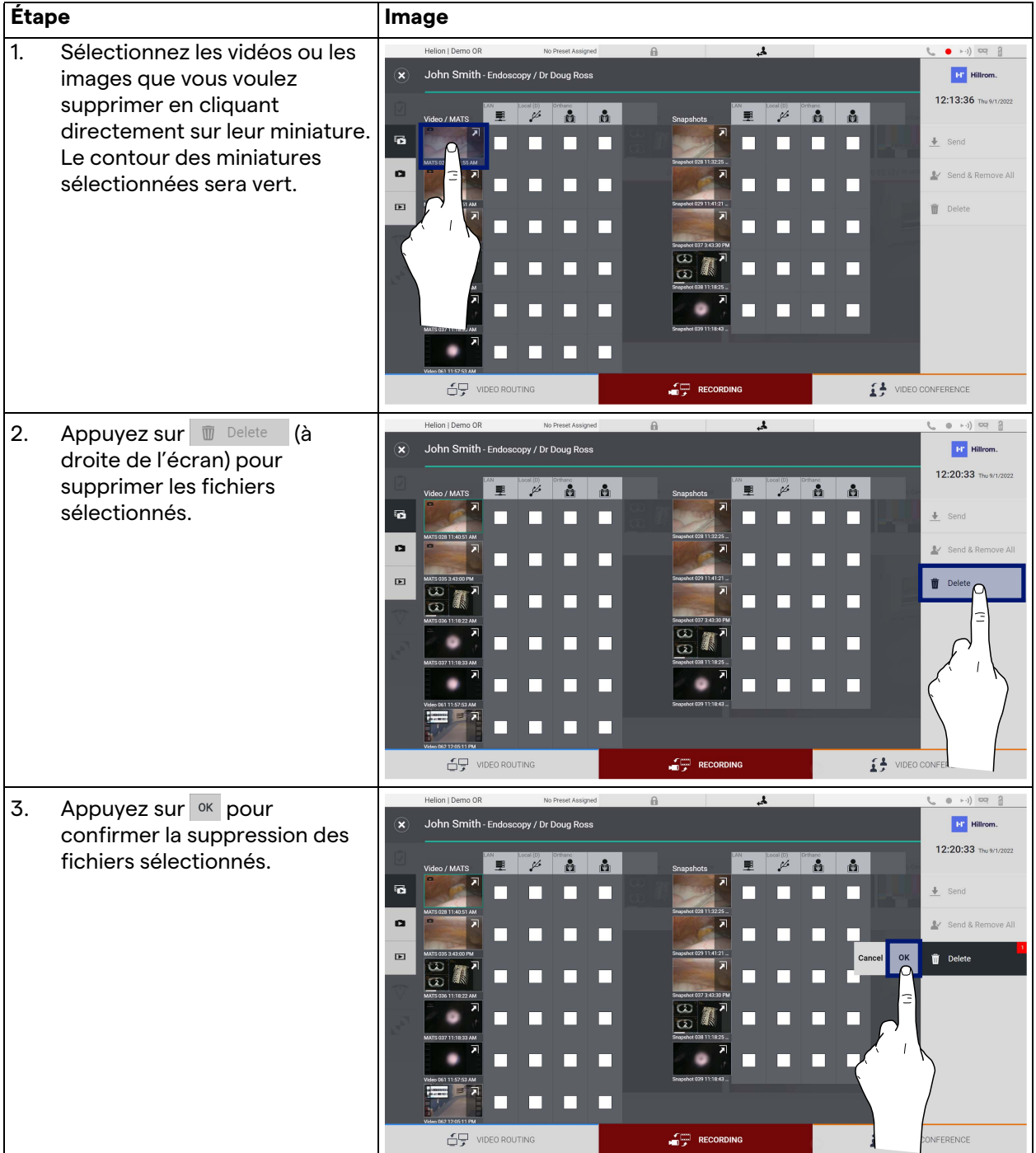

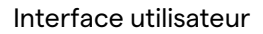

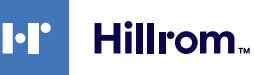

# **5.5 Fonction « Video Conference » (Visioconférence)**

La fonction de visioconférence permet de réaliser une visioconférence avec une connexion audio et vidéo bidirectionnelle du bloc opératoire vers les salles externes :

- les participants externes situés dans d'autres salles ou zones du bâtiment sont connectés au dispositif par une connexion LAN,
- les participants externes qui se trouvent dans d'autres sites peuvent se connecter au système par Internet.

Les modes suivants sont disponibles :

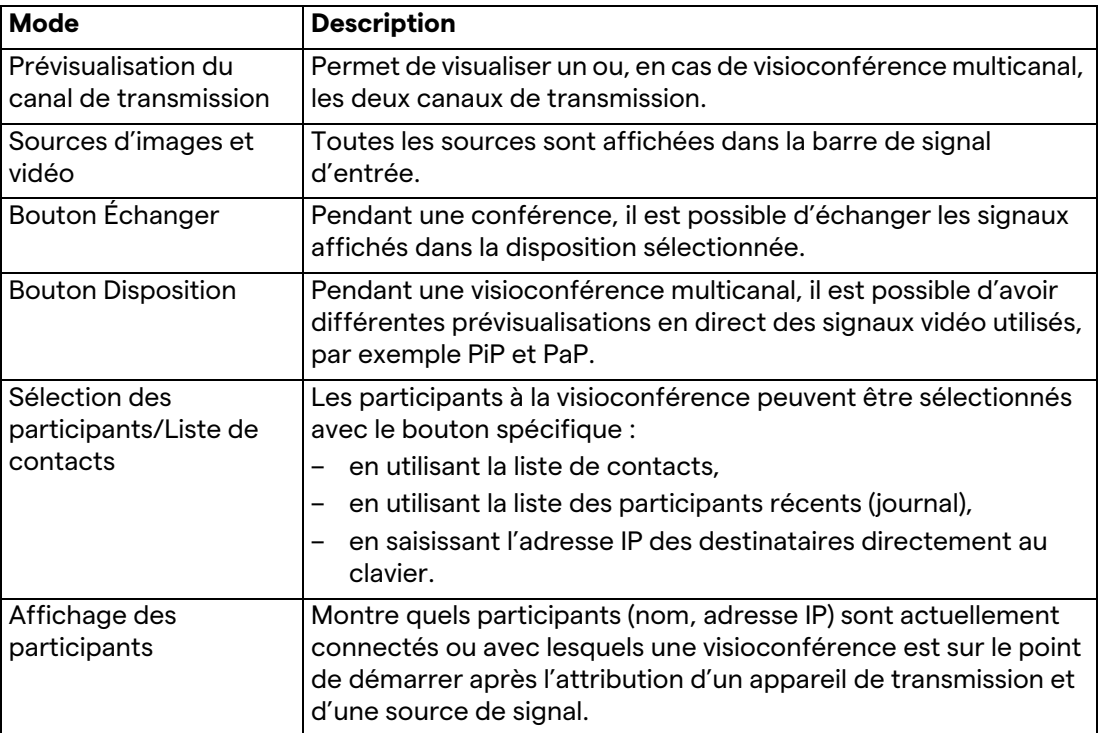

L'écran principal de visioconférence est structuré de la manière suivante :

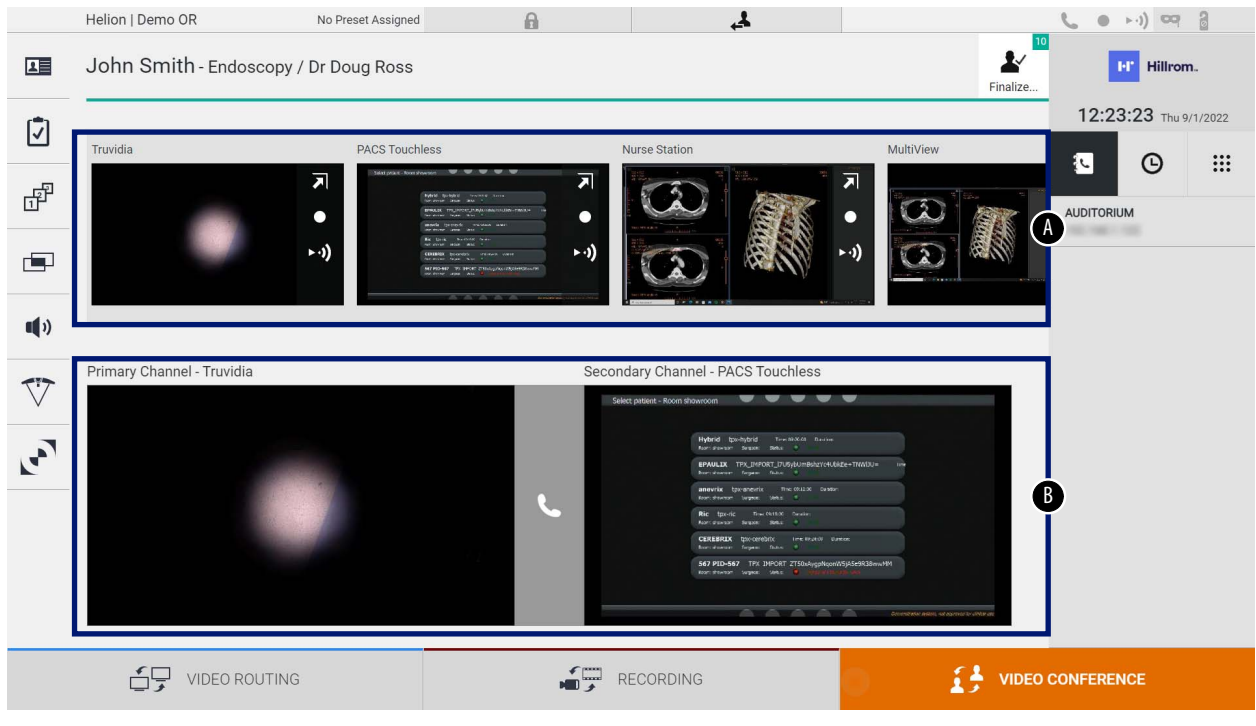

- [A] liste des sources
- [B] vue des deux canaux de visioconférence

Quand la visioconférence est en cours, l'icône du récepteur sur le tableau de bord devient vert .

### **5.5.1 Sélection des signaux à envoyer par visioconférence**

À partir de la liste des sources, faites glisser la source que vous voulez envoyer en visioconférence dans la case Primary Channel (Canal Principal) ou Secondary Channel (Canal Secondaire).

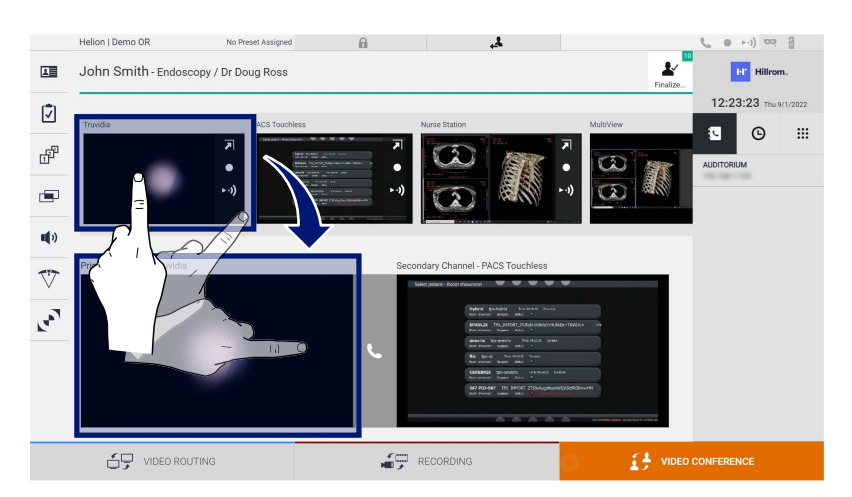

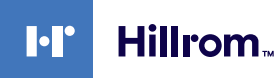

### **5.5.2 Retrait les signaux à envoyer par visioconférence**

Appuyez sur l'une des cases associées au canal principal et/ou secondaire de la visioconférence, puis sur l'icône X qui apparaîtra à l'intérieur, pour retirer le signal vidéo de la visioconférence.

Le signal vidéo ainsi retiré ne sera plus partagé avec les participants à la visioconférence.

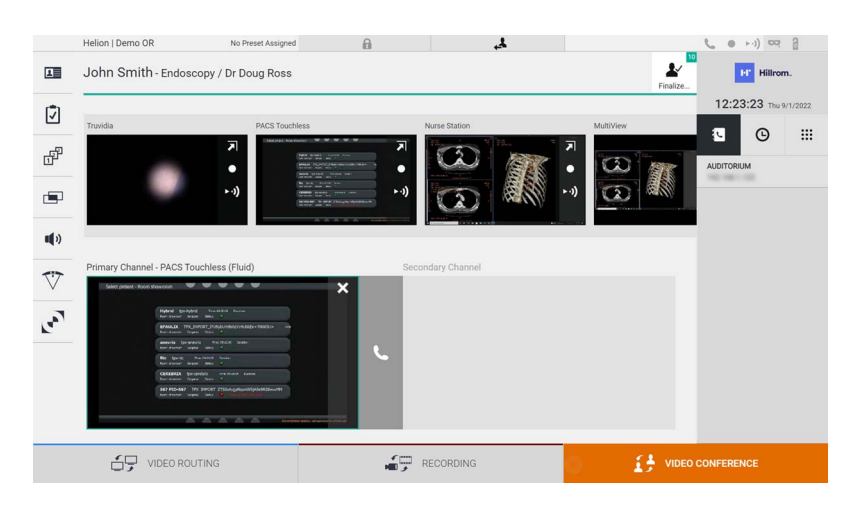

### **5.5.3 Sélection du destinataire de l'appel**

Pour sélectionner le destinataire de l'appel, appuyez sur l'icône respective  $\bullet$   $\bullet$   $\bullet$   $\bullet$   $\bullet$  (selon le mode) à droite de l'écran. Les icônes sont décrites ci-dessous :

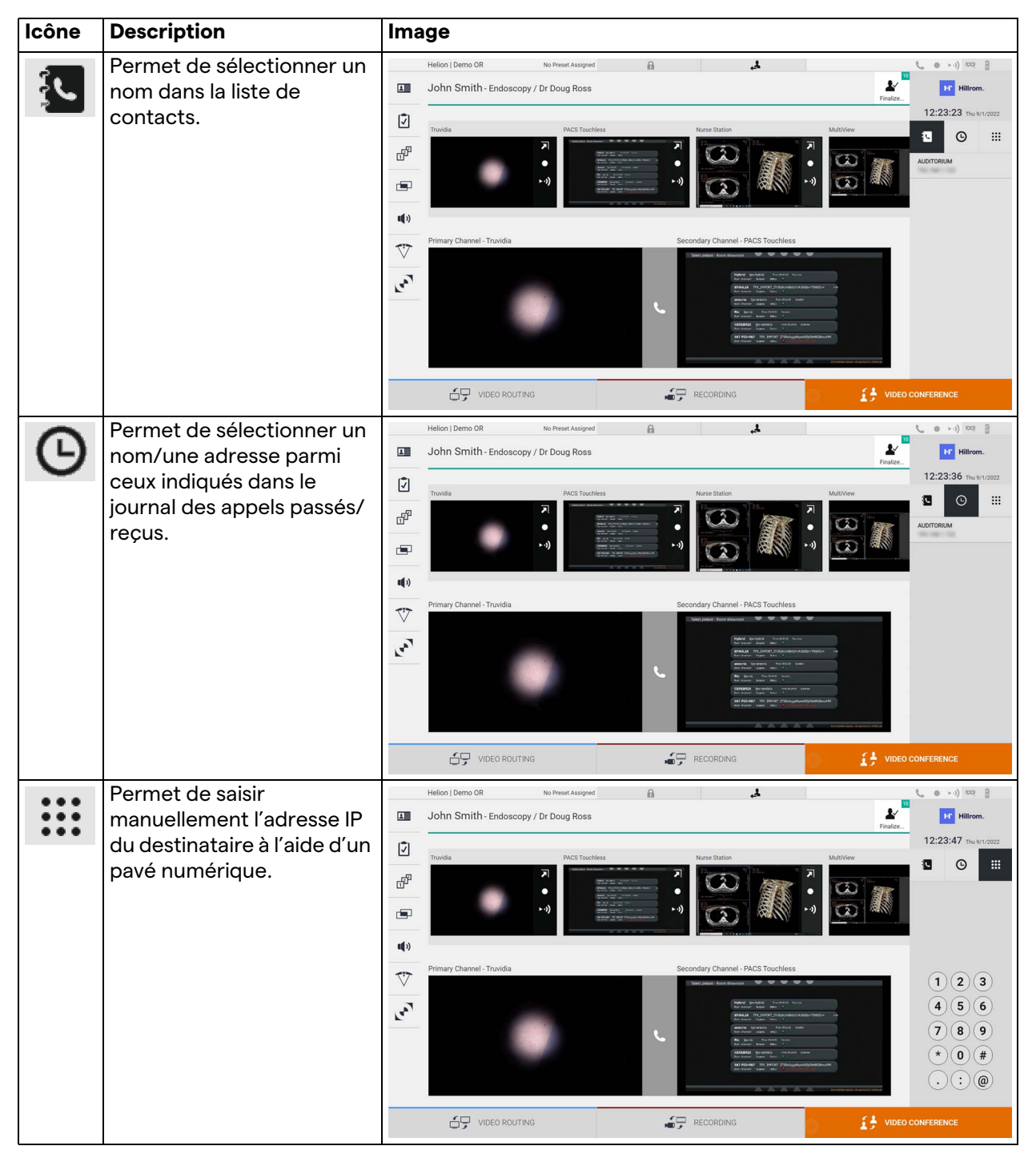

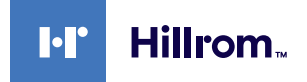

### **5.5.4 Lancer un appel**

Une fois le destinataire de l'appel sélectionné, l'appel peut être lancé. Pour lancer l'appel, procédez de la manière suivante :

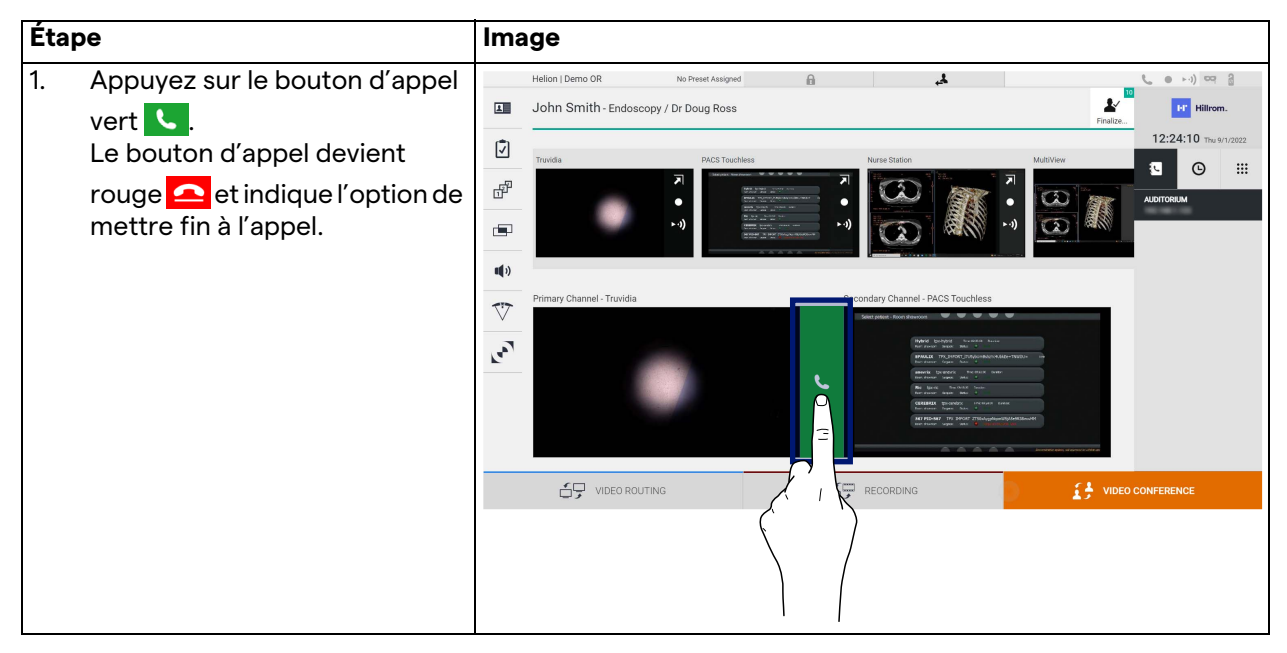

### **5.5.5 Appeler le destinataire H.323/SIP**

Les instructions suivantes décrivent les étapes nécessaires pour :

- accéder à la section Carnet d'adresses du système Helion ;
- entrer dans une réunion H.323/SIP via le système Helion.

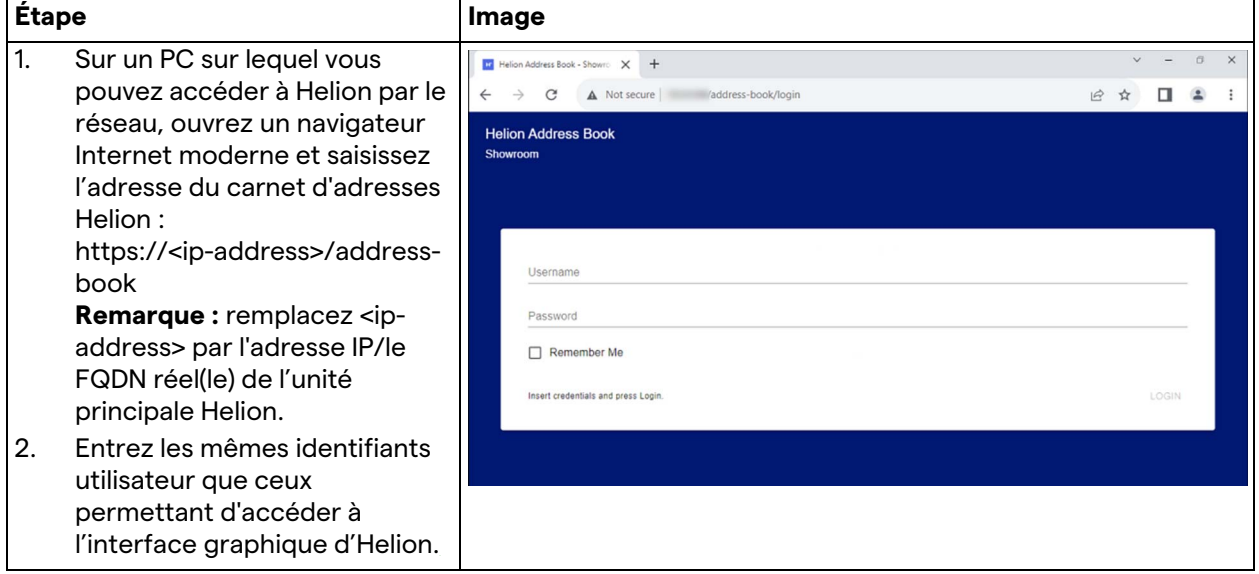

# Interface utilisateur

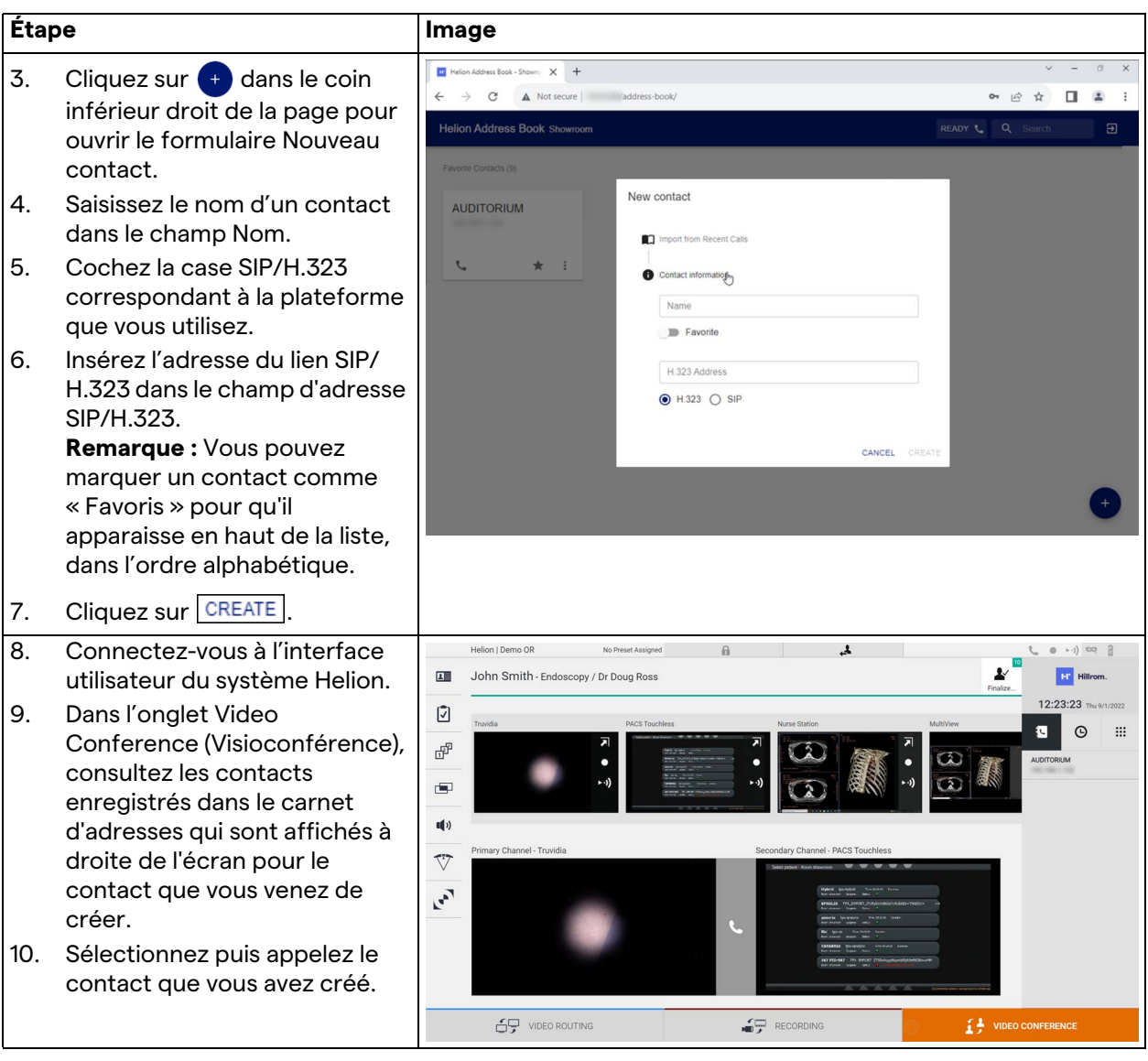

# **5.6 Fonctions supplémentaires**

Les fonctions facultatives suivantes sont accessibles dans le menu latéral :

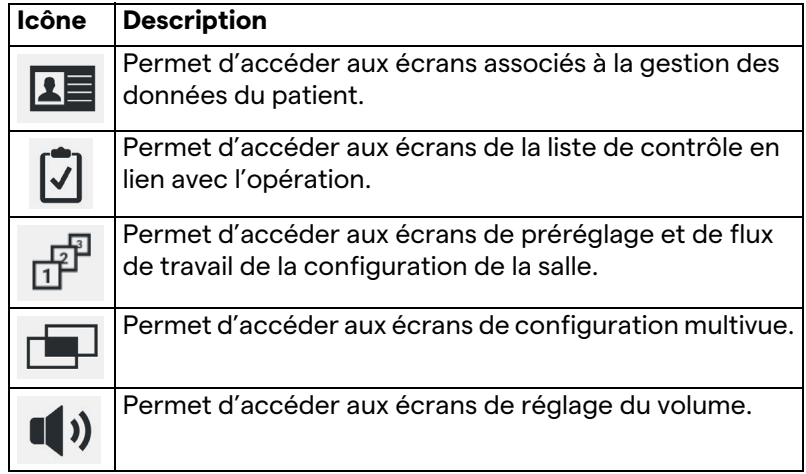

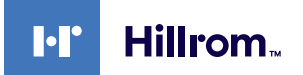

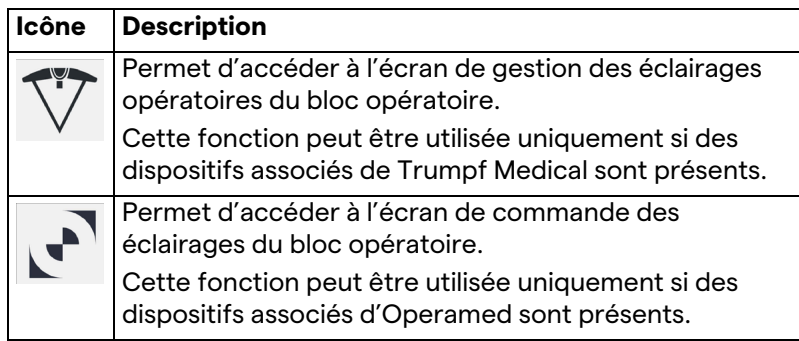

### **5.6.1 Gestion des données du patient**

Dans le menu latéral, appuyez sur l'icône **1 E** pour accéder à la gestion des données du patient.

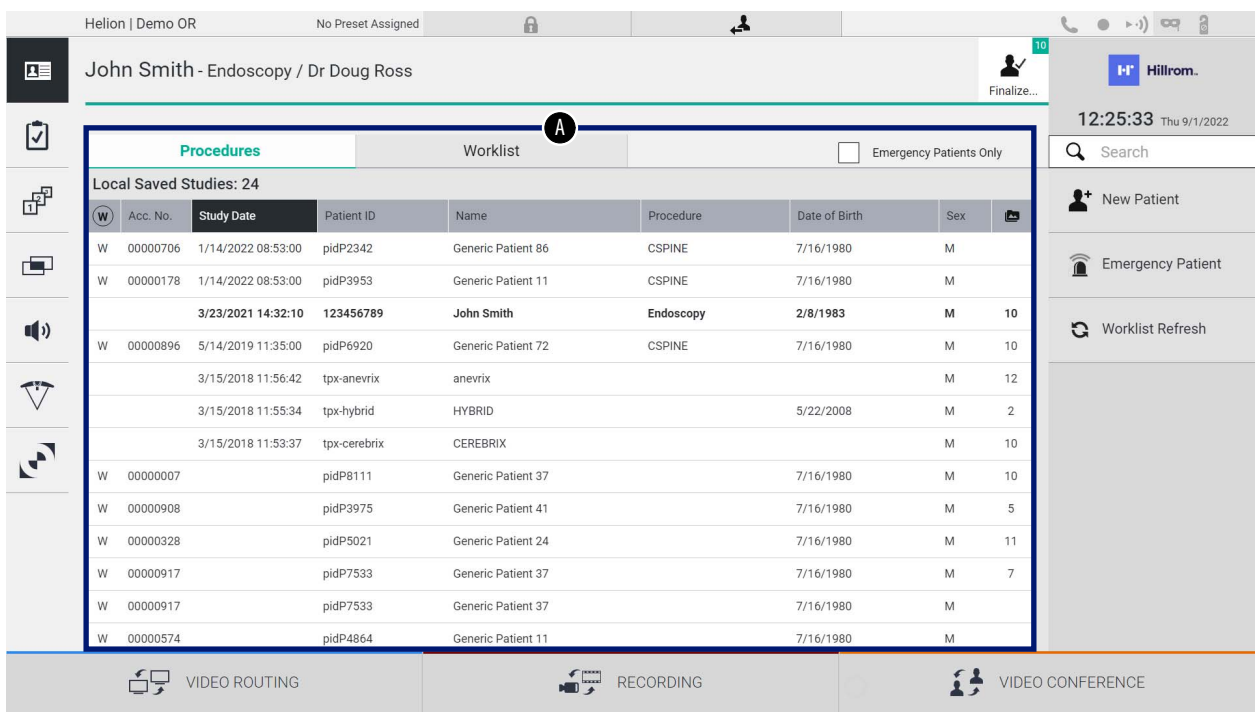

Sur l'écran qui s'affiche, quand l'utilisateur appuie sur l'icône, la liste des patients [A], déjà saisis et divisés entre ceux importés de la Worklist (Liste de travail, le cas échéant) et ceux préalablement sélectionnés ou insérés manuellement, s'affiche.

### <span id="page-67-0"></span>**5.6.1.1 Sélection d'un patient présent dans la liste**

Pour sélectionner un patient figurant déjà dans la liste, procédez de la manière suivante :

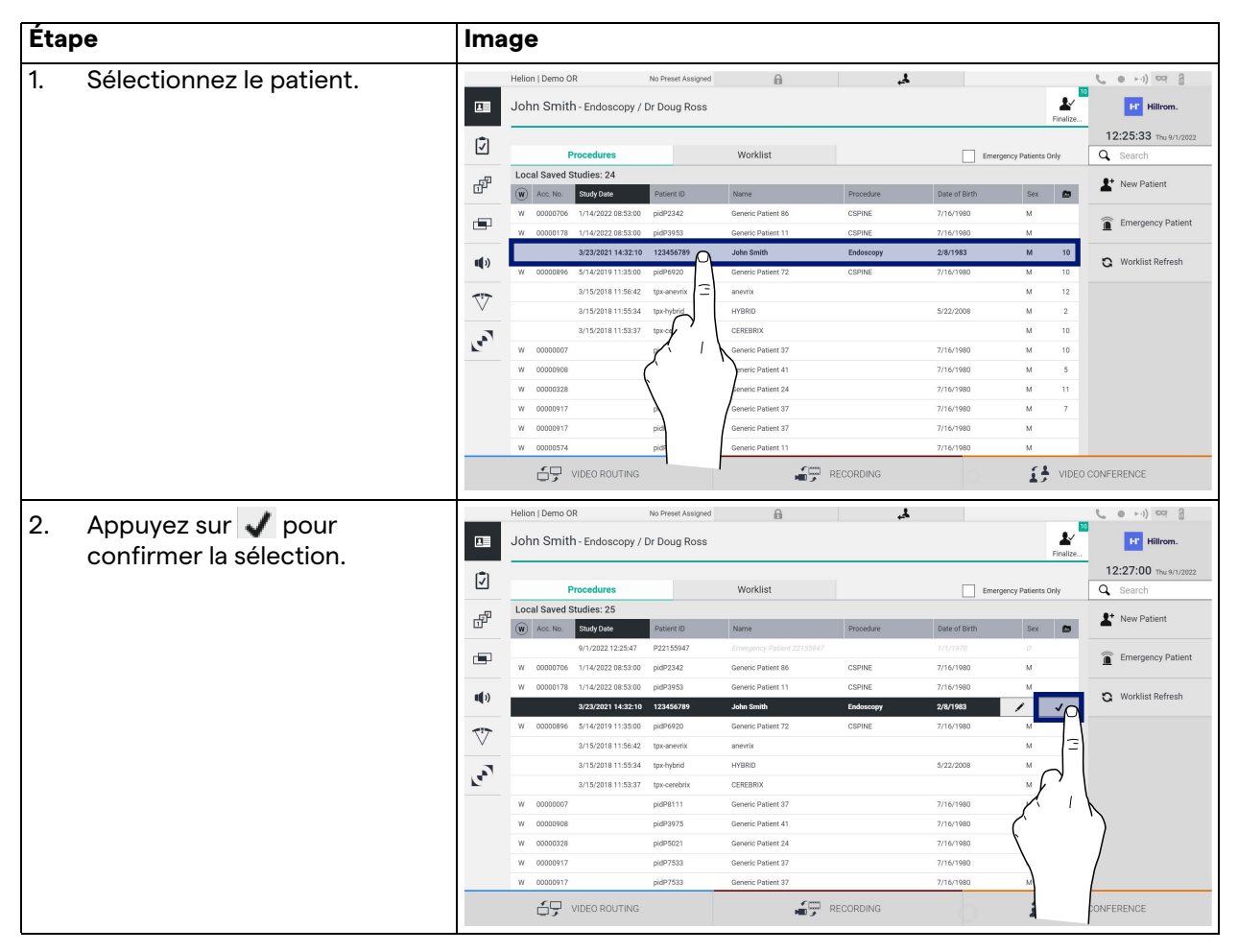

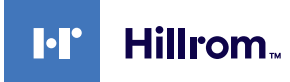

### **5.6.1.2 Saisie d'un nouveau patient**

Pour saisir un nouveau patient, procédez de la manière suivante :

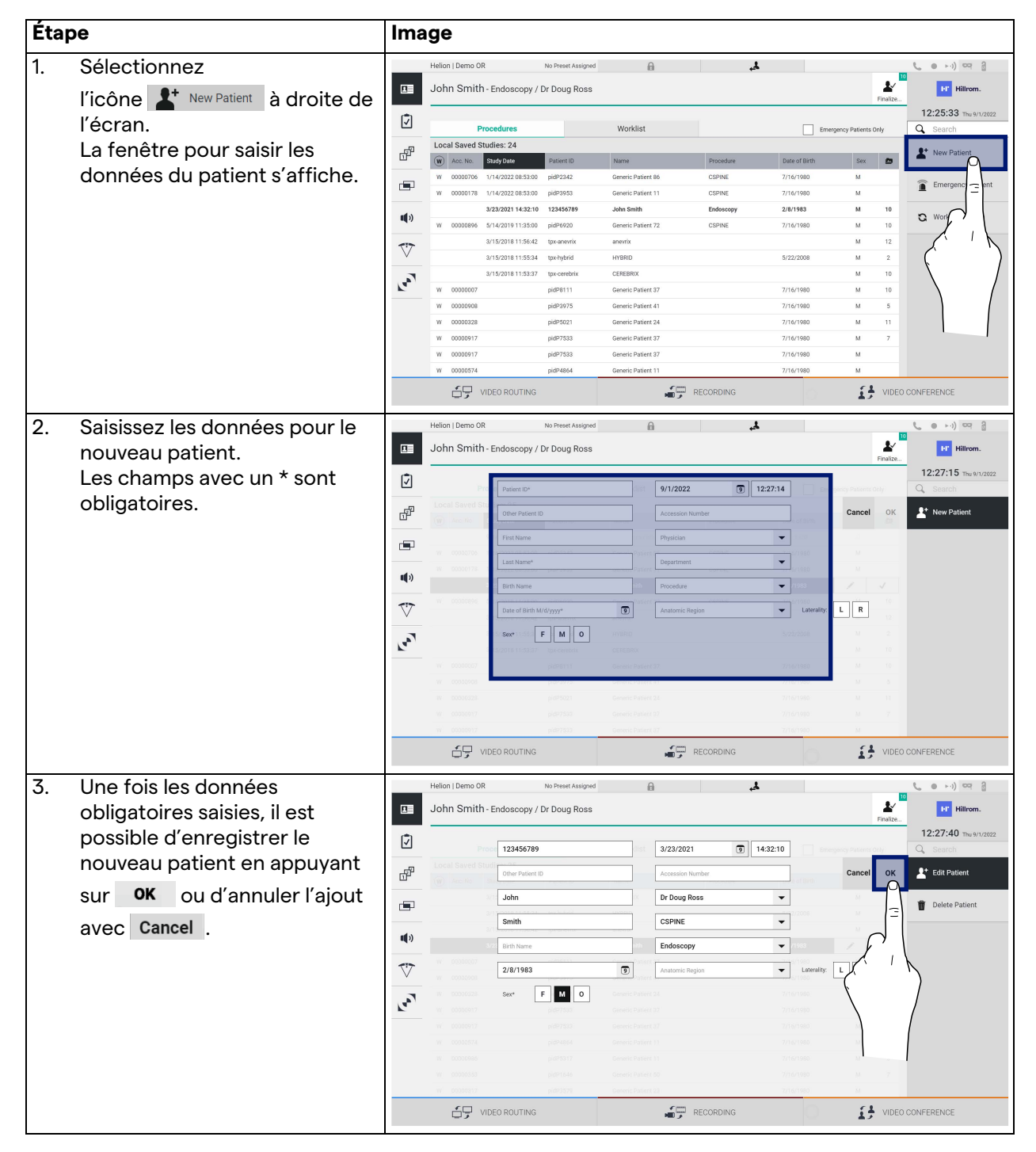

### **5.6.1.3 Saisie d'un patient d'urgence**

Si les conditions ne permettent pas de saisir complètement les données d'un nouveau patient manuellement, cette option permet de créer rapidement un nom avec un identifiant aléatoire appelé « Emergency Patient » (Patient d'urgence).

En termes de fonctionnalités disponibles et de gestion, un Emergency patient (Patient d'urgence) est comparable aux patients saisis manuellement ou récupérés de la Worklit (Liste de travail).

Pour saisir un patient d'urgence, procédez de la manière suivante :

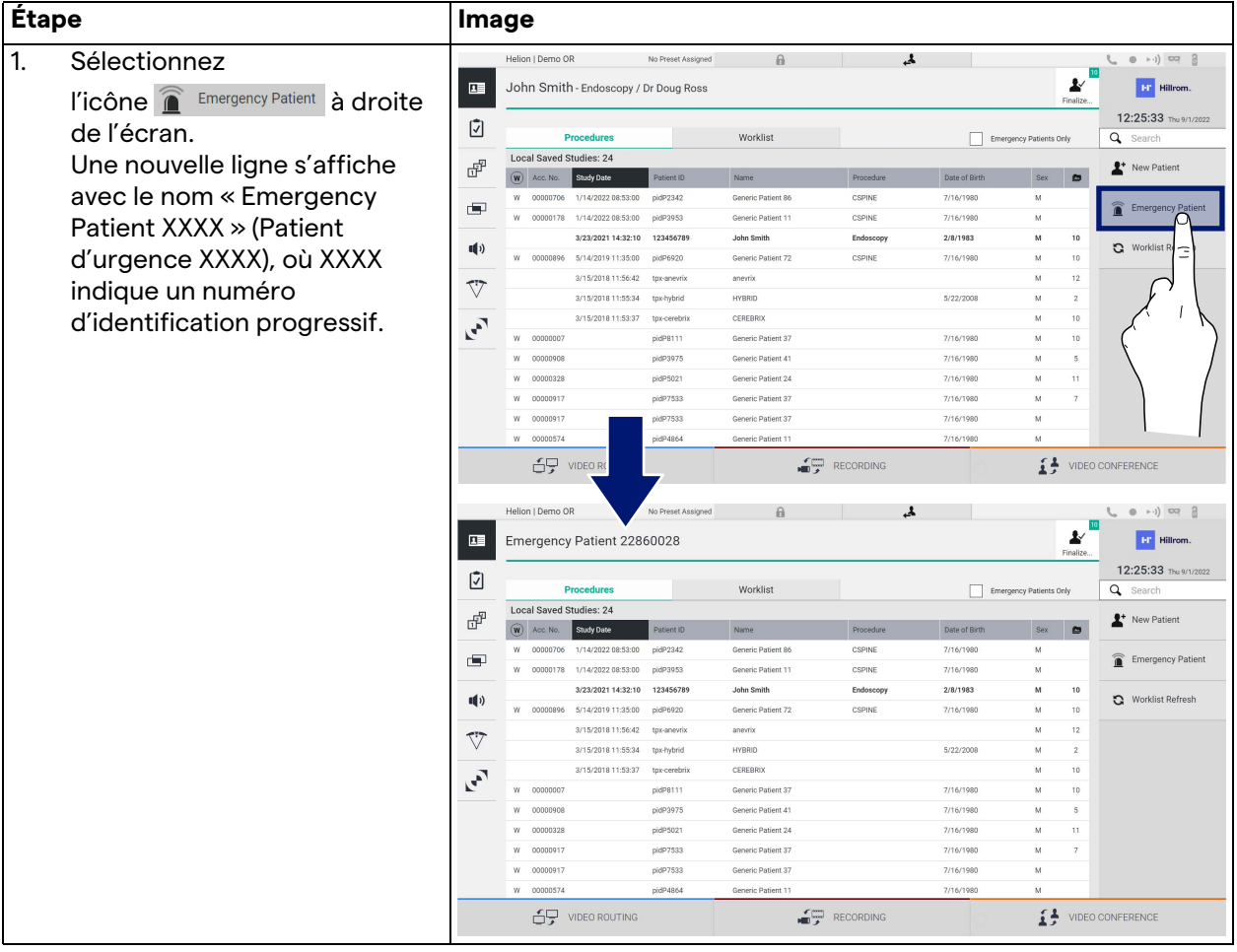

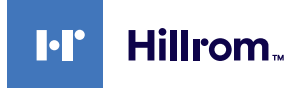

### **5.6.1.4 Recherche d'un patient figurant dans la liste**

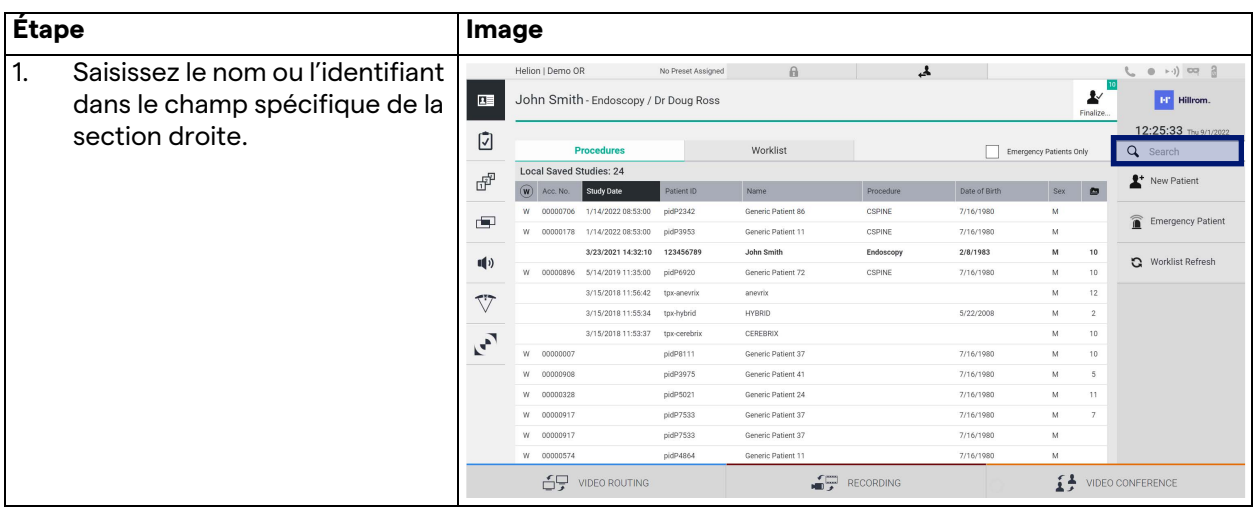

Pour rechercher un patient figurant déjà dans la liste, procédez de la manière suivante :

### **5.6.1.4.1 Filtre par patient d'urgence**

Il est possible de n'afficher que les patients créés dans la catégorie « Emergency Patient » (Patient d'urgence) en appliquant le filtre par patient d'urgence :

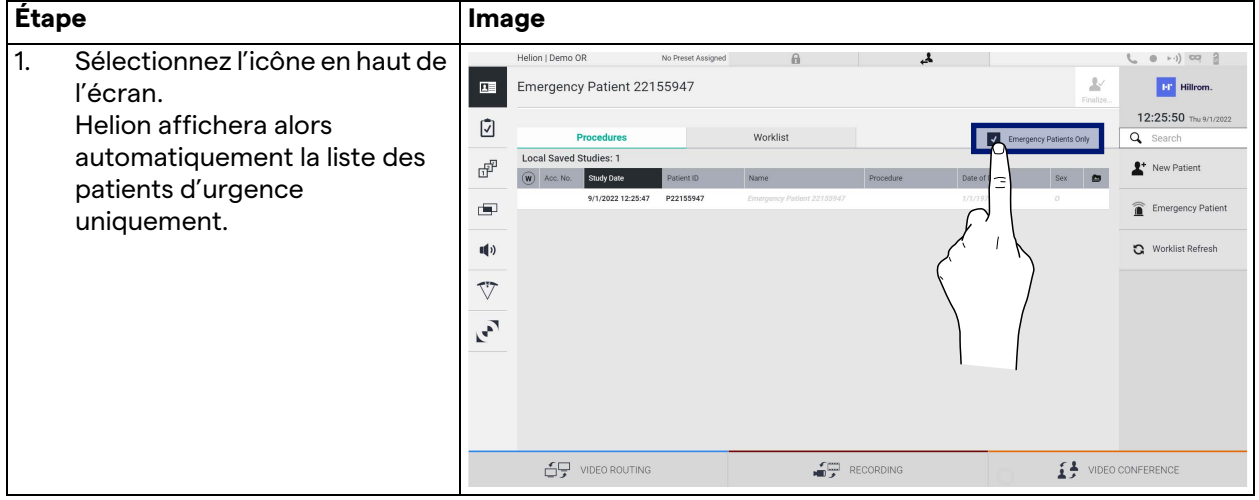

### **5.6.1.5 Modification des données de base du patient**

Pour modifier les données de base d'un patient, procédez de la manière suivante :

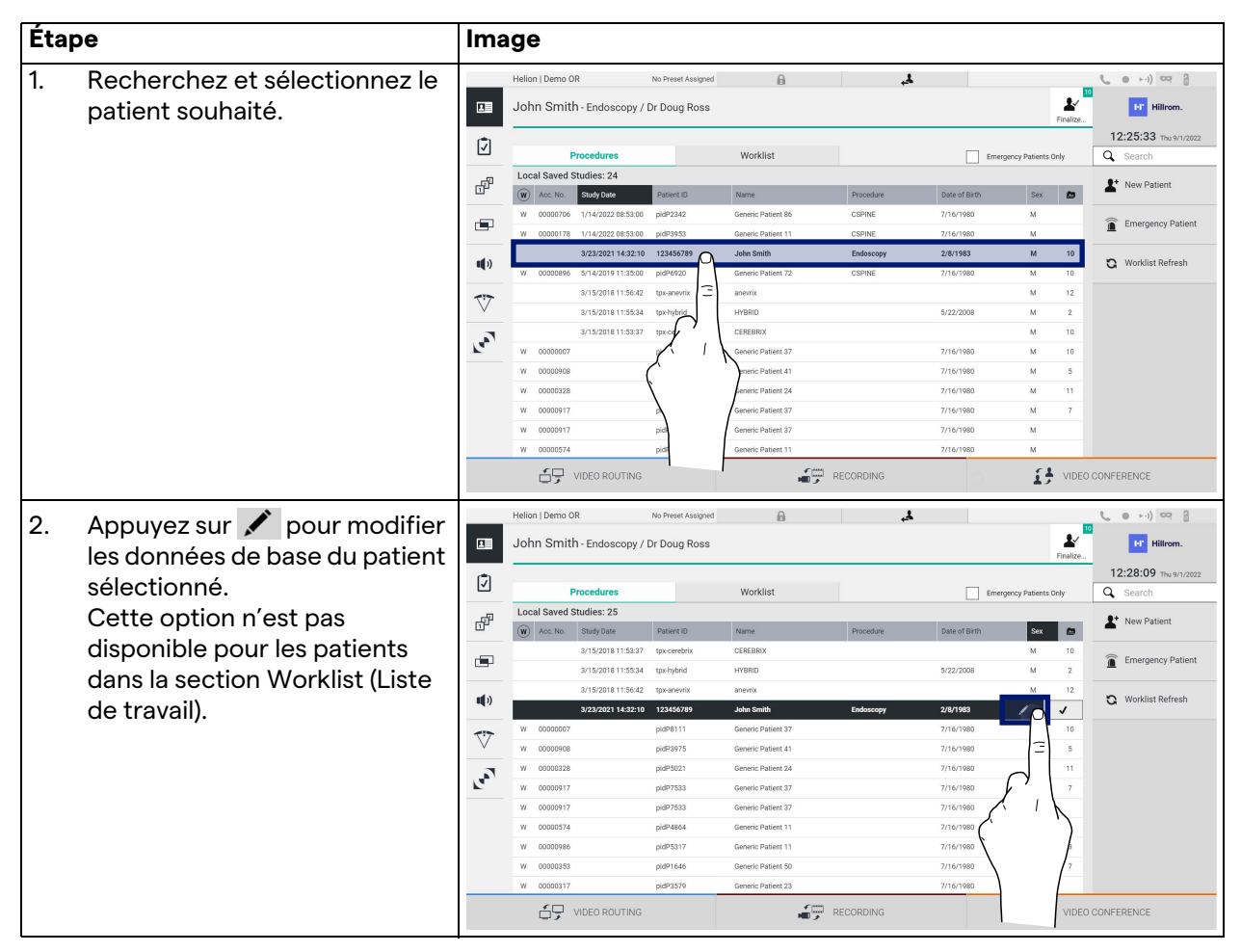
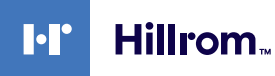

## **5.6.1.6 Accéder à la liste de travail**

Si le système de gestion vidéo Helion est configuré pour être raccordé à un système centralisé de management des données de base, la liste de patients associés à la date/au bloc/au chirurgien peut être obtenue en utilisant le bouton  $\mathbf{C}$  Worklist Refresh.

Pour accéder à la liste de travail, procédez de la manière suivante :

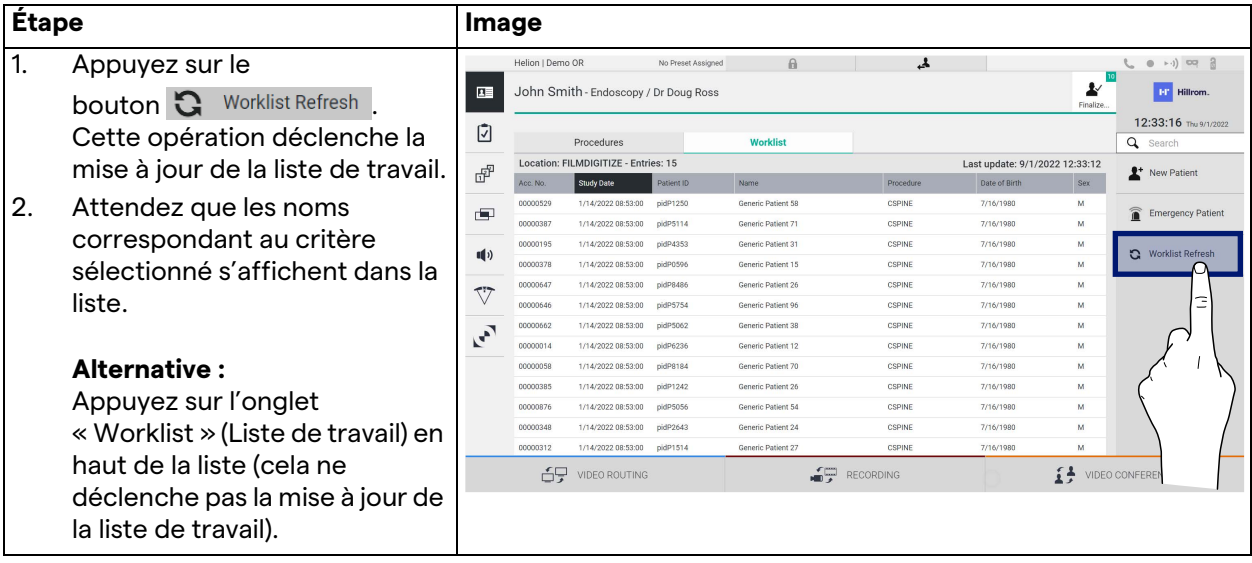

## **5.6.2 Liste de contrôle chirurgicale**

Dans le menu latéral, appuyez sur l'icône <a>
Dour accéder à l'écran de la liste de contrôle chirurgicale. La liste de contrôle chirurgicale s'active seulement après qu'un patient a été sélectionné.

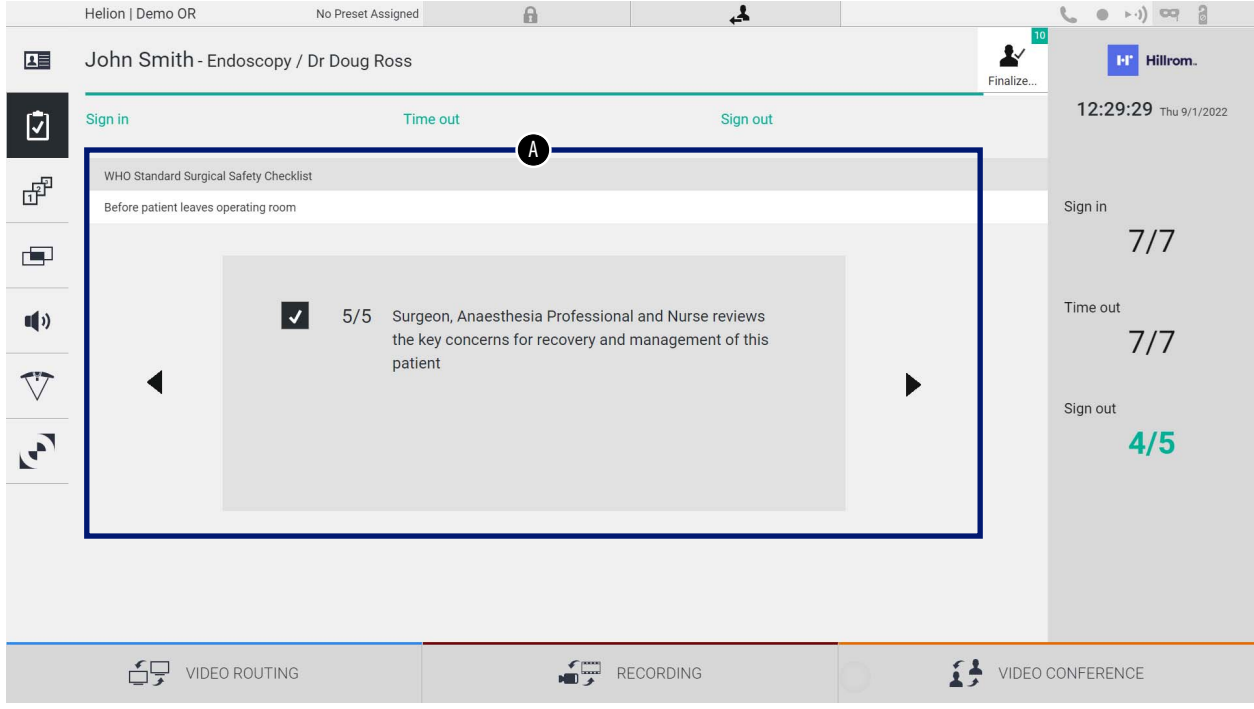

Dans la section [A], il est possible de gérer la procédure opératoire en suivant une séquence de questions et d'instructions concernant chaque étape de la procédure chirurgicale. Appuyez

 $sur l'icône$  pour parcourir les questions.

Les étapes renvoient à la procédure dans son intégralité ; vous pourrez ensuite quitter cette section et y revenir pour continuer à remplir la liste de contrôle chirurgicale lorsque vous le souhaitez. La barre de progression dans la barre d'état permet de toujours connaître l'état d'avancement de la liste de contrôle chirurgicale.

Lorsqu'elle est entièrement remplie, une fenêtre permettant à l'exploitant de saisir des Commentaires s'ouvre.

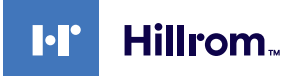

## **5.6.3 Préréglage**

Dans le menu latéral, appuyez sur l'icône <sub>『</sub> pour accéder aux écrans de préréglage.

Le préréglage permet d'enregistrer des configurations de la salle. Il sera possible ensuite de récupérer les configurations en appuyant sur les icônes correspondantes.

L'écran principal est structuré de la manière suivante :

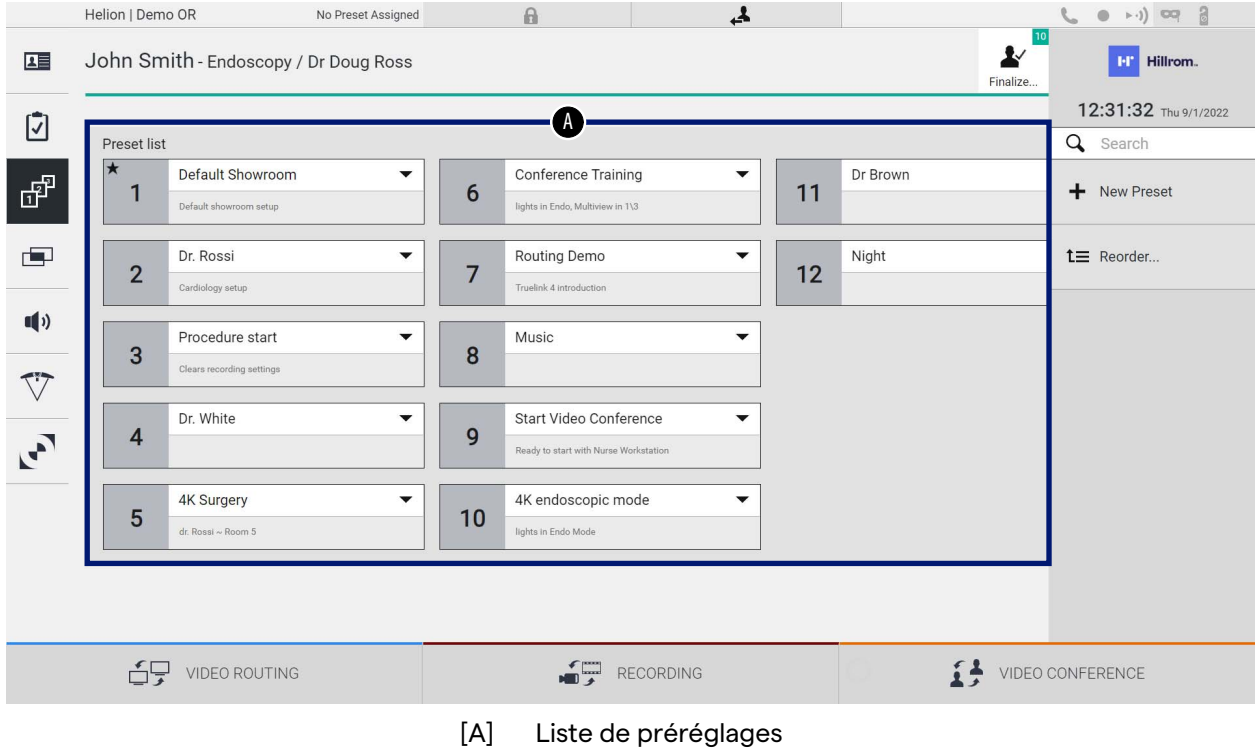

## **5.6.3.1 Configuration d'un préréglage**

Pour définir un nouveau préréglage, procédez de la manière suivante :

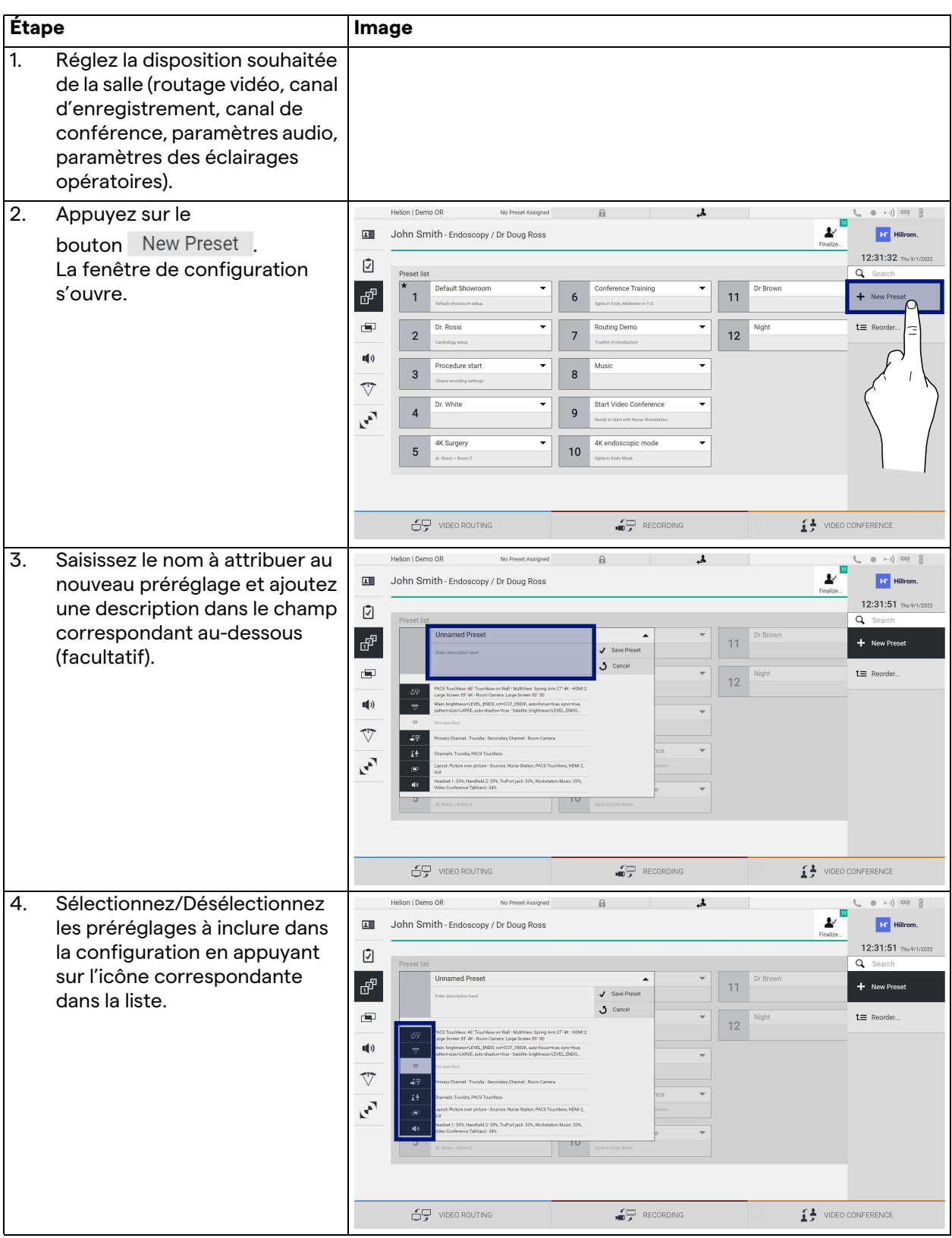

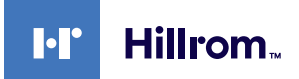

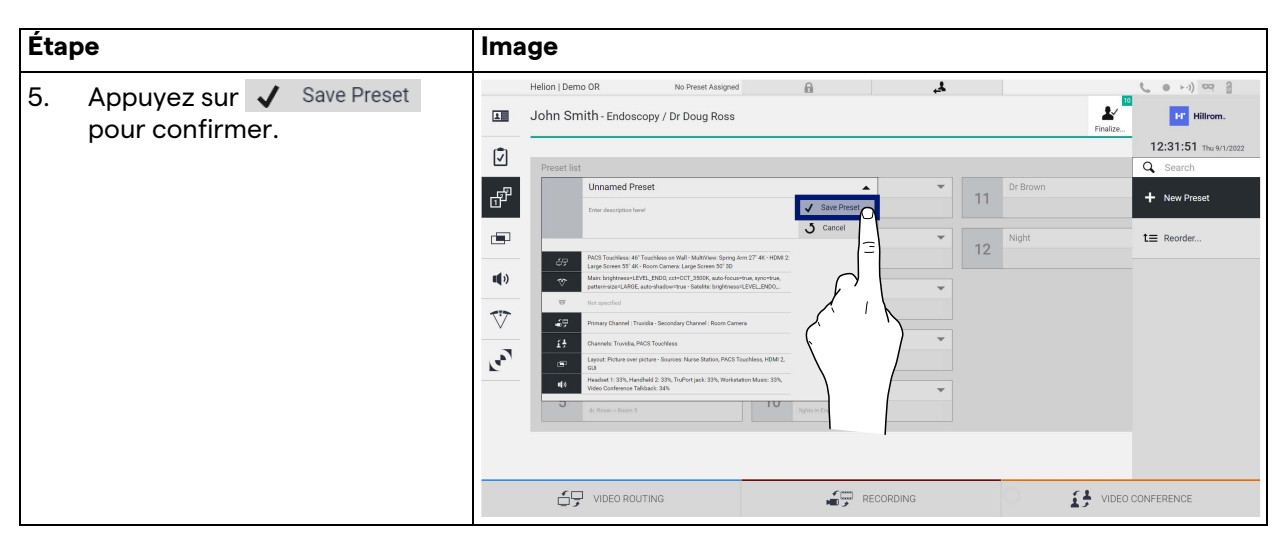

**5.6.3.2 Activation d'un préréglage**

Pour activer un préréglage dans la liste, procédez de la manière suivante :

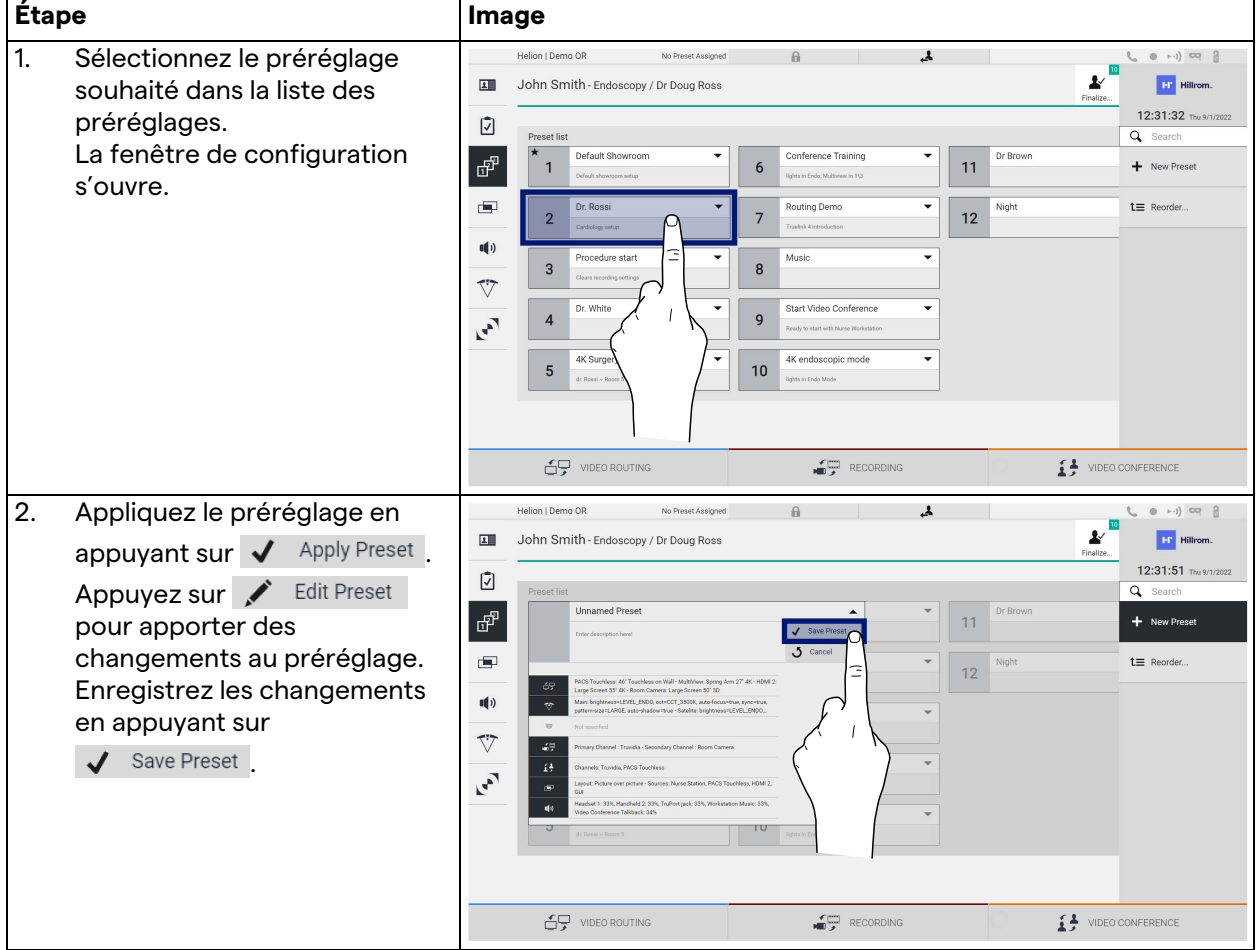

Appuyez sur l'icône  $\bigstar$ <sup>Mark Favorite</sup> pour automatiquement activer le préréglage à chaque démarrage du système.

## **5.6.4 Multivue**

Dans le menu latéral, appuyez sur l'icône **pour accéder** à l'écran Multivue. La fonction Multivue permet de combiner plusieurs entrées (jusqu'à 4 maximum) dans un seul signal de sortie.

L'écran principal est structuré de la manière suivante :

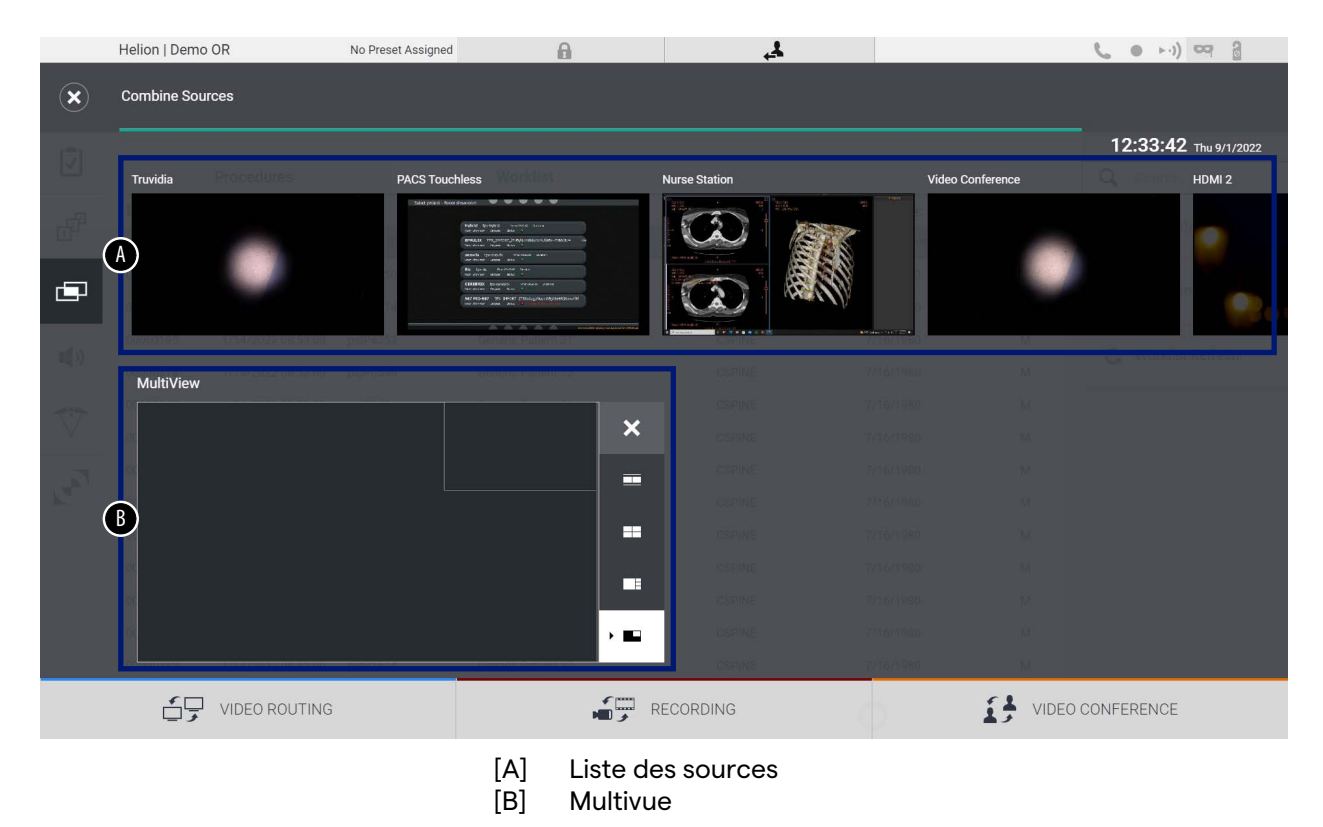

## **5.6.4.1 Paramètres multivue**

Pour paramétrer la multivue, procédez de la manière suivante :

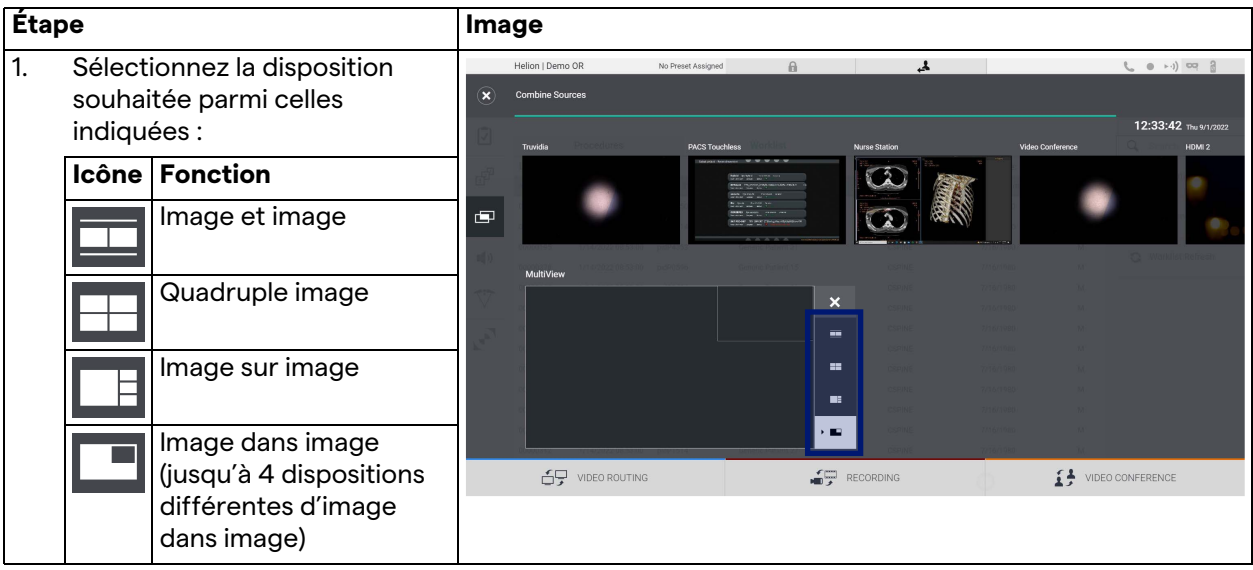

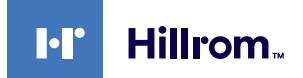

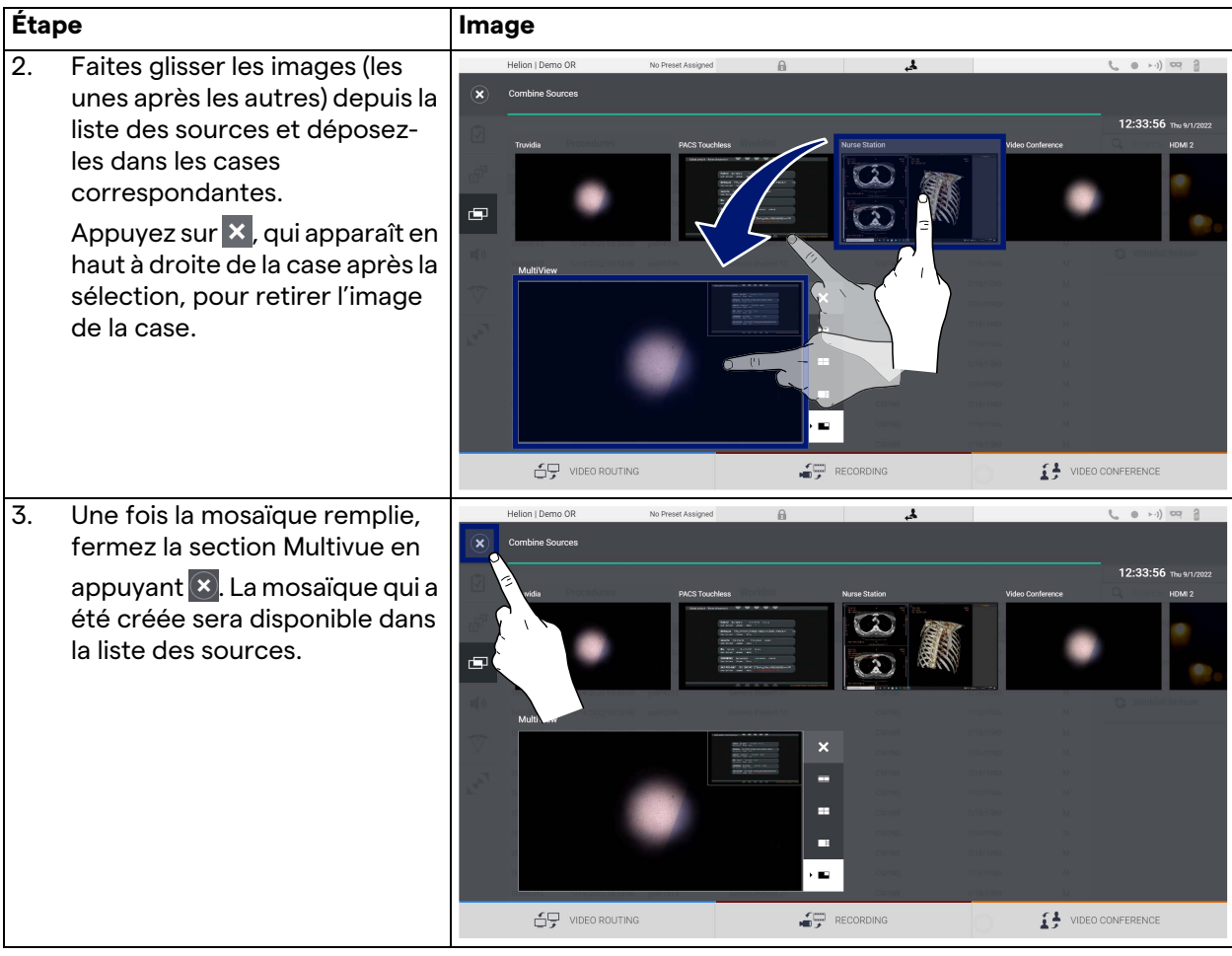

## **5.6.5 Commande audio**

Dans le menu latéral, appuyez sur l'icône  $\blacksquare$ ) pour accéder à l'écran de commande audio. Dans la section Commande audio, il est possible de régler les volumes des lignes de microphones et hauts-parleurs.

Le réglage « Microphones » (Microphones) affecte le niveau du volume enregistré ou envoyé à un emplacement distant en streaming ou en visioconférence (notez que le microphone d'ambiance fonctionne uniquement pour les visioconférences). Le réglage « Lines » (Lignes) affecte le mélange audio envoyé aux hauts-parleurs du bloc opératoire.

L'écran principal est structuré de la manière suivante :

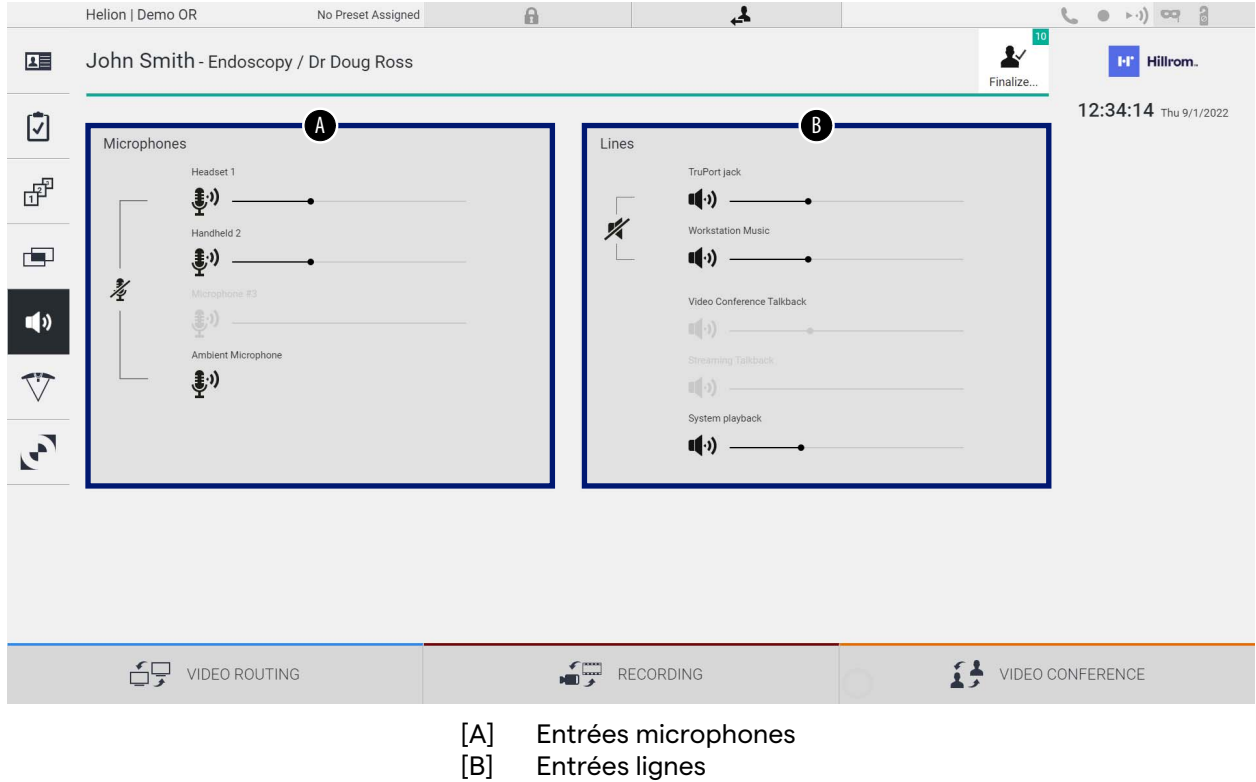

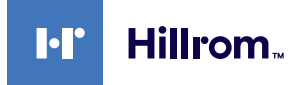

## **5.6.5.1 Réglage du volume**

Pour régler le volume des entrées des microphones ou des lignes, procédez de la manière suivante :

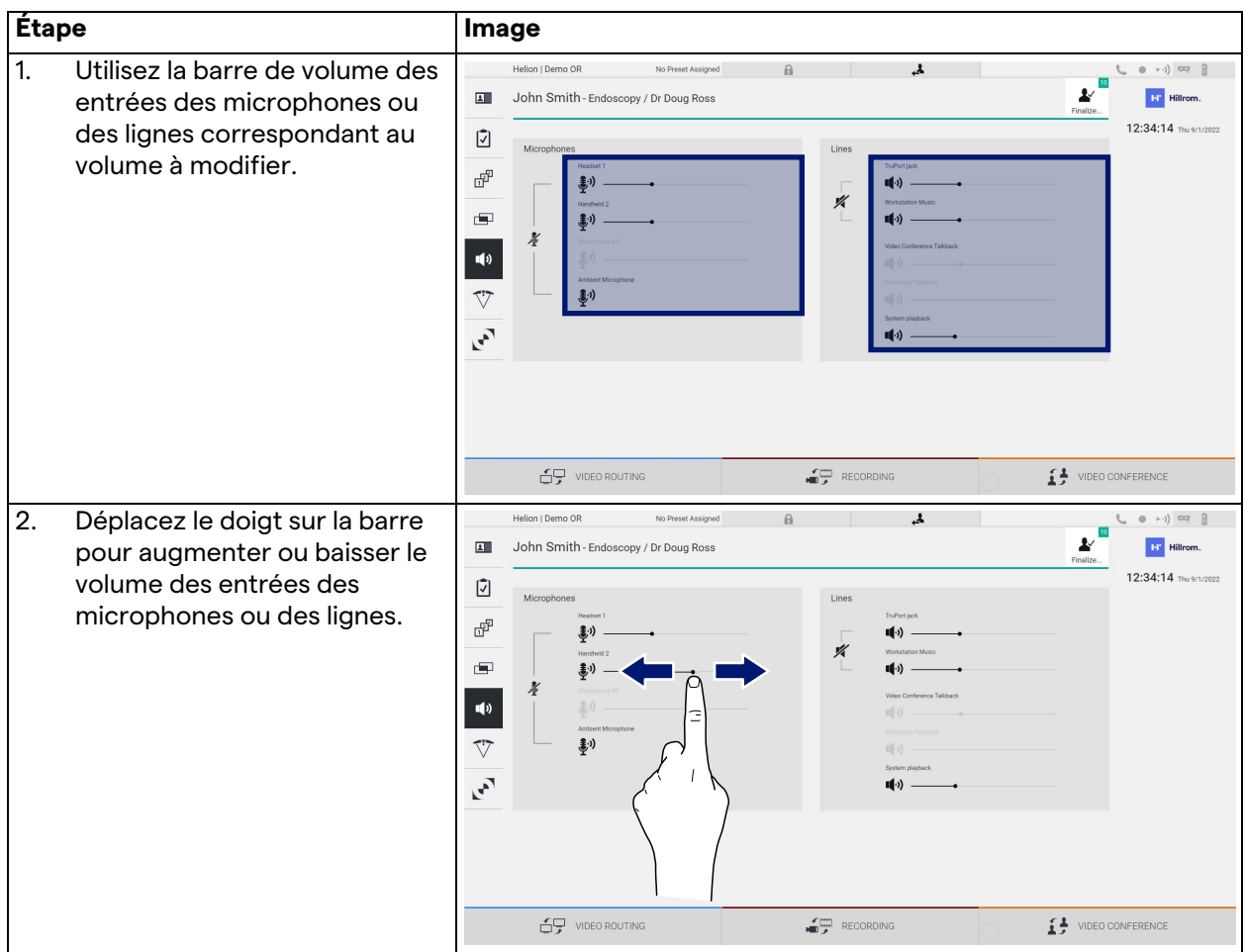

Il est possible de changer indépendamment le canal audio provenant des entrées AUX1, AUX2 et visioconférence et streaming.

Si le système reçoit une demande de connexion en visioconférence, il coupera automatiquement les lignes AUX1/ AUX2 et activera la ligne de visioconférence.

Cette option est réglée par défaut ; pour la désactiver, contactez le service d'assistance de Videomed S.r.l.

## **5.6.5.2 Désactivation des microphones et de l'audio**

Pour désactiver les entrées des microphones ou des lignes, procédez de la manière suivante :

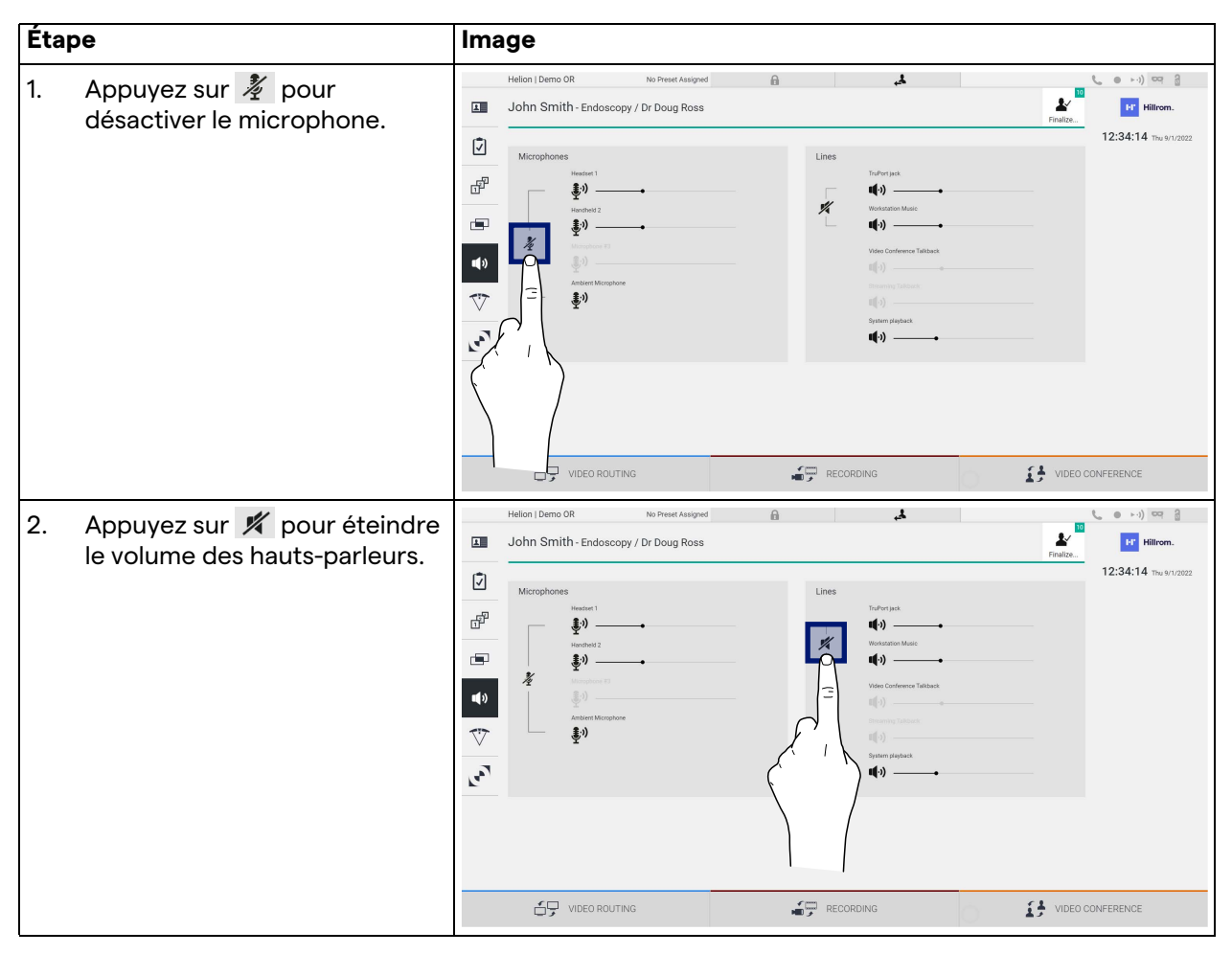

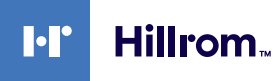

## **5.6.6 Gestion des éclairages opératoires**

Dans le menu latéral, appuyez sur l'icône  $\nabla$  pour accéder à l'écran de gestion pour les dispositifs dans le bloc opératoire. L'écran principal est divisé en 2 zones de sous-commande dédiées respectivement aux 2 éclairages opératoires installés dans le bloc opératoire :

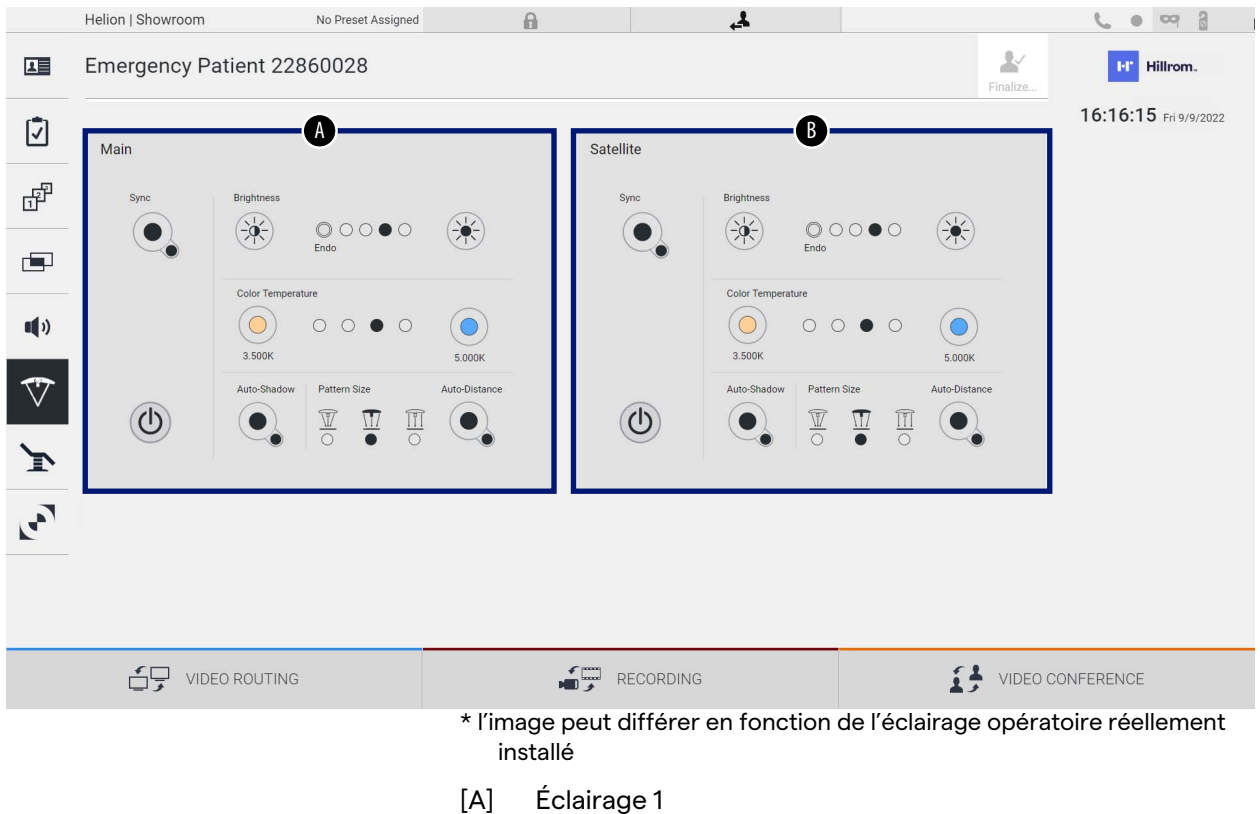

- 
- [B] Éclairage 2

L'image montre une situation où le système de commande des éclairages opératoires est inaccessible.

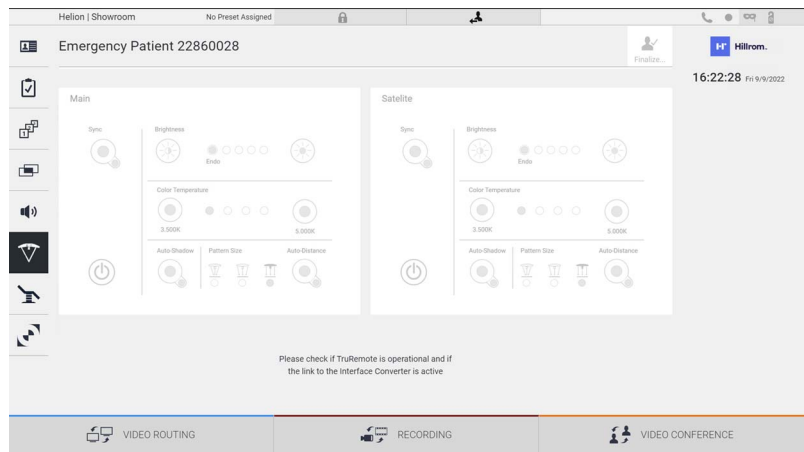

Le système de gestion vidéo Helion propose l'option de commander les éclairages opératoires de Trumpf Medical grâce à la reproduction de la console de commande des éclairages par l'interface graphique.

Sur l'image, vous pouvez voir que les fonctions accessibles depuis le système à écran tactile sont :

- Marche/Arrêt éclairage ;
- Activation de la fonction de synchronisation (des 2 éclairages opératoires) ;
- Réglage de la luminosité de l'éclairage ;
- Réglage de la température de couleur de l'éclairage ;
- Réglage de la mise au point (la fonction automatique peut aussi être activée)\* ;
- Taille du faisceau lumineux\* ;
- Réglage des ombres (la fonction automatique peut aussi être activée)\*.
- \* La fonction peut varier selon le modèle d'éclairage installé.

## **5.6.7 Gestion du panneau de commande ambiant**

Dans le menu latéral, appuyez sur l'icône pour accéder à l'écran de gestion du panneau de commande du bloc opératoire.

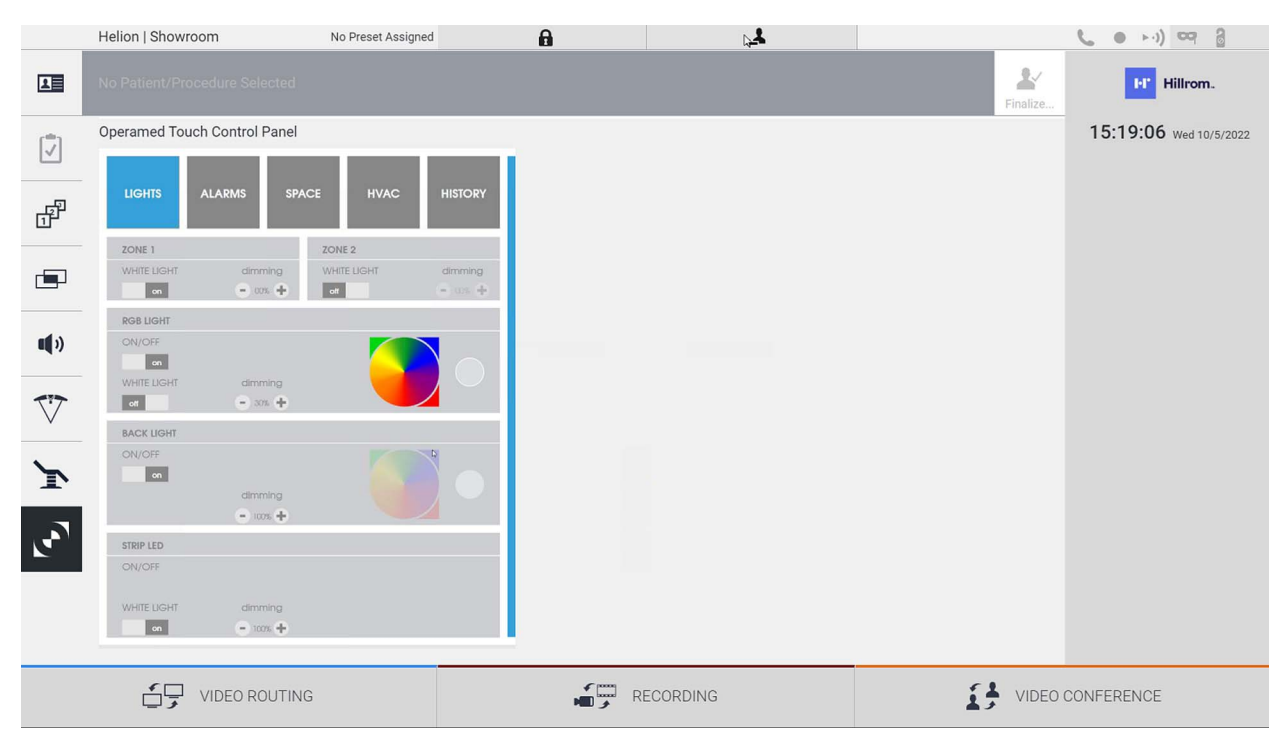

L'écran de gestion du panneau de commande peut être utilisé uniquement si des dispositifs Operamed sont présents dans le bloc opératoire.

Le système de gestion vidéo Helion de Videomed S.r.l. permet d'associer uniquement des panneaux de commande d'Operamed.

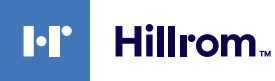

## **5.7 Fonction « Lock with PIN » (Verrouillage avec PIN)**

Le système de gestion vidéo Helion comprend une fonction de verrouillage, pour verrouiller l'écran tactile à l'aide d'un code PIN. Pour verrouiller l'écran tactile, procédez de la manière suivante :

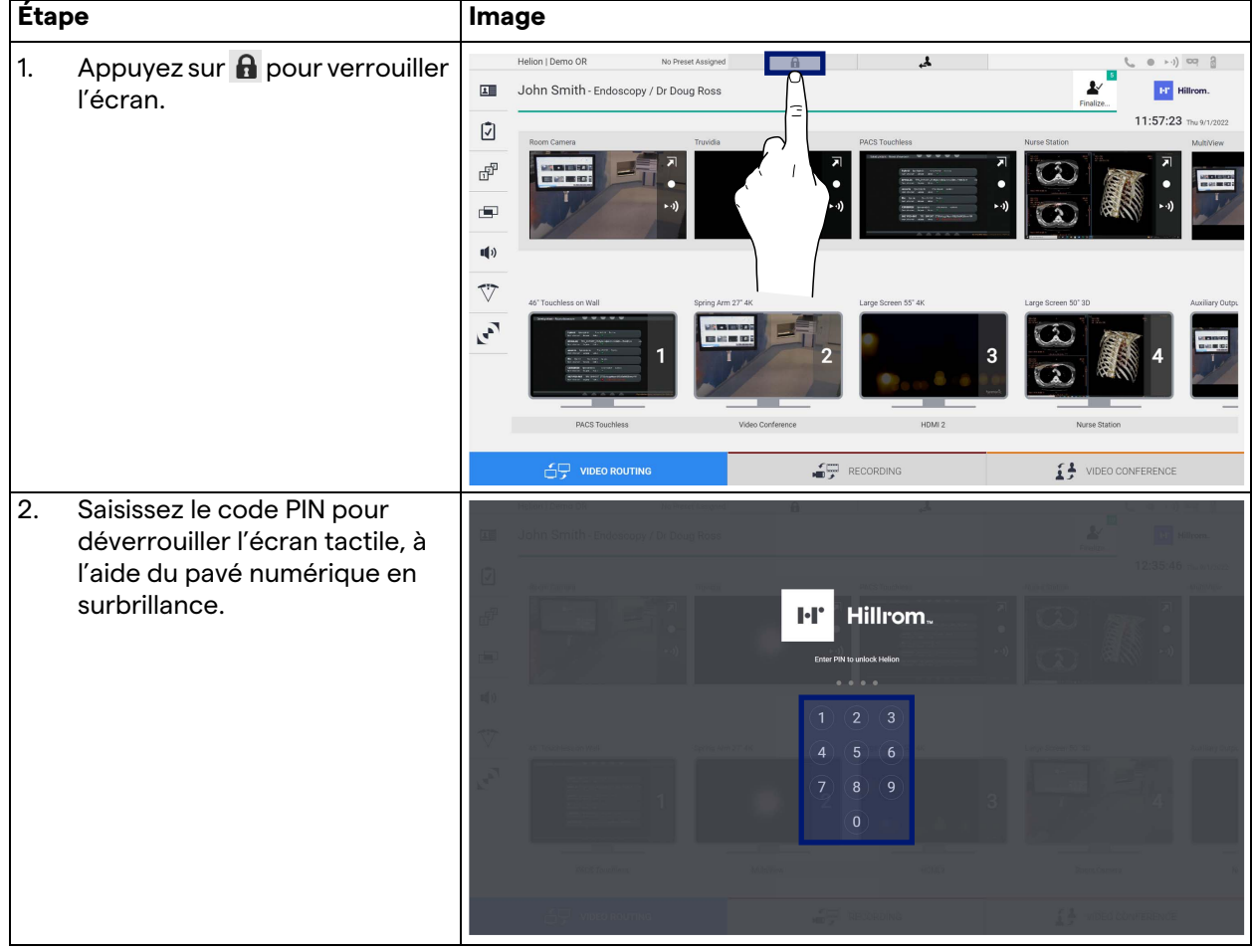

## **5.8 Fonction « Login » (Connexion)**

Le système de gestion vidéo Helion comprend une fonction de connexion/déconnexion pour gérer l'accès des utilisateurs. La fonction de connexion peut être paramétrée pour être proposée par défaut à chaque démarrage du système ou uniquement après une déconnexion. L'écran de connexion demande à l'utilisateur de remplir 2 champs obligatoires, l'identifiant et le mot de passe, pour accéder au système.

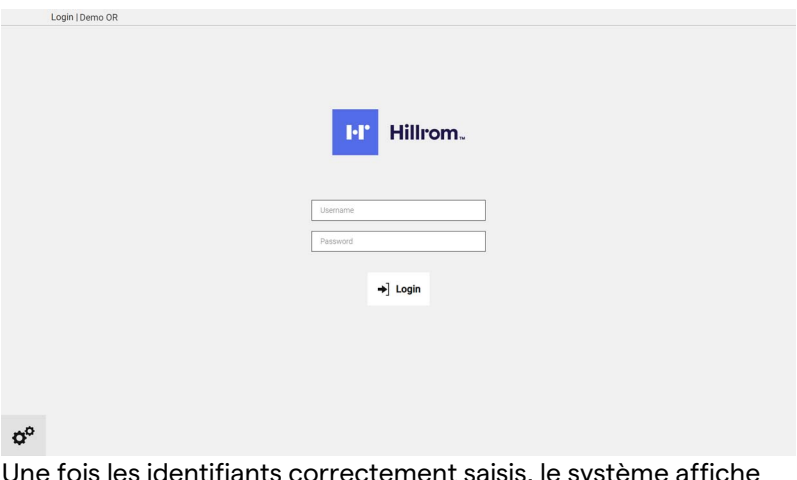

Une fois les identifiants correctement saisis, le système affiche l'interface graphique initiale d'Helion (interface de routage vidéo).

Appuyez sur l'icône pour vous déconnecter et revenir à l'écran de connexion.

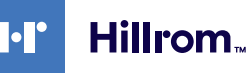

## **6 Instructions d'élimination**

Les équipements électriques qui ne sont plus utilisés ne doivent pas être éliminés avec les déchets domestiques. Les substances et les matériaux contenus dans ces équipements doivent être éliminés séparément selon les dispositions applicables pour qu'ils puissent être recyclés. Videomed S.r.l. propose un service de collecte et d'élimination des appareils usagers respectueux de l'environnement pour tous les produits Videomed S.r.l.

Le recyclage et l'élimination sont effectués par Videomed S.r.l. sans coût supplémentaire pour l'exploitant.

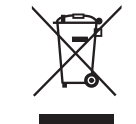

Pour nous informer de l'envoi de dispositifs mis hors service, appelez au +39 049 9819113.

Une assistance est toujours disponible en cas de doute concernant le recyclage et l'élimination des produits.

Les déchets d'équipements électriques et électroniques doivent être éliminés conformément aux lois et réglementations en vigueur dans votre pays.

# **7 Annexe I - Guide rapide**

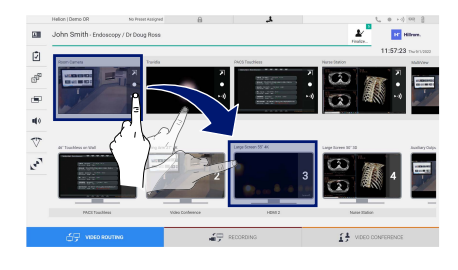

### **Routage vidéo**

Pour envoyer un signal vidéo vers un moniteur, faites glisser l'image concernée de la liste des sources disponibles et déposezla dans l'un des moniteurs activés. La prévisualisation du signal vidéo envoyé s'affiche à l'intérieur de l'icône du moniteur concerné et est actualisée régulièrement.

Pour retirer le signal d'un moniteur, sélectionnez-le dans la liste des sources et appuyez sur  $\times$ .

**Multivue** Dans la section multivue, il est possible de créer une composition de 2 ou 4 images parmi celles disponibles dans la liste des sources.

Sélectionnez la disposition souhaitée : image dans image (PiP), image et image (PaP), image sur image (PoP) et quadruple image (Quadriview). Puis, remplissez la composition en faisant glisser, les unes après les autres, les images des sources et en les déposant dans les cases correspondantes.

Pour retirer une image d'une trame, appuyez sur  $\times$  qui apparaît en haut à droite une fois la trame sélectionnée. Une fois la mosaïque complétée, revenez à la section de routage vidéo en appuyant sur l'icône bleue correspondante.

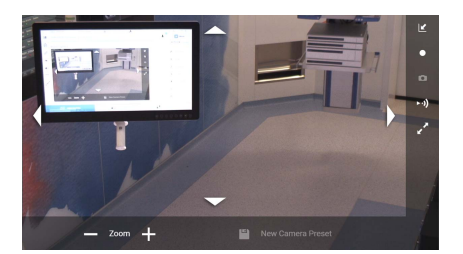

## **Commande de caméra PTZ**

Appuyez sur a dans la prévisualisation de la caméra du bloc pour ouvrir la prévisualisation en direct. Les boutons de commande de la caméra s'affichent. Le système vous permet de changer la position et le niveau de zoom de la caméra.

## **Enregistrement**

Pour enregistrer une vidéo ou une photo, il est nécessaire de sélectionner/insérer un patient dans la section correspondante.

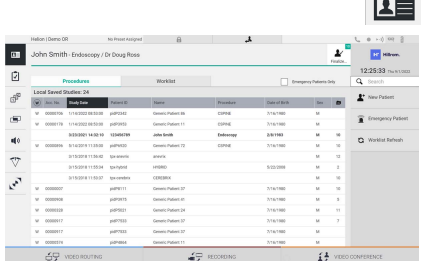

### **Données du patient**

La liste des patients préalablement créés s'affiche sur l'écran principal. Pour ajouter un nouveau patient, sélectionnez l'une des options dans la section de droite :

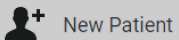

#### **Insertion manuelle**

Saisissez les données concernant le nouveau patient (les champs avec un \*sont obligatoires).

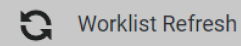

 **Accès à la liste de travail**

Appuyez sur Worklist Refresh (Rafraîchir la liste) de travail pour télécharger la liste de patients en mode automatique.

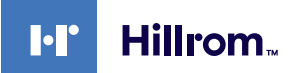

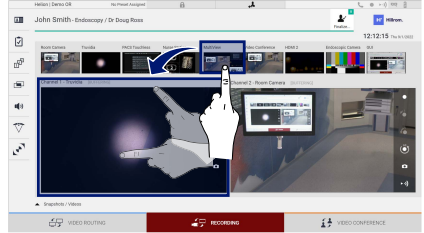

#### **Emergency Patient**  $\overline{1}$

### **Insertion urgente**

Cette option permet de créer une étude avec un identifiant aléatoire appelé « Emergency Patient » (Patient d'urgence).

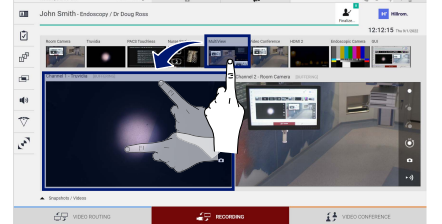

## **Sélection des signaux à enregistrer**

Faites glisser la source souhaitée dans la case Canal d'enregistrement pour activer les fonctions d'enregistrement basiques :

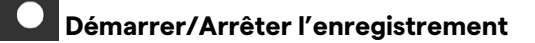

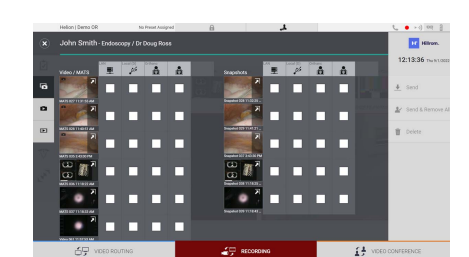

#### $\bullet$  **Capture instantanée**

Appuyez sur pour fermer l'enregistrement du patient et exporter les fichiers. Sélectionnez les éléments à exporter et procédez à l'envoi  $\vert \underline{\textbf{I}} \vert$  send , la suppression  $\vert \overline{\textbf{w}} \vert$  Delete ou l'exportation des éléments sélectionnés puis à la suppression du patient de la liste de patients  $\blacktriangleright$  send & Remove All

Cette page est laissée volontairement vierge.

Cette page est laissée volontairement vierge.

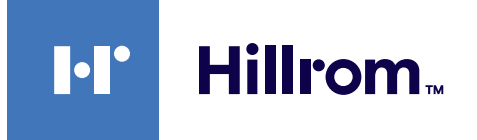

<span id="page-91-0"></span>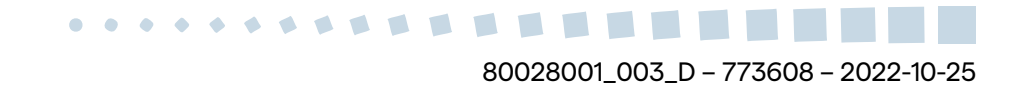